# ZÁPADOČESKÁ UNIVERZITA V PLZNI FAKULTA PEDAGOGICKÁ KATEDRA VÝPOČETNÍ A DIDAKTICKÉ TECHNIKY

# **PSYCHOLOGICKÉ ASPEKTY VÝUKY POHYBU NA INTERNETOVÝCH STRÁNKÁCH S ODEČÍTAČEM OBRAZOVKY**

*Návrh a evaluace vhodných psychologicko-didaktických postupů kurzu internetu sezaměřením na prakticky nebo úplně nevidomé uživatele výpočetní techniky*

DISERTAČNÍ PRÁCE

# **Mgr. Jaromír Tichý**

*Studijní program: Specializace v pedagogice Studijní obor: Informační a komunikační technologie ve vzdělávání*

Školitel: doc. PhDr. Jana Miňhová, CSc.

**Plzeň 2023**

# UNIVERSITY OF WEST BOHEMIA

## FACULTY OF EDUCATION

# DEPARTMENT OF COMPUTER SCIENCE AND EDUCATIONAL **TECHNOLOGY**

# **PSYCHOLOGICAL ASPECTS OF THE MOVEMENT TEACHING ON WEBSITES WITH A SCREEN READER**

*A proposal and an evaluation of suitable psychological and didactic methods of an internet course focusing on practically or completely blind computer users*

# THESIS

# **Mgr. Jaromír Tichý**

*Study programme: Specialization in pedagogy Field of study: Information and communication technologies in education*

Supervisor: doc. PhDr. Jana Miňhová, CSc.

# **Plzeň 2023**

## **Bibliografická identifikace**

Jméno a příjmení autora: Mgr. Jaromír Tichý Název disertační práce: Psychologické aspekty výuky pohybu na internetových stránkách s odečítačem obrazovky Název disertační práce anglicky: Psychological aspects of the movement teaching on websites with a screen reader Studijní program: Specializace v pedagogice Studijní obor: Informační a komunikační technologie ve vzdělávání Školitel: doc. PhDr. Jana Miňhová, CSc. Rok obhajoby: 2023

## **Klíčová slova**

screen-reader, nevidomý, vzdělávací systém, zrakově postižený, JAWS, NVDA, kvalitativní pedagogický výzkum, WCAG

## **Key words**

screen reader, blind, educational system, visually impaired, JAWS, NVDA, qualitative pedagogical research, WCAG

Prohlašuji, že předložená práce je mým původním autorským dílem, které jsem vypracoval samostatně. Veškerou literaturu a další zdroje, z nichž jsem při zpracování čerpal, ve své práci řádně cituji a uvádím je v seznamu použité literatury.

Plzeň 27. 10. 2023 …………………………………..

Podpis

#### **Poděkování**

Chtěl bych poděkovat své školitelce paní doc. PhDr. Janě Miňhové, CSc. za velkou pomoc a cenné rady při sestavování disertační práce. Také bych chtěl poděkovat panu doc. Ing. Václavu Vrbíkovi, CSc. za velkou podporu a pomoc při studiu. Paní Mgr. Vladimíře Lovasové, Ph.D. děkuji za konzultace, které se týkaly realizace kvalitativního výzkumu.

Děkuji ředitelce neziskové organizace TyfloCentrum Plzeň o.p.s. paní Mgr. Haně Dostálové za možnost realizace výzkumu, kterého se zúčastnili nevidomí klienti této neziskové organizace. Paní PaedDr. Janě Kubáskové děkuji za velkou pomoc, kterou jsem potřeboval v průběhu studia s ohledem na svůj zrakový handicap.

Odborníkům z IT firmy KadeL Data servis děkuji za technické konzultace v oblasti problematiky formulářového režimu JAWSu. Děkuji také své rodině za velkou pomoc v průběhu studia. Jejich důvěra a podpora mi pomohly dokončit disertační práci.

#### **Abstrakt**

Disertační práce má název Psychologické aspekty výuky pohybu na internetových stránkách s odečítačem obrazovky. Hlavním cílem výzkumu je návrh a evaluace kurzu, s jehož pomocí by se nevidomí naučili pohybovat s odečítačem na internetu. Kurz internetu, který byl vytvořen v rámci disertační práce, je specifický tím, že byly při jeho tvorbě a realizaci zohledněny pedagogicko-psychologické aspekty.

Kvalitativní výzkum je rozdělen do dvou etap. V první etapě byla navržena struktura kurzu internetu pro nevidomé uživatele odečítačů. Zároveň byly stanoveny pedagogicko-psychologické aspekty, které jsou důležité pro realizaci kurzu internetu, neboť zohledňují následující skutečnost. Neexistuje jeden obecný postup, který by mohl nevidomý použít na každé webové stránce. Uživatelé výpočetní techniky, kteří nemohou při práci s internetem použít zrakovou percepci, se proto musí naučit kombinovat různé strategie, s jejichž pomocí se dostanou s odečítačem na webových stránkách k potřebným informacím.

V druhé etapě kvalitativního výzkumu byl zmapován proces učení pohybu na internetu s odečítačem obrazovky u nevidomých s ohledem na zvolené pedagogickopsychologické aspekty. Poté byla sepsána doporučení pro kurz pohybu na internetu, který je určený pro nevidomé uživatele screen-readerů. Mohou je využít lektoři kompenzačních pomůcek na bázi PC a také učitelé informatiky, kteří učí na speciálních školách i školách běžného typu.

**Klíčová slova:** screen-reader, nevidomý, vzdělávací systém, zrakově postižený, JAWS, NVDA, kvalitativní pedagogický výzkum, WCAG

#### **Abstract**

The thesis is called Psychological aspects of the movement teaching on websites with a screen reader. The main goal of the research is a proposal and and evaluation of a course. With a help of this course blind people would learn to move on the Internet with the screen reader. The internet course, which was created within this thesis, is specific because pedagogical and psychological aspects were took into account during its creation.

A qualitative research is devided into two phases. In the first phase, an Internet course structure for blind screen reader users was proposed. At the same time, pedagogical and psychological aspects were defined, these aspects are important for an Internet course realization as they take into consideration a following fact. A general method, which a blind person could use on each website, does not exist. Computer users, who cannot use a visual perception while using Internet, have to learn to combine different strategies and with a help of these strategies and the screen reader they access necessary information on websites.

In the second phase of the qualitative research, a learning process of the movement on Internet with the screen reader with regard to selected pedagogical and psychological aspects was described. Afterwards, recommendations for the course of the movement on Internet, which is designated for blind screen reader users, were written. These recommendations can be used by teachers of compensatory aids based on PC and by computer science teachers who teach both at specialized schools and at common schools.

**Key words:** screen reader, blind, educational system, visually impaired, JAWS, NVDA, qualitative pedagogical research, WCAG

# **Obsah**

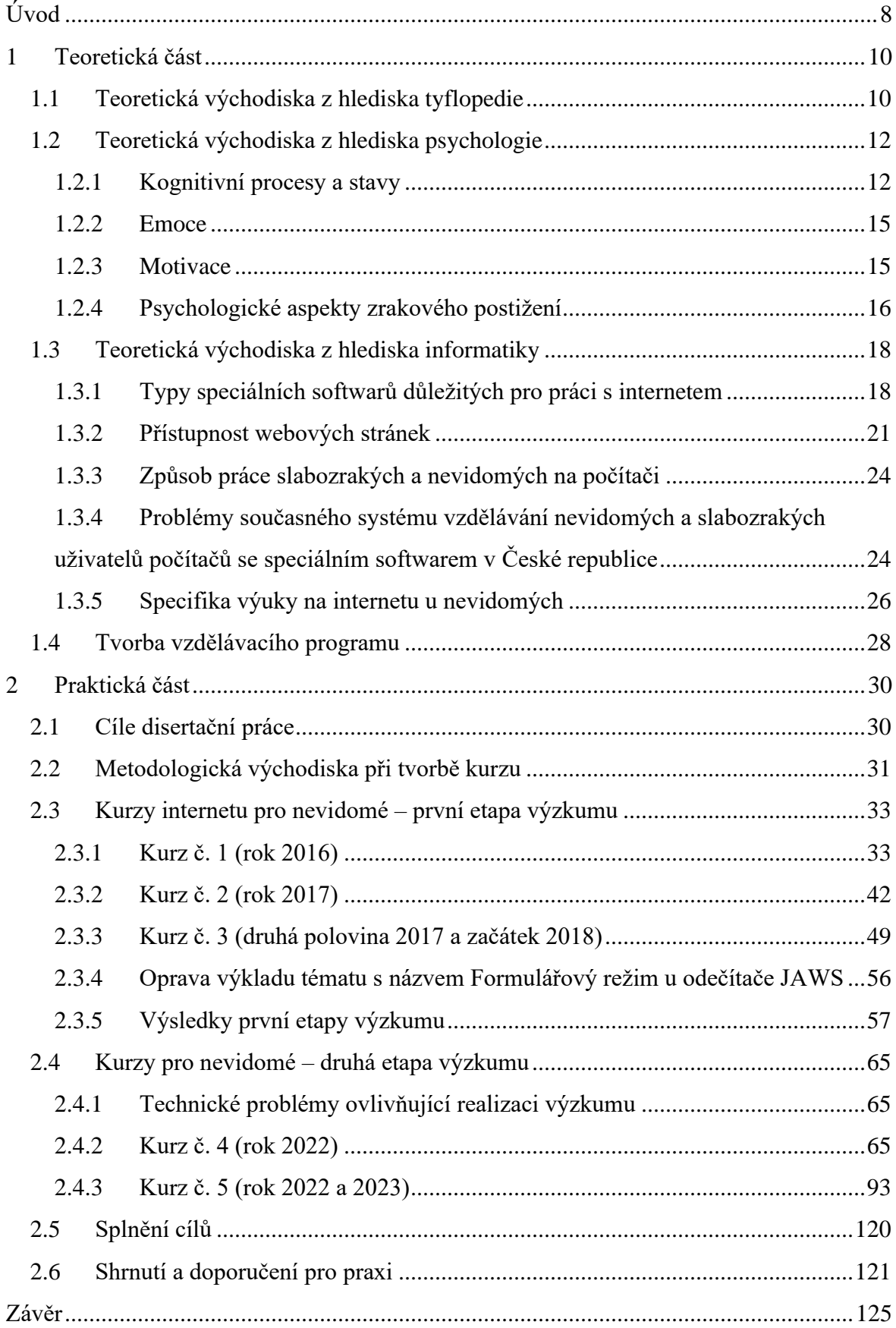

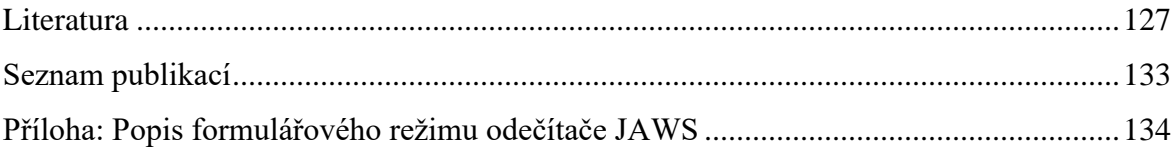

# <span id="page-9-0"></span>**Úvod**

Od narození mám těžký stupeň zrakového handicapu. Již v době, kdy jsem navštěvoval základní školu, jsem proto pracoval kvůli svému zrakovému postižení s počítači, které byly vybavené zvětšovacím softwarem a hlasovým výstupem. Speciální počítačové programy pro uživatele se zrakovým postižením mně také pomáhaly při studiu střední a vysoké školy. S jejich pomocí jsem mohl kromě studia realizovat mnoho volnočasových aktivit. V současné době pracuji jako lektor výpočetní techniky v neziskové organizaci TyfloCentrum Plzeň o.p.s., kde učím slabozraké a nevidomé klienty obsluhovat počítače, které jsou vybavené speciálním softwarem.

Od doby mé školní docházky došlo k velkému rozvoji speciálních softwarů pro nevidomé a slabozraké. Dnes je možné ozvučit každý počítač či smartphone. Kromě komerčních softwarů je pro uživatele počítačů se zrakovým postižením k dispozici mnoho kvalitních řešení, která jsou zdarma dostupná. Setkávám se dokonce i s projekty, které poskytují k dispozici také zdrojový kód speciálního softwaru. Počítačový program pro uživatele se zrakovým handicapem není v takovém případě pouze zdarma dostupný. Každý, kdo umí programovat, jej může doplnit o funkce, které mohou být pro nevidomé či slabozraké velmi přínosné.

V průběhu svého doktorského studia a také ve svém zaměstnání se však stále setkávám s tím, že je k dispozici jen málo odborné literatury, která by popisovala, jakým způsobem a kterými pedagogicko-psychologickými metodami by bylo vhodné vyučovat osoby se zrakovým postižením, aby mohly efektivně ovládat svůj speciální software. Absence výzkumu v oblasti aplikace správného speciálně pedagogického přístupu se projevuje především při kurzech internetu. Strategie, které se naučí uživatel počítače se zrakovým postižením používat na dobře přístupné webové stránce, fungují špatně na internetových stránkách, které jsou s odečítačem hůře přístupné. Především nevidomí uživatelé internetu proto ztrácejí zájem pracovat s webovými stránkami a hledat si na internetu informace, které je zajímají. Zároveň nemají motivaci pokusit se vysvětlit autorům webů, s jakými problémy se na jejich internetových stránkách setkali. U mnoha webových stránek tak chybí zpětná vazba od uživatelů se zrakovým postižením.

V disertační práci se zaměřuji na výzkum pedagogicko-psychologických aspektů kurzu pohybu na internetu, který je navržen pro odečítače JAWS a NVDA. Osnova kurzu vznikla na základě konzultací s mojí školitelkou paní docentkou Janou Miňhovou. Při

jejím sestavování mně také pomohly konzultace s paní doktorkou Lovasovou a paní doktorkou Rohlíkovou.

# <span id="page-11-0"></span>**1 Teoretická část**

### <span id="page-11-1"></span>**1.1 Teoretická východiska z hlediska tyflopedie**

Tyflopedie je speciálně-pedagogická vědní disciplína, která se zabývá výchovou, vzděláváním a všeobecným rozvojem osob se zrakovým postižením (Kroupová, 2016). Odborný termín tyflopedie se skládá ze dvou řeckých slov. Jedná se o "typhlos" a "paidea". Slovo typhlos znamená slepý, pojem paidea překládáme jako výchova (Ludíková, Finková, Stejskalová, 2013).

V České republice se kromě pojmu tyflopedie také používá odborný termín oftalmopedie (Ludíková, Finková, Stejskalová, 2013). "*Slovo Oftalmopedie se skládá z řeckého ophtalmos – oko a paidea – výchova. Oftalmopedie je definována jako obor speciální pedagogiky, který se zabývá výchovou, vzděláváním a rozvojem osob se zrakovým postižením"* (Hamadová, Květoňová, Nováková, 2007, s. 9)*.*

V současné době je preferováno nové označení výše uvedeného vědního oboru, který je definován jako speciální pedagogika osob se zrakovým postižením. Nové označení speciálně pedagogické disciplíny překonává řadu nedostatků původního pojmu tyflopedie. V názvu nového termínu je respektován princip "people first", který klade důraz primárně na označení samotného jedince jako osoby. Až následně je k člověku přiřazena konkrétní vlastnost či charakteristika, v tomto případě se jedná o zrakové postižení (Finková, Ludíková, Růžičková in Kroupová, 2016)

Zrak je velmi důležitý smysl, neboť s jeho pomocí získává člověk 80 % až 90 % informací o svém okolí. Každý, kdo ztratí zrak, musí informační deficit kompenzovat ostatními smysly a také větší fyzickou i psychickou aktivitou (Moravcová, 2004). Zrak jako jediný smysl poskytuje člověku komplexní a zároveň detailní informace (Keblová, 1996).

Přesné vymezení pojmu zrakový handicap je poměrně obtížné. Širokou škálu typů a stupňů zrakových postižení zdůrazňuje Květoňová (2000), která používá pojem zraková vada a definuje jej jako nedostatky zrakové percepce, které mají různé příčiny vzniku a také odlišnou míru závažnosti. Pavlíček (2018a) uvádí, že zrakové postižení zahrnuje velkou skupinu osob, které mají různým způsobem sníženy zrakové schopnosti. Zdůrazňuje, že do skupiny osob se zrakovým postižením nepatří pouze lidé, kteří jsou zcela nevidomí.

Vzhledem k mnoha různým typům zrakových vad je obtížné vymezit pojem člověk se zrakovým postižením. Finková, Ludíková, Růžičková (2007) uvádějí, že člověk se zrakovým handicapem je osoba, která trpí oční vadou či chorobou a u níž je i po optimální korekci zrakové vnímání narušeno do takové míry, že jí zrakový handicap způsobuje potíže v běžném životě.

V současné době existuje více klasifikací zrakového handicapu. Světová zdravotnická organizace vymezila pět stupňů zrakového postižení. Zrakový handicap se pohybuje od středně těžké zrakové vady až po závažný stupeň ztráty zraku, u které není možné rozlišovat ani světlo a tmu (MKN-10, 2020).

Hamadová (2007) rozděluje lidi se zrakovým postižením do tří skupin. Jedná se o slabozraké, nevidomé a o osoby se zbytky zraku.

Slabozrací mají sníženou rychlost a přesnost zrakových schopností. Zároveň jsou deformovány jejich zrakové představy. Z psychologického hlediska je také zhoršena kognitivní činnost a možnost vytváření sociálních vztahů. Slabozrací mají problémy v samostatném pohybu a prostorové orientaci v prostředí, které je pro ně neznámé (Hamadová, 2007).

Osoby se zbytky zraku můžeme charakterizovat jako skupinu lidí, kteří jsou na hranici mezi slabozrakými a nevidomými (Požár, 1996). Tento typ zrakového handicapu je také specifický tím, že se v mnohých případech na základě diagnózy očekává postupné zhoršování stavu zrakových funkcí. V oblasti výuky jsou u žáků, kteří mají zbytky zraku, kombinovány metody a postupy, které se používají u nevidomých a také u slabozrakých. Žáci se zbytky zraku se učí číst a psát v černotisku, zároveň pracují v Braillově písmu (Finková, Ludíková, Stejskalová, 2013).

Nevidomí mají nejtěžší stupeň zrakového postižení. Odborníci rozdělují nevidomost do dvou kategorií, a to na praktickou a totální. Člověk, který je nevidomý, nemůže ve většině případů získávat žádné informace z okolního světa pomocí zraku. Proto využívá především kompenzační smysly. Jedná se primárně o sluch a hmat. U osob, které patří do kategorie prakticky nevidomých, se klade důraz na rozvoj zbývající zrakové percepce. Může to pomoci především v jejich prostorové orientaci a samostatném pohybu (Hamadová, 2007).

Podle etiologie je možné zrakové vady dělit na vrozené a získané. S nejčastějším výskytem vrozených poruch zrakové percepce a sníženými zrakovými funkcemi se setkáváme u předčasně narozených dětí (Kuchynka, 2016).

Corn (1983) popisuje funkční model, který slouží k posouzení zrakového postižení. Je specifický tím, že není zaměřen jen na posouzení stavu zrakové percepce. Součástí modelu jsou tři dimenze, které slouží k tomu, aby popsaly všechny faktory ovlivňující zrakový handicap člověka. První dimenze, která je součástí trojrozměrného modelu, popisuje vizuální dovednosti. Patří do ní například zraková ostrost, šíře zorného pole, vnímání barev atd. Druhou dimenzi tvoří možnost vnímání vnějších podnětů za pomoci zrakové percepce. Můžeme do ní proto zařadit například dobu trvání působení určitého podnětu nebo rychlost zpracování zrakových informací. Třetí rozměr zahrnuje individuální předpoklady konkrétního člověka. Jedná se například o integraci všech osobnostních složek, získané zkušenosti, naučené reakce a vzory chování.

Pracovníci střediska Teiresiás na Masarykově univerzitě vytvořili pro potřeby adaptace studijních materiálů následující dělení studentů se zrakovým postižením. Studenti se dělí do dvou skupin na slabozraké a nevidomé. Nevidomí studenti se dále rozdělují na zcela nevidomé a na studenty se zbytky zraku, neboť pro obě tyto skupiny je charakteristické to, že nemohou při práci se studijními materiály používat zrak. S materiály proto pracují ve zvukové a hmatové podobě. Slabozrací tvoří skupinu handicapovaných studentů, která je kvůli svým potřebám velmi odlišná od studentů, kteří jsou nevidomí. S přístupným studijním materiálem pracují ve zvětšené podobě. (Nečas, 2011)*.*

## <span id="page-13-0"></span>**1.2 Teoretická východiska z hlediska psychologie**

Výzkum psychiky osob se zrakovým handicapem může být úspěšný pouze tehdy, pokud má oporu o výsledky výzkumu z obecné, vývojové a pedagogické psychologie. (Litvak, 1979). Celá řada zákonitostí, které popisuje obecná psychologie, se také objevuje ve vývoji a projevech psychiky lidí se zrakovým postižením. Poznávací procesy, mezi které patří zrakové počitky, vnímání, zrakové představy, paměť, koncentrace pozornosti nebo zrakové učení, jsou kvůli zrakovému postižení negativně ovlivněny. Významnou míru těchto problémů je možné kompenzovat tím, že je člověku se zrakovým postižením poskytnuta edukační a rehabilitační podpora (Růžičková, 2014)

#### <span id="page-13-1"></span>**1.2.1 Kognitivní procesy a stavy**

Kognitivní procesy umožňují člověku poznávat okolní svět i sám sebe. Slovo "kognitivní" pochází z latinského výrazu cognoscere, což znamená poznávat (Juklová, 2015). Mezi kognitivní procesy a stavy patří senzorické procesy, vnímání, myšlení, paměť, imaginace a pozornost (Plháková, 2004).

#### *1.2.1.1 Senzorické procesy a vnímání*

Senzorické procesy lze definovat jako děj, při kterém jsou získávány "syrové" informace z vnějšího i z vnitřního prostředí. Poté jsou transformovány do podoby nervových impulsů, které mozek dál využívá. Data, která zpracuje mozek, tvoří základ pro vnímání okolního světa. Senzorické procesy probíhají ve smyslových orgánech člověka. Ty jsou složeny z receptorů, dostředivého (aferentního) nervu a konkrétní oblasti v mozku. Receptory jsou citlivé vůči vnějšímu a vnitřnímu prostředí. V případě změny kvality či intenzity podnětu dochází k reakci receptorových buněk. Pokud probíhá déle trvající neměnný podnět, snižuje se citlivost smyslových orgánů. Jedná se o tzv. senzorickou adaptaci (Plháková, 2004).

V psychologii jsou tradičně rozlišovány senzorické procesy, jejichž výsledkem je počitek, a vnímání, díky kterému vzniká vjem. Primární je počitek, který spočívá v dráždění smyslových orgánů a také v tzv. transdukci, což je vedení informací do mozku. Výsledkem počitků je vjem, který můžeme popsat jako proces zpracování, integrování a také interpretování počitkových vzruchů v mozku, který vede ve výslednou reprezentaci konkrétního objektu (Helus, 2018). Vnímání můžeme definovat jako "*organizaci a interpretaci senzorických informací, které nám umožňují pochopit jejich význam*" (Plháková, 2004, s. 100).

Prostředkem k rozvoji kognitivních procesů je učení. Učení je jedním z faktorů, který spolu s dalšími ovlivňuje proces a průběh životních změn u každého člověka. Na základě učení si lidé osvojují nové dovednosti, znalosti, zkušenosti a také postoje. Životní zkušenosti ovlivňují lidské názory a podílejí se na formování lidské osobnosti.

#### *1.2.1.2 Představivost*

Představivost lze definovat jako schopnost naší psychiky vyvolávat v mysli objekty, které jsme vnímali dříve, ale aktuálně je nesledujeme. Její fungování je úzce provázáno s pamětí.

Naše psychika je také obdařena možností překonat vázanost na reprodukci vjemů, které jsme sledovali v minulosti a které jsou uloženy v paměťových představách. Může vytvářet zcela nové psychické reprezentace. Jsou charakteristické tím, že to, co jsme vnímali, může být přetvořeno a dotvořeno. Psychické reprezentace se také mohou transformovat a převádět do jiných, nečekaných podob, z nichž některé mohou být absurdní či bizarní. Představivost není v tomto rozvinutém významu už činností, kterou

bychom mohli nazvat reproduktivní. Můžeme ji definovat ale jako tvořivou. Hovoříme také o představivosti fantazijní, jejímž produktem jsou fantazijní představy (Helus, 2018).

## *1.2.1.3 Myšlení*

Myšlení je pravděpodobně nejsložitější kognitivní proces. Jedná se o vnitřní mentální děj, u kterého je vyloučené jeho přímé pozorování. Můžeme jej definovat v širším smyslu slova jako proces, pro který je charakteristické zpracování a využívání informací. Úzce souvisí s inteligencí, která je v tradičním pojetí definována jako poznávací schopnost a která určuje úroveň i kvalitu myšlení konkrétního člověka. Zatímco někteří lidé mohou přemýšlet jen v rovině řešení praktických každodenních problémů, jiní jsou schopni uvažovat vysoce teoreticky a abstraktně (Plháková, 2004).

Konkrétní myšlení úzce souvisí s fyzickými předměty, které aktuálně používáme. Jeho opakem je myšlení abstraktní, které se opírá o modely, schémata a propočty. Jeho hlavní oporou jsou pojmy, které musí být především precizně vymezené.

Konvergentní myšlení se rozvíjí v situacích, kdy se člověk snaží dosáhnout konkrétního cíle pomocí přesně stanovených postupů. Jeho opakem je myšlení divergentní, které umožňuje použití různých metod. Mohou mezi ně patřit také netradiční či dosud nevyzkoušené metody. Pro proces divergentního myšlení je také charakteristické, že člověk zvažuje dosažení různých výsledků, které mohou být neočekávané či překvapivé.

#### *1.2.1.4 Paměť*

Paměť můžeme v nejširším slova smyslu definovat jako schopnost, která umožňuje člověku zaznamenávat jeho životní zkušenosti. Bez paměti by lidský život tvořily jen samostatné epizody, mezi kterými by nebyl žádný vztah. Paměť je nezbytná pro reflexi existence člověka, neboť vývoj lidského sebepojetí souvisí s tím, že mohou být vzpomínky a zážitky kontinuální. Existence paměti je také nezbytná k tomu, abychom se mohli učit (Plháková, 2004).

#### *1.2.1.5 Pozornost*

Na člověka působí v daný moment velké množství podnětů (teplo, světlo, zvuky z okolí, děje v orgánech a svalech nebo mentální aktivita), pozornost je proces, který vybírá z prostředí pouze důležité informace a chrání vědomí před zahlcením, umožňuje soustředit se na vybrané jevy.

Pozornost může být záměrná i bezděčná, jejími vlastnostmi jsou výběrovost, koncentrace, distribuce, kapacita a stabilita.

Pozornost doprovází kognitivní procesy, vybírá podněty z percepčního pole, filtruje informace pro uchování v paměti, při učení pomáhá soustředit se na daný předmět. Při myšlení se uplatní koncentrace pozornosti na daný problém, pozornost má souvislost také s emocionálními a motivačními procesy. (Plháková, 2023)

#### <span id="page-16-0"></span>**1.2.2 Emoce**

"Podle mínění většiny psychologů se emoce skládají nejméně ze tří vzájemně propojených složek, kterými jsou subjektivní emocionální prožitky (fenomenologická komponenta), vnější expresivní chování a jejich fyziologické koreláty" (Plháková, 2023, s. 482).

Lidské prožívání není pouze lhostejné či neutrální. Je naopak většinou prostoupené kladným či záporným laděním. V některých případech je dokonce strhující a uchvacující, může způsobit radostné nadšení. Jindy je ale znepokojivé, jeho důsledkem je úzkost a strach (Helus, 2018).

Základní emoce, jako je například radost, smutek, strach a hněv, se objevují ve všech kulturách. Citový život se postupně rozvíjí, prožívání i exprese citů se formuje ve vztahu k ostatním lidem i sobě samému, výrazně se na něm podílí učení a souvisí také se zráním nervové soustavy. (Plháková, 2023)

Emoce jsou iracionálním hodnotícím kritériem, působí rychle, jsou nepřesné a subjektivní, tvoří protiváhu rozumovému uvažování. (Vágnerová, 2007)

#### <span id="page-16-1"></span>**1.2.3 Motivace**

Motivace je proces, který probíhá intrapsychicky a který vychází z lidských potřeb. Jeho důsledkem je dosažení výsledného stavu, který člověk považuje za žádoucí (Nakonečný, 2014). "*Pojem motivace má svůj původ v latinském slovese movere, které znamená hýbat. Pro slovo motiv existuje výstižný český ekvivalent pohnutka. Motivaci lze definovat jako souhrn všech intrapsychických dynamických sil neboli motivů, které zpravidla aktivizují a organizují chování i prožívání s cílem změnit existující neuspokojivou situaci nebo dosáhnout něčeho pozitivního"* (Plháková, 2004, s. 154)*. "Každá lidská činnost je nějak motivována a její realizace závisí na volním úsilí člověka. Motiv je základní pohnutkou k jakékoliv aktivitě, a proto hodnotíme-li jednání člověka, je nutno provést jeho motivační analýzu"* (Miňhová, 2018, s. 72).

#### <span id="page-17-0"></span>**1.2.4 Psychologické aspekty zrakového postižení**

Osoby s vrozeným zrakovým handicapem mají obtíže s komplexním vnímáním světa pro jeho mnohotvárnost a složitost. Zraková vada má vliv nejen na vnímání okolních předmětů, ale také na porozumění vztahům a kulturním souvislostem. Člověk se získaným zrakovým handicapem má oproti osobě s vrozeným zrakovým postižením následující výhodu. Může v procesu vnímání využívat zrakovou paměť, která je vybudovaná na vizuálních představách, jež jsou zcela konkrétní a přesné. U většiny osob, které získaly zrakový handicap v průběhu života, se ale objevují nové problémy ve vnímání, které souvisejí se získaným postižením. Po vzniku zrakového handicapu je proto nutné tyto problémy řešit adaptací. Cílevědomý výcvik zaměřený především na využívání technik dekódování podnětů a přiřazení k již existujícím zrakovým představám vede k dosažení efektivního využívání zrakové paměti a představivosti (Galvas in Jesenský, 2007).

Člověk, který má těžší stupeň zrakového postižení, musí využívat záměrnou pozornost ve vyšší míře než člověk bez zrakového handicapu. Je proto vystaven vyšší psychické únavě a také se u něj objevuje častěji kolísání pozornosti.

Je známým faktem, že poznávací procesy, a to zrakové počitky, vnímání, zrakové představy, paměť, koncentrace pozornosti nebo zrakové učení jsou v závislosti na zrakovém postižení negativně ovlivňovány. Zároveň je třeba uvést, že významnou míru této nedostatečnosti je možné kompenzovat prostřednictvím edukační a rehabilitační podpory (Růžičková, 2014).

Myšlení osob se zrakovým postižením se ve svých fázích výrazně neliší od vidících. Přesto má určitá specifika, která souvisí s omezením smyslových zkušeností a následným zpomalením v intelektovém vývoji. Výraznější odlišnosti se většinou nacházejí u nevidomých. (Röderová, 2016).

Ladislav Požár (in Röderová, 2016) vyvozuje závěry z mezinárodních výzkumů. Uvádí, že vrozeně nevidomé děti mají problémy v oblasti:

- srovnávání a přirovnávání předmětů;
- identifikace předmětů se shodnými znaky a vlastnostmi;
- zevšeobecňování.

Uvádí, že problémy lze překonat adekvátním výchovně-vzdělávacím procesem. Pozitivní vliv výchovně-vzdělávacích procesů u nevidomých dokazuje následující studie. B Stephens, C Grube (1982) realizovali experiment, ve kterém se zabývali aplikací Piagetových testů u dětí a adolescentů, kteří byli od narození nevidomí.

Piaget se zabýval výzkumem kognitivního vývoje dítěte. V rámci své teorie definoval a popsal čtyři vývojová stádia (Piaget, 2001). Experiment s nevidomými dětmi a adolescenty byl rozdělen do dvou částí. V první fázi experimentu bylo zjištěno, že v 18 z 26 předkládaných úkolů byly významně lepší vidící děti než děti, které jsou od narození nevidomé. Nevidomí jedinci se přiblížili svými výkony dětem bez zrakového handicapu jen v testech, které měřily zachování substance a délky. (Jednalo se o porovnávání tyčí). Pouze ve 4 z 26 možných testových úloh podali nevidomí lepší výkony než jedinci bez zrakového postižení.

Výsledky, které byly dosažené v první fázi výzkumu, použili výzkumníci pro fázi druhou. Na jejich základě byl formulován následující výzkumný úkol: Cílem bylo prokázat, že deficit, který odhalila první fáze v rozumovém vývoji nevidomých, je možné napravit. Na základě zkušeností z první fáze výzkumu byl vypracován psychologickodidaktický přístup pro nevidomé účastníky experimentu. Důležitým výukovým parametrem byla větší sociální interakce s okolím, která probíhala v rámci tréninku.

V druhé fázi výzkumu byla probandům předložena stejná baterie piagetovských úloh. Rozdíl byl v tom, že se pracovalo se třemi skupinami osob. První skupinu tvořili nevidomí, kteří se podrobili tréninku s vhodným psychologicko-didaktickým přístupem. Druhou tvořila kontrolní skupina nevidomých, kteří se tréninku s vhodným psychologickodidaktickým přístupem nepodrobili. Třetí kontrolní skupina byla složena z dětí, které neměly zrakový handicap.

Druhá fáze výzkumu potvrdila, že trénink zcela splnil požadavek, který si výzkumníci stanovili jako svůj cíl. Výrazně se zlepšily výsledky nevidomých dětí, které byly podrobeny vhodnému psychologicko-didaktickému tréninku.

Praktickým příkladem skutečnosti, že i člověk od narození nevidomý může mít velmi rozvinuté abstraktní myšlení, je přínos Kenta Cullerse pro astronomii.

Kent Callers byl od narození nevidomý, jeho zrakové postižení mu však nebránilo, aby se zabýval zkoumáním vesmíru. Při své práci sice nemohl používat zrakové vnímání, přesto přispěl k vědeckému poznání lidstva. Zabýval se vývojem a implementací algoritmů, které vyhodnocovaly spojité a pulzní signály pocházející ze vzdálených planet. Své algoritmy vytvářel pro různé typy speciálních i běžných počítačů (Kent Cullers, 2023).

Zrakové postižení se projevuje také v emocionálních procesech. Těžký stupeň postižení má velký vliv na to, jakým způsobem může člověk interagovat se svým okolním prostředím. Kvůli tomu může vzniknout u člověka se zrakovým handicapem negativní

reakce v prožívání, která se projevuje především tím, jak působí na své okolí. Jedná se o zvýšenou senzibilitu, neadekvátní chování, lhostejnost k okolnímu prostředí aj. Kvůli negativním reakcím může docházet také k neadekvátní odpovědi okolí na chování člověka se zrakovým handicapem.

Pokud získá člověk zrakový handicap v průběhu života, probíhají jeho reakce v emocionální rovině na zrakový handicap jiným způsobem než u osoby, která má vrozené zrakové postižení. Lidé, kteří mají zrakové postižení od narození, si jej postupně uvědomují a sžívají se s faktem znevýhodnění, které se objevuje v různých oblastech života. U osob, které získají zrakové postižení později, je emoční prožívání rizikové především v adaptačním období, kdy musí reagovat na nově vzniklou složitou situaci (Růžičková, 2014).

### <span id="page-19-0"></span>**1.3 Teoretická východiska z hlediska informatiky**

#### <span id="page-19-1"></span>**1.3.1 Typy speciálních softwarů důležitých pro práci s internetem**

#### **Odečítač obrazovky**

Odečítač obrazovky (anglicky screen-reader) je speciální software, který převádí informace z prostředí operačního systému a také z různých počítačových programů do zvukové či hmatové podoby. Informace mohou být uživateli se zrakovým handicapem předčítány pomocí počítačového hlasu nebo převáděny do Braillova bodového písma. Lze také využít kombinaci obou variant (Pavlíček, 2019a).

Screen-readery mohou poskytnout přístup k celému operačnímu systému a k mnoha počítačovým programům. Odečítače jsou vybaveny mnoha klávesovými zkratkami, které je možné využít k provádění různých úkolů. To je velmi důležité, neboť většina uživatelů odečítačů nepracuje s myší. Uživatel screen-readeru ovládá počítač kombinací klávesových zkratek odečítače a operačního systému (Watson, 2005).

K důležitým zdrojům informací o tom, jak pracují s internetovými stránkami uživatelé odečítačů obrazovky, patří průzkum americké společnosti WebAIM (Pavlíček, 2021). Posledního průzkumu v roce 2021 se zúčastnili uživatelé odečítačů se zrakovým postižením a také ti, kteří využívají screen-reader jako nástroj na testování přístupnosti. Uživatelů se zrakovým postižením byla však většina. Podle výsledků z roku 2021 patří mezi nejpoužívanější odečítače, které ozvučují prostředí počítačů a notebooků, JAWS a NVDA (Screen Reader User Survey, 2021).

JAWS je komerční screen-reader, který vyvíjí americká firma Freedom Scientific. Jedná se o jeden z nejoblíbenějších a nejkomplexnějších speciálních softwarových řešení, která umožňují zpřístupnit prostředí operačního systému Windows nevidomým uživatelům. Výhodou JAWSu jsou pokročilé funkce, které jsou velmi užitečné především při řešení složitých úkolů, například v aplikacích sady Microsoft Office nebo při prohlížení webových stránek v internetovém prohlížeči (Odečítací program JAWS, 2020).

NVDA je volně šiřitelný odečítač s otevřeným zdrojovým kódem. Je určený pro operační systém Windows. Kromě operačního systému umožňuje NVDA ozvučit také různé programy ve Windows. Jedná se například o Word, WordPad, Outlook nebo Excel. V Excelu je možné NVDA například využít pro tvorbu jednoduchých tabulek (O programu NVDA, 2016).

Do screen-readeru NVDA lze stáhnout a instalovat doplňky. Slouží k tomu, aby byly v odečítači vylepšeny funkce, které obsahuje. Některé doplňky navíc do NVDA přidávají funkce, kterými nedisponuje (NVDA COMMUNITY ADD-ONS, 2023). Uvádím zde příklady doplňků, které popisuji v dalších částech disertační práce.

Doplněk NVDA Remote umožňuje ovládat počítač, na kterém je spuštěné NVDA, za pomoci jiného počítače. Na počítači, kterým je řízen jiný počítač, musí být spuštěný stejný screen-reader (NVDA Remote Support, 2023).

Doplněk s názvem Focus Highlight zajišťuje, aby slabozraký uživatel či vidící pedagog mohl sledovat pomocí rámečku místo v počítači, na kterém se nachází uživatel odečítače NVDA (Focus Highlight, 2023).

#### **Hlasová syntéza**

Hlasová syntéza je samostatný počítačový program, který umožňuje převést text v počítači do zvukové podoby, která odpovídá lidské řeči. Jedná se o tzv. TTS – text to speech – systém. (Pavlíček, 2019a). Odečítače obrazovky potřebují hlasové syntézy k tomu, aby s jejich pomocí mohly převést informace na obrazovce do zvukové podoby. Informace je poté možné poslouchat ve sluchátkách nebo pomocí reproduktoru (Watson, 2005).

Některé počítačové hlasy využívají dohodnuté univerzální rozhraní. V operačním systému Windows se jedná o SAPI4 a SAPI5. Pokud využívají hlasové syntézy rozhraní SAPI, může jim posílat text ke čtení kterýkoliv počítačový program, do kterého byla také podpora SAPI implementována. Existují hlasové syntézy, které nemají univerzální SAPI

rozhraní. Těmto počítačovým hlasům může posílat text ke čtení jen počítačový program, pro který jsou naprogramovány (Pavlíček, 2019a).

#### **Softwarové lupy**

Softwarová lupa je speciální počítačový program, který zajišťuje zvětšování informací na monitoru počítače nebo notebooku. Softwarové lupy existují ve dvou variantách. Jedná se o softwarové lupy s hlasovou podporou a bez hlasové podpory.

Softwarová lupa nabízí mnoho funkcí, které usnadňují práci s počítačem především slabozrakým uživatelům. Jedná se například o zvětšování obrazu, vyhlazování zvětšeného textu a speciální filtry barev. Slabozraký uživatel softwarové lupy má také k dispozici funkce pro zvýraznění kurzoru myši a textového kurzoru. Může si graficky vyznačit i místo, na kterém se v počítači právě nachází.

Softwarová lupa s hlasovou podporou nabízí kromě zvětšování také základní hlasový popis toho, co je zobrazeno na monitoru počítače. Tato varianta je vhodná pro uživatele, kteří kvůli svému zrakovému handicapu používají větší zvětšení, a hlasová podpora jim v určitých situacích proto práci usnadní. Hlasová podpora zajišťuje například plynulé čtení delšího textu, orientaci v menu počítačových programů atd. (Pavlíček, 2019a).

#### **Braillský řádek**

Braillský řádek je samostatné hardwarové zařízení, které má obvykle tvar kvádru. Jeho horní strana je osazena řadou piezoelektrických elementů, které slouží k zobrazení jednotlivých písmen braillské abecedy. Podle počtu těchto elementů standardně rozlišujeme řádky dvaceti, čtyřiceti nebo osmdesáti znakové (Pavlíček, 2019a). Braillovo písmo zobrazované na braillském řádku se vždy změní, pokud uživatel pohne kurzorem na monitoru počítače (Refreshable Braille Displays, ©2020).

Kromě řady piezoelektrických elementů obsahují braillské řádky řadu ovládacích tlačítek. Ta slouží především k posunu zobrazovaného textu na řádku. Mohou být také využívaná k mnoha dalším činnostem, které souvisejí s ovládáním počítače. Nevidomý uživatel tak nemusí přesunovat ruce z braillského řádku na klávesnici a zpět (Pavlíček, 2019a).

Braillský řádek zobrazuje text přesně takovým způsobem, jak v počítači vypadá. Není zde riziko zkreslení, které může vzniknout posloucháním počítačových hlasů. Zobrazení přesné podoby textu v Braillově písmu je důležité z hlediska pravopisu či na úrovni syntaxe, což oceňují především překladatelé a programátoři (Pavlíček, 2020a).

#### <span id="page-22-0"></span>**1.3.2 Přístupnost webových stránek**

Mezi celosvětově nejrespektovanější pravidla pro tvorbu bezbariérových webových stránek patří zásady zveřejněné na Web Content Accessibility Guidelines dále jen WCAG.

Metodika WCAG ve verzi 1.0 byla vydána již v roce 1999. Jednalo se o první významný krok k lepší přístupnosti internetových stránek pro uživatele počítačů, kteří mají zdravotní postižení. Kvůli rychlému vývoji webů a asistivních technologií však metodika WCAG 1.0 brzy zastarala.

11.12.2008 byla vydána metodika WCAG 2.0. Je rozdělena do čtyř principů: Obsah webových stránek musí být podle WCAG 2.0 vnímatelný, ovladatelný, srozumitelný a robustní. Každý princip je poté rozčleněn na několik pravidel, celkem je jich 12. U každého pravidla najdeme několik kritérií úspěšnosti. Ty mají přiřazeny úrovně A, AA a AAA. Jejich splnění či nesplnění lze ověřit. V případě, že má být web či webová stránka v souladu s metodikou WCAG 2.0 úrovně AA, znamená to, že musí vyhovovat všem kritériím úspěšnosti, které mají přiřazenou úroveň A i AA (Pavlíček, 2019b).

Od roku 2008, kdy byla WCAG 2.0 nejrozšířenější a celosvětově nejvíce využívanou metodikou, postupně narůstala potřeba reagovat na nové výzvy. Zároveň se čím dál více objevovala snaha posílit oblasti související s přístupností, které byly v metodice WCAG 2.0 zatím málo propracované (Nápravníková, 2019).

5.6.2018 byla vydána nová verze Web Content Accessibility Guidelines 2.1. Zaměřuje se na oblasti, kterým v metodice WCAG 2.0 nebylo věnováno příliš pozornosti (Pavlíček, 2019b).

Jedná se o *"přístupnost obsahu na mobilních zařízeních, přístupnost pro slabozraké uživatele, přístupnost pro uživatele s kognitivními poruchami nebo poruchami učení"* (Nápravníková, 2019, s. 3).

U metodiky WCAG 2.1 se rozšířil počet pravidel na 13. Je zde také více kritérií úspěšnosti. Nová verze metodiky není v rozporu s původními doporučeními. WCAG 2.1 navazuje na metodiku WCAG 2.0. Upřesňuje ji, rozšiřuje a zároveň doplňuje. Nová metodika WCAG 2.1 je proto zpětně kompatibilní. Pokud bude web či webová stránka vyhovovat požadavkům doporučení WCAG 2.1, které patří do úrovně AA, je tím automaticky v souladu i s doporučením WCAG 2.0, která jsou zařazena do úrovně AA (Pavlíček, 2019b).

Na metodiku WCAG 2.1 navazují podpůrné dokumenty, které řeší důležité problémy související s implementací metodiky. Podpůrné dokumenty lze například

aktualizovat, a proto je možné používat WCAG 2.1 s nejnovějšími technologiemi (Nápravníková, 2019).

WCAG 2.1 je rozsáhlá technická norma. Není ji proto vhodné použít jako první zdroj informací, s jehož pomocí bychom se měli seznámit s tvorbou přístupných webových stránek (Pavlíček, 2019b).

Mezi způsoby, na jejichž základě můžeme rychle a poměrně snadno otestovat přístupnost webové stránky, patří jednoduchý audit přístupnosti, který pokrývá následující důležité oblasti:

a) Prvky webové stránky by měly být ovladatelné z klávesnice.

Webovou stránku procházíme klávesou TAB. Všechny ovládací prvky musí být pomocí tabulátoru dosažitelné. Zároveň musíme kontrolovat, zda jsou procházeny ve smysluplném pořadí. Při použití klávesy TAB nesmí získat fokus prvek, který je mimo viditelnou oblast internetové stránky. Pokud se přesuneme na kterýkoliv ovládací prvek, musí být graficky zvýrazněný. Všechny ovládací prvky by měly být ovladatelné jen s pomocí klávesnice bez použití myši.

b) Tvůrce webu by měl vyzkoušet pohyb na internetové stránce pomocí screenreaderu.

Základní pohyb na webové stránce s odečítačem by měl zkontrolovat, zda mají všechny grafické prvky, které nesou významovou informaci, definovaný alternativní textový popisek. Vývojář webu by měl také ověřit, zda formulářové prvky sloužící k interakci s uživatelem je možné ovládat s odečítačem obrazovky. Uživatel odečítače by se na formulářovém prvku neměl zastavit, měl by z něj být schopen odejít. Pokud se na webové stránce objeví úplně nový obsah, měl by na to odečítač uživatele upozornit (Pavlíček, 2018b).

Při testování webové stránky s odečítači je důležité, aby tester použil určité kombinace odečítače a webového prohlížeče. Ve Windows se například jedná o kombinaci Firefoxu a NVDA, s JAWSem se doporučuje využít Google Chrome či Mozilla Firefox (Pavlíček, 2019c).

c) Webová stránka by měla být správně strukturovaná.

Správné strukturování webové stránky pomocí nadpisů a oblastí pomáhá uživatelům odečítače porozumět tomu, jak je webová stránka rozvržena. Umožňuje efektivní práci s internetovou stránkou, neboť je možné se rychle přesunout s odečítačem do různých částí webové stránky. Strukturu si lze ověřit s odečítačem nebo s jinými

speciálními technologiemi (Pavlíček, 2018b). Pokud používáme Google Chrome, můžeme využít nástroj headingsMap, který zobrazí seznam nadpisů a nástroj Landmark Navigation via Keyboard or Pop-up pro vygenerování seznamu oblastí (Pavlíček, 2020b).

d) Na internetové stránce by měl být zajištěn dostatečný barevný kontrast.

Na internetové stránce musí být zajištěn u jejích jednotlivých prvků dostatečný barevný kontrast mezi popředím a pozadím, neboť prezentované informace musí být dobře čitelné. K otestování kontrastu můžeme využít více softwarových technologií (Pavlíček, 2018b). Můžeme například použít Color Contrast Analyzer, který otestuje barevný kontrast v jednom kroku (Pavlíček, 2020b). Přes celou webovou stránku položí "filtr", kterým prostoupí jen písmo, které splňuje minimální kontrast s pozadím (Pavlíček, 2020c).

Pokud zjišťujeme, zda jsou webové stránky v souladu s normou přístupnosti WCAG, můžeme částečně využít tzv. automatické validátory. Jejich uživatelé však musí vědět, jak validátory fungují a jakým způsobem pracujeme s jejich výsledky (Pavlíček, 2020c). Automatické validátory umí spolehlivě odhalit 18 % či 20 % všech okruhů, které řeší metodiky WCAG. (Groves, 2012). Výstupy automatických validátorů je proto důležité zkontrolovat. Je nutné zjistit, zda validátor například nevygeneroval ve výstupu falešné chyby. Některé položky výstupu validátoru je nutné ručně ověřit atd. (Pavlíček, 2020c).

V současné době je platný zákon č. 99/2019 Sb., o přístupnosti internetových stránek a mobilních aplikací a o změně zákona č. 365/2000 Sb., o informačních systémech veřejné správy a o změně některých dalších zákonů, ve znění pozdějších předpisů. Jeho cílem je, aby webové stránky či mobilní aplikace mohly používat osoby se specifickými potřebami. Mezi ně patří i lidé se zdravotním postižením, kteří jsou uživatelé asistivních technologií či speciálních programů.

Obsah zákona vychází z metodiky WCAG 2.1. Stanovuje povinné subjekty, jejichž úkolem je přístupnost zajistit. Také obsahuje pojem nepřiměřená zátěž. Pokud je pro některý z povinných subjektů zajištění přístupnosti příliš náročné, může použít institut nepřiměřené zátěže a poté není nutné, aby zcela zpřístupnil webovou stránku či mobilní aplikaci. V zákoně je popsáno, jak výše uvedený institut odůvodnit a jakým způsobem v takovém případě postupovat s ohledem na občany se specifickými potřebami (Zákon č. 365/2000 Sb.).

#### <span id="page-25-0"></span>**1.3.3 Způsob práce slabozrakých a nevidomých na počítači**

Zvětšovací funkce speciálních softwarů pro těžce slabozraké umožňují zcela běžnou obsluhu počítače. Práce slabozrakého je však pomalejší, důvodem je především ztížená orientace na zvětšené obrazovce (Bubeníčková, 1998).

Pokud uživatel se zrakovým postižením potřebuje kvůli těžkému stupni svého zrakového handicapu pro práci s počítačem velké zvětšení nebo pokud využívá odečítač obrazovky, získává informace lineárně. Odečítač předčítá v daný moment položku, na které se právě nachází. Příliš velké zvětšení také zobrazuje pouze položku grafického prostředí operačního systému či aplikace, s níž uživatel aktuálně pracuje. Kvůli zvětšovacímu softwaru není vidět její okolí. Uživatelům počítačů s těžkým zrakovým handicapem proto chybí kontext zobrazované informace. Grafické rozhraní operačních systémů a aplikací předpokládá, že s ním bude uživatel pracovat vizuálně a jeho práce je tak mnohdy intuitivní. Mnoho uživatelů s těžkým zrakovým postižením však musí kvůli lineárnímu zpřístupnění informací pracovat spíše analyticky než intuitivně. V mnoha případech se musí naučit konkrétní postupy, s jejichž pomocí lze vykonat určitou činnost v prostředí, které primárně předpokládá vizuální orientaci a poskytuje informace v širším kontextu (Pavlíček, 2020d).

# <span id="page-25-1"></span>**1.3.4 Problémy současného systému vzdělávání nevidomých a slabozrakých uživatelů počítačů se speciálním softwarem v České republice**

Specifická situace uživatelů s těžkým zrakovým postižením vyžaduje speciální vzdělávací kurzy, které by naučily především nevidomé pracovat s počítačem analytickým způsobem. Tvorbou výukových kurzů na počítačích se speciálním softwarem se zabývá Tyflokabinet. Jedná se o odborně technické pracoviště, které pomáhá nevidomým a slabozrakým občanům. Pracovníci v Tyflokabinetu se zabývají širokým spektrem kompenzačních pomůcek. Patří mezi ně i velmi složité přístroje na bázi PC (O nás, 2017).

V Tyflokabinetu byl sestaven tzv. základní kurz, s jehož pomocí se může nevidomý uživatel naučit ovládat operační systém Windows s odečítačem obrazovky. Základní kurz se postupně vyvíjel podle různých verzí operačního systému Windows, ve kterých pracovali uživatelé se zrakovým handicapem. Byl publikován v několika variantách, které však nejsou zcela shodné se způsobem výuky, kterou Tyflokabinet považuje za správnou. Osnově základního kurzu se například blíží publikace s názvem Jak na Windows 10 s odečítacím programem JAWS, jejímž autorem je Jan Šnyrych.

Základní kurz lze rozčlenit do devíti částí. V první etapě je nevidomý klient seznámen s pojmy hardware a software. Důraz je kladen na to, aby pomocí hmatové percepce našel důležité součástky na svém počítači. Jedná se především o tlačítko pro zapnutí PC, USB konektory a v případě notebooku vstup pro zapojení nabíjecího kabelu.

Druhá etapa je zaměřena na ovládání klávesnice. Nevidomí klienti umí před zahájením kurzu psát na klávesnici bez zrakové kontroly. Nyní se učí najít hmatem další klávesy své klávesnice.

Ve třetí etapě se nevidomý klient učí pohybovat s odečítačem na tzv. Úvodní obrazovce. Pomocí klávesnice se přemísťuje do jednotlivých částí Úvodní obrazovky. Důraz je kladen především na přesun na jednotlivé ikony na Ploše.

Ve čtvrté etapě se učí nevidomí klienti spouštět jednotlivé programy z Nabídky Start pomocí vyhledávacího pole. Jsou také seznámeni s funkcemi Windows, které umožňují spouštění uložených dokumentů a funkcí operačního systému. Jedná se například o spuštění nastavení skeneru.

Pátá etapa kurzu je rozsáhlejší. V jejím průběhu se klient seznámí se základním členěním okna počítačového programu. Poté se naučí přepínat mezi aplikacemi a pohybovat se v aplikačním menu. Nevidomý klient je v páté etapě kurzu také informován, že Word nemá od verze 2007 klasické aplikační menu, ve kterém platí jiná pravidla pohybu s klávesnicí.

Šestá část kurzu je zaměřena na práci s textem. Klient se v ní naučí pohybovat v textu. Zároveň je seznámen s následujícím pravidlem: Odečítač čte vždy informace, které jsou napravo od textového kurzoru.

V sedmé etapě kurzu se klient naučí označovat text, pracuje s tzv. bloky textu. Je seznámen s funkcemi pro přesun, kopírování a vkládání textu.

V osmé části kurzu se naučí pracovat se soubory a složkami. Nevidomý klient nemůže rozpoznávat jednotlivé soubory na základě ikon, které je graficky odlišují. Učí se proto poslouchat čtení odečítače, který kromě jména souboru čte názvy přípon.

V poslední deváté části kurzu jsou nevidomému klientovi představeny jednotlivé prvky dialogových oken. Klientovi je vysvětleno, jak tyto prvky ovládat prostřednictvím klávesnice. Zároveň se naučí, jakým způsobem odečítač obrazovky ozvučuje prvky dialogových oken.

Osnova základního kurzu je součástí školení, které poskytují lektoři v Tyflokabinetu. Školení je určené pro sociální pracovníky, kteří pracují v neziskových

organizacích s názvem TyfloCentrum. TyfloCentra jsou obecně prospěšné společnosti, které poskytují sociální služby v jednotlivých krajích České republiky (TyfloCentrum, ©2015). Výuka ovládání počítačů, které jsou vybavené speciálním softwarem pro slabozraké a pro nevidomé, je tak dostupná po celé České republice. Tyflokabinet nevytvořil kurz pro pedagogy speciálních škol, kde studují žáci se zrakovým handicapem. Zároveň neposkytl žádný kurz pro pracovníky a pracovnice Speciálně pedagogických center, která zajišťují podporu žákům a studentům se zrakovým postižením, kteří studují ve školách běžného typu. TyfloCentra jsou tak mnohdy jediná školící centra, která mohou pomoci lidem s těžkým zrakovým postižením ovládat počítač či notebook, který je vybavený speciálním softwarem.

Odborníci z Tyflokabinetu a také lektoři TyfloCenter mohou svým klientům, kteří mají zrakové postižení, poskytnout kromě základního kurzu ovládání Windows s odečítačem také další školení. Jeho obsahem může být výuka Wordu, Excelu, ovládání emailového klienta a také výuka pohybu s odečítačem na internetu.

#### <span id="page-27-0"></span>**1.3.5 Specifika výuky na internetu u nevidomých**

Výuka pohybu na internetu je pro nevidomé velmi komplikovaná, neboť uživatel odečítače se často setkává s hůře přístupnými webovými stránkami. Rozdíl analytické práce s odečítačem ve Windows a na internetu si můžeme ukázat na následujícím příkladu. Nevidomý absolvent kurzu práce s emailovým klientem se naučí, že si může vybrat konkrétní email pomocí šipek. Po výběru emailové zprávy a stisku klávesy Enter se obsah emailu zobrazí v samostatném okně. Následně mu odečítač přečte obsah emailu. Nevidomý absolvent kurzu internetu se například naučí procházet webovou stránku po nadpisech pomocí klávesy H. Pokud se přesune do části webové stránky, která jej zajímá, spustí si následně plynulé čtení odečítače. Text si také může přečíst po odstavcích, po větách apod. Pokud nevidomý pracuje s webovou stránkou, která není strukturovaná pomocí nadpisů, nedokáže si s danou situací většinou poradit. Klávesou H si "neprohlédne" strukturu webové stránky. Na rozdíl od slabozrakých nemůže použít zrak k tomu, aby se na internetové stránce zorientoval. Znalosti a dovednosti, které se naučil v průběhu kurzu internetu, mu na rozdíl od práce s emailovým klientem v mnoha případech nepomohou.

Aby mohli uživatelé odečítačů pracovat s co nejširším spektrem webových stránek, pokusili se odborníci z Tyflokabinetu ve spolupráci s panem Mgr. Radkem Pavlíčkem vypracovat speciální metodiku. Jejím cílem bylo popsat konkrétní postupy, s jejichž

pomocí by se uživatel odečítače pohyboval například na e-shopech, na sociálních sítích, na zpravodajských webech apod. Metodiku se nepodařilo dokončit. V průběhu jejího sestavování bylo zjištěno, že se jedná o nesplnitelný úkol. Existuje příliš různých typů webových stránek a zároveň je možné porušit normu přístupného webu v mnoha různých aspektech. Proto není možné navrhnout metodiku, která by byla platná pro určité typy webů a která by výrazně pomohla nevidomým uživatelům odečítačů k tomu, aby se mohli pohybovat po co nejširším spektru internetových stránek.

Současná praxe výuky internetu u nevidomých je následující. Lektor představí nevidomému funkce odečítače, které může použít při pohybu na webu. Následně nevidomému klientovi doporučí, aby si práci na internetu pravidelně procvičoval a zkoušel i pohyb po hůře přístupných webových stránkách. Kurzy mají rozdílné výsledky. Mnozí nevidomí po skončení kurzu internetu s odečítačem pracují jen s malým okruhem dobře přístupných webových stránek. Na internetu často ztrácejí motivaci promýšlet různé strategie pohybu s odečítačem, díky kterým by se dostali k informacím i na hůře přístupné webové stránce. Bariéry, se kterými se na webových stránkách setkávají, neumí většinou překonat. Jsou ale i nevidomí uživatelé odečítačů, kteří po absolvování kurzu pohyb na internetu pravidelně trénují. Na webových stránkách, které jsou hůře přístupné, se snaží promyslet různé typy strategií, s jejichž pomocí by se mohli dostat k potřebným informacím. Pokud například nefunguje pohyb po nadpisech, pokusí se využít jiné funkce odečítače, aby se dostali k textu, který potřebují screen-readerem přečíst.

V české a zahraniční odborné literatuře je především zmiňována problematika přístupnosti internetových stránek. Nejsou zdůrazňovány psychologické aspekty kurzu internetu s odečítačem. Pro screen-reader JAWS byla vypracována osnova kurzu internetu s názvem "Surfing the internet with JAWS!", která představuje především jeho jednotlivé funkce. Podle některých odborníků z Tyflokabinetu je však pro klienta, který se s JAWSem začíná učit na internetu, příliš rozsáhlá. Pro odečítač NVDA byly zpracovány různé výukové materiály. Odborníci z Tyflokabinetu v současné době nepovažují žádný z nich za dostatečně kvalitní, aby mohl být využitý pro kurz pohybu s odečítačem na internetu.

U nevidomých zájemců o výuku internetu nebyly zkoumány psychologické a pedagogické aspekty kurzu internetu s odečítačem. Didaktické a pedagogickopsychologické hledisko není téměř vůbec popisováno. Obsahem dostupných odborných publikací a kurzů s odečítači je především technický popis jednotlivých funkcí screenreaderů.

### <span id="page-29-0"></span>**1.4 Tvorba vzdělávacího programu**

Odborný termín vzdělávací program lze použít v několika významech. Může se jednat o kurikulární dokument, který musí být posuzovaný a schválený centrálními orgány školství. Vzdělávací program má v takovém případě normativní charakter a obsahuje komplexní vymezení koncepce, cílů, obsahu a dalších parametrů vzdělávání, které jsou charakteristické pro konkrétní stupeň či druh vzdělávacího zařízení.

Výše uvedený odborný termín lze také použít pro individuální studijní plán, který byl vypracován například pro vzdělávání osob se zdravotním postižením, lidí pohybujících se ve vrcholovém sportu, jedinců, kteří jsou nadaní atd.

Třetí význam termínu vzdělávací program představuje popis konkrétní vzdělávací nabídky pro potenciální klienty. Jedná se o označení charakteristického vzdělávacího profilu, učebního plánu na konkrétní škole či jiném vzdělávacím zařízení (Mareš, Průcha, Walterová in Prášilová, 2006).

Cílem účinného vzdělávacího programu je zajistit, aby jeho absolvent dosáhl žádoucích kvalit. Při jeho vývoji není možné považovat první verzi za konečnou. Je proto nutné vzdělávací program pravidelně prověřovat. Vše, co v něm není funkční, musíme postupně opravovat a vylepšovat (Prášilová, 2006).

Při tvorbě vzdělávacího programu je vhodné dodržovat návaznost následujících etap. (Mužík in Prášilová, 2006).

"1. Vytvoření první verze, tzv. pilotní, její testování na vzorku cílové skupiny, průběžné monitorování průběhu, vyhodnocení, provedení potřebných korektur - tedy vznik následné verze, tzv. definitivní;

2. Realizace definitivní verze, autor ji označuje i jako tzv. nultou verzi, již na cílové skupině, průběžné monitorování průběhu, vyhodnocení, provedení potřebných korektur tedy vznik třetí verze, která je již připravena k realizování;

3. Realizace programu" (Mužík in Prášilová, 2006, s. 23).

Hlavním účelem vzdělávacího programu je překlenout mezeru mezi současnou a budoucí výkonností. Současnou výkonost lze také charakterizovat jako existující či reálnou. Budoucí můžeme nazvat také optimální či plánovanou. Výkonnostní mezeru

musíme přesně popsat (Prášilová, 2006). "Lze ji formulovat jako komplex potřebných znalostí, dovedností a postojů, které má jedinec získat k dosažení požadované úrovně výkonnosti (ve firemním vzdělávání se někdy hovoří o tzv. výkonnostním cíli)" (Prášilová, 2006, s. 76).

Když je v praxi realizován vzdělávací program, stále probíhá jeho průběžné i finální hodnocení, které monitoruje průběh i výsledky. Zjištěné informace slouží k tomu, aby byly operativně prováděny méně zásadní i výraznější změny v jeho podobě. Hlavním cílem změn je, aby byl obsah vzdělávacího programu co nejvíce účinný (Prášilová, 2006).

## <span id="page-31-0"></span>**2 Praktická část**

## <span id="page-31-1"></span>**2.1 Cíle disertační práce**

Hlavním cílem disertační práce je Návrh a evaluace kurzu internetu s ohledem na vhodné psychologicko-didaktické aspekty. Z tohoto základního cíle vyplývá pět dílčích cílů.

Výzkum byl rozdělen do dvou etap. Pro první etapu byly stanoveny tři dílčí cíle:

a) Popsat proces tvorby kurzu, jehož cílem je naučit nevidomé samostatně se pohybovat na internetu s odečítačem obrazovky, a to na základě studia individuálních plánů a studijních materiálů, které jsem vytvořil.

b) Vymezit psychologicko-didaktické aspekty, které jsou důležité pro kurz pohybu s odečítačem obrazovky na internetu, a to po dokončení analýzy výše uvedených zdrojů.

c) Vytvořit novou osnovu kurzu pohybu na internetu s odečítačem, která by umožnila výzkum vymezených psychologicko-didaktických aspektů, a realizovat s její pomocí kurz se screen-readery JAWS a NVDA.

Důvod, kvůli kterému jsem se rozhodl analyzovat v první etapě výzkumu mnou vytvořené materiály, je následující. Po mém nástupu do TyfloCentra Plzeň o.p.s. jsme s kolegy neměli k dispozici žádné didaktické materiály pro výuku informatiky, které by se týkaly kurzů internetu pro nevidomé. Nebylo nám nabídnuto také žádné školení, v jehož průběhu bychom se seznámili s tím, jak nevidomé klienty naučit pohybovat se na webových stránkách s odečítačem. Při studiu českých i zahraničních zdrojů jsme s kolegy vždy našli materiál, který obsahoval především seznam klávesových zkratek a jejich použití. Nenašli jsme zpracované kurzy internetu, ve kterých by byly zohledněny psychologicko-didaktické aspekty a které bychom mohli použít ve výuce.

Od roku 2016 jsem se proto snažil vytvořit první varianty kurzů pohybu na internetu pro odečítače JAWS a NVDA, které by pomáhaly nevidomým klientům. Své kurzy jsem postupně zdokonaloval na základě zpětné vazby od klientů. Při tvorbě kurzů mi velmi pomohly konzultace s odborníky z Tyflokabinetu, z Masarykovy univerzity, a především ze Západočeské univerzity v Plzni. Pro odladění zásadních chyb v kurzech internetu pro nevidomé byly také nezbytné pravidelné konzultace s programátory, kteří se zabývali vývojem webové aplikace, která je přístupná pro nevidomé uživatele JAWSu a NVDA.

Pro druhou etapu výzkumu byly stanoveny následující dílčí cíle:

a) Zmapovat proces učení pohybu na internetu s odečítačem obrazovky u nevidomých s ohledem na zvolené pedagogicko-psychologické aspekty.

b) Vytvořit systém doporučení z hlediska informatiky i didaktiky pro další výzkum v oblasti tvorby a evaluace kurzu pohybu na internetu s odečítačem.

## <span id="page-32-0"></span>**2.2 Metodologická východiska při tvorbě kurzu**

V obou etapách výzkumu jsem realizoval kvalitativní pedagogický výzkum. Gavora 2010 uvádí, že v průběhu kvalitativního výzkumu se zkoumají problémy, které dosud nebyly v centru zájmu. Tvorba kurzu internetu pro nevidomé s ohledem na pedagogickopsychologické aspekty výuky ICT u nevidomých uživatelů odečítačů je v literatuře málo zastoupená, pro jeho popis je proto volba kvalitativního výzkumu nezbytná. Miovský (2006) při snaze definovat pojem kvalitativní výzkum zdůrazňuje, že při vymezení výše uvedeného typu výzkumu jsou důležité pojmy jedinečnost a neopakovatelnost. Tyto pojmy úzce souvisejí se skupinou probandů, kteří budou využívat specifickou technologii pro pohyb na internetu a kteří budou potřebovat individuální pedagogicko-psychologický přístup při realizaci kurzu.

Druhý důvod, kvůli kterému jsem zvolil výše uvedený typ pedagogického výzkumu, souvisí s počtem klientů, které mohu zahrnout do výzkumné části své disertace. U kvalitativního výzkumu musí vždy být realizovaný záměrný výběr. Nikdy se nepoužívá typ výběru, který by byl náhodný ve smyslu statistické náhodnosti (Gavora, 2010).

Aby bylo možné mnou navržený výzkum realizovat, musí probandi splnit následující podmínky:

a) Do výzkumu mohu zahrnout jen osoby se zrakovým handicapem, jejichž zrakové postižení patří do pásma úplné nebo praktické nevidomosti. Jedná se o skupinu uživatelů počítače se speciálním softwarem, která je zcela závislá na hlasových funkcích odečítače. V případě, že se někdo z této skupiny dostane do situace, kdy musí pracovat s obtížně přístupnou webovou stránkou, nemůže využít zvětšovací funkce svého počítače ani softwarové lupy s hlasovou podporou. Právě tato podmínka je pro výzkum nezbytná.

b) Vzhledem k náročnosti kurzu na paměť, představivost a abstraktní myšlení mohu do výzkumného vzorku začlenit jen nevidomé osoby, které jsou v adolescentním věku nebo jsou starší. Poznatky z odborné literatury, které jsou uvedeny v teoretické části,

dokazují, že myšlení nevidomých může být stejně rozvinuté jako myšlení osob bez zrakového handicapu. Lze předpokládat, že nevidomé osoby, které dosáhly adolescentního věku nebo jsou starší, již mají dostatečně rozvinuté myšlení, aby kurz, který je v mnoha ohledech abstraktní, mohly zvládnout.

c) Nevidomí účastníci pedagogického výzkumu musí mít ukončený tzv. základní kurz. Bez znalostí, které získají v základním kurzu, nemohou s odečítačem na internetu pracovat. Zároveň se musí jednat o nevidomé, kteří nemají žádné nebo mají jen velmi malé zkušenosti, jak používat odečítač na internetových stránkách.

d) Výzkum by měl být realizován s odečítačem JAWS, NVDA či VoiceOver. U všech výše uvedených odečítačů je splněna následující podmínka. Odečítače jsou spolehlivé. Časté nedostatky ve spolehlivosti funkcí nebudou snižovat zájem probanda o kurz internetu.

Všechny tyto faktory kromě volby nejrozšířenějších odečítačů jsou velmi limitující. Mohl jsem proto pracovat s malým výzkumným vzorkem.

Před popis každého kurzu jsem zpracoval případovou studii. Břicháček (1981) uvádí několik základních situací, ve kterých je vhodné použití výzkumného plánu případové studie. Mezi nejdůležitější patří velmi málo se vyskytující jevy nebo vzácné kombinace vlastností. Vzhledem k mnou popsaným parametrům, které musí probandi splnit, aby mohli být součástí výzkumu, je podle mého názoru případová studie vhodnou metodou.

Za jednotlivé případové studie je umístěn popis kurzu, který vznikl na základě výzkumné metody s názvem nestrukturované pozorování. Jedná se o typ pozorování, u kterého se nepoužívá předem stanovený pozorovací systém nebo hodnotící škála. Výzkumník si určí jen cíl pozorování a vybere si prostředí, ve kterém se pozorování uskutečňuje. Tím, že není pozorovatel vázán dopředu vytvořeným systémem pozorovacích kategorií, lze pracovat otevřeně. Zároveň je možné přistupovat ke zkoumané realitě pružným a tvůrčím způsobem. Pomocí takového pozorování se většinou objevují nová spojení, popisuje se méně známé prostředí a také lidé. Mohou se odhalit nové nebo méně předpokládané souvislosti (Gavora, 2010).

V průběhu kurzů internetu, které jsem realizoval s nevidomými klienty, jsem nevyužíval žádný software, který by nahrával jejich činnost. Jsem přesvědčen, že bych v takovém případě ztratil důvěru probandů.

Cílem mého výzkumu není stanovit žádnou teorii, nebudu proto moci pracovat s metodou analytické indukce ani konstantní komparace. Dle Gavory (2010) jsou obě výše uvedené metody kvalitativního výzkumu využívané k tomu, aby byla stanovena, a především ověřena určitá teorie. Pro obě metody je charakteristické, že teorie je považovaná za platnou tehdy, když nově zkoumané případy nepřinášejí žádné nové informace, které by ji modifikovaly.

## <span id="page-34-0"></span>**2.3 Kurzy internetu pro nevidomé – první etapa výzkumu**

#### <span id="page-34-1"></span>**2.3.1 Kurz č. 1 (rok 2016)**

#### *2.3.1.1 Kazuistika probanda*

První nevidomý klient TyfloCentra Plzeň o.p.s., pro kterého jsem vytvořil kurz pohybu na internetu s JAWSem, je muž středního věku. Zrakový handicap získal v průběhu života. V době, kdy jsme realizovali kurz, měl již zkušenosti s odečítačem.

Klient chtěl absolvovat kurz internetu, aby si mohl na webu samostatně hledat informace, Sdělil mi také následující skutečnost. Poznatky, které v kurzu získá, by chtěl později využít pro realizaci pracovního uplatnění.

Klient má ukončené vysokoškolské vzdělání. Klient je české národnosti a má kvalitní rodinné zázemí. V jeho okolí není nikdo, kdo by měl zkušenosti s počítačem, který je vybavený speciálním softwarem. Více údajů o něm nemohu uvést, neboť pravidla neziskových organizací výrazně omezují možnosti získávání informací o svých klientech.

Informace z kurzu, který jsem realizoval s klientem, byly použity pro první etapu výzkumu. V dalších částech textu budu proto používat pojem proband.

#### *2.3.1.2 Podmínky pro realizaci výzkumu*

a) Proband musí být jen úplně nebo prakticky nevidomý, neboť výzkum je možné realizovat pouze u osob, které jsou zcela závislé na hlasových či hmatových funkcích screen-readeru.

Jak bylo uvedeno výše, proband je zcela nevidomý. Při práci s počítačem může používat jen sluchovou percepci.

b) Výzkumu se musí účastnit jen osoby adolescentního či vyššího věku, neboť je u nich rozvinuté abstraktní myšlení.

Proband je osoba středního věku. Z rozhovoru s probandem vyplynulo, že úspěšně absolvoval vysokou školu. Lze proto předpokládat, že je u něj rozvinuté abstraktní myšlení.

c) Proband musí mít znalosti, které odpovídají ukončenému základnímu kurzu ovládání počítače s hlasovým výstupem. Zároveň musí mít jen minimální zkušenosti s pohybem na internetu se screen-readerem.

Proband úspěšně absolvoval základní kurz v TyfloCentru. V době, kdy jsme zahájili kurz internetu, na něm neuměl pracovat s odečítačem. Splňuje proto výše uvedenou podmínku.

d) Výzkum by měl být realizován s odečítačem JAWS, NVDA či VoiceOver. U všech výše uvedených odečítačů je splněna následující podmínka. Odečítače jsou spolehlivé. Časté nedostatky ve spolehlivosti funkcí nebudou snižovat zájem probanda o kurz internetu.

Na základě přání probanda bude kurz realizován s odečítačem JAWS. Jedná se o spolehlivý screen-reader, u kterého se nevyskytuje mnoho problémů, které by mohly mít vliv na zájem probanda při realizaci kurzu.

#### *2.3.1.3 Navržená struktura kurzu pohybu na internetu s odečítačem*

S probandem jsme se domluvili, že kurz rozdělíme do dvou etap. V první jej seznámím s funkcemi odečítače JAWS a s funkcemi webového prohlížeče. V druhé si své znalosti bude procvičovat na webových stránkách, které si vybere.

V následujících odstavcích uvádím stručný popis jednotlivých hodin kurzu.

#### *2.3.1.4 Stručný popis jednotlivých hodin kurzu*

#### **a) První hodina**

#### *- Výklad: Návaznost na látku ze základního kurzu*

Na začátku první hodiny jsem nejdříve probandovi vysvětlil, že se na internetu může pohybovat stejným způsobem, jako když se pohybuje v textu. Informaci o pohybu v textu jsem probandovi sdělil z následujícího důvodu. Navazovali jsme tak na látku z minulého kurzu. Poté jsem probandovi sdělil, že pro rychlejší hledání informací na webové stránce je vhodnější se pohybovat po různých prvcích. Na webové stránce, kterou si proband zvolil, jsme dále trénovali pohyb na odkazech, tabulkách a obrázcích.

Probandovi jsem vysvětlil, že odečítač JAWS má formulářový a virtuální režim. Ve virtuálním režimu může používat písmena pro přesun k jednotlivým prvkům webové
stránky. Ve formulářovém může používat písmena k zadávání informací. Jedná se například o situaci, když zadává text do vyhledávače Google.

## *- Problém při výuce*

Neměl jsem k dispozici žádnou webovou stránku, na které by byly jen prvky, které jsem chtěl probandovi představit. Když jsme například probírali nadpisy a odkazy z hlediska odečítače, četl probandovi screen-reader informace také o jiných prvcích, které jsme zatím neprobrali.

#### **b) Druhá hodina**

#### *- Opakování*

Proběhlo na začátku hodiny.

# *- Výklad: Seznamy a formulářové prvky, funkce webového prohlížeče*

Ve výkladu jsem přidal k prvkům webové stránky, které proband již znal, seznamy a formulářové prvky.

Také jsem probandovi představil funkce webového prohlížeče, které umožňují přechod na předchozí a další webovou stránku pomocí klávesových zkratek.

# *- Problémy při výuce*

Při přípravě na kurz se mi nepodařilo najít žádné webové stránky, s jejichž pomocí bych mohl vysvětlit prvek typu seznam. Proto jsem vytvořil své vlastní cvičné webové stránky, které obsahovaly číslovaný, nečíslovaný a definiční seznam.

Probandovi jsem sdělil, že se mezi formulářovým režimem a režimem virtuálního kurzoru přepínáme pomocí klávesové zkratky JAWSKey + Y. Později jsem zjistil, že se jedná o klávesovou zkratku, která je při práci s JAWSem na webových stránkách špatně použitelná.

# **c) Třetí hodina**

# *- Opakování*

Proběhlo na začátku hodiny. Bylo zaměřeno na přesun k různým prvkům webové stránky a na funkce webového prohlížeče.

#### *- Výklad: Dialogová okna JAWSu, pohyb po oblastech webové stránky*

Ve výkladu jsem probral nové téma. Jednalo se o tři dialogová okna JAWSu, která umožňují zobrazit seznam nadpisů, odkazů a formulářových prvků. Téma dialogová okna jsem zařadil do této etapy kurzu, neboť jsem věděl, že již proband ví, jak se pohybovat po nadpisech, odkazech a formulářových prvcích. Používání dialogových oken JAWSu jsme trénovali na různých webových stránkách.

S probandem jsem také probral pohyb po oblastech webové stránky.

# *- Problémy při výuce*

Při přípravě na kurz jsem nenašel informace o tom, že JAWS je vybaven funkcemi, které umožňují kromě seznamu nadpisů, odkazů a formulářových prvků zobrazovat seznamy všech prvků webové stránky včetně oblastí. Proband byl tak mylně informován o tom, že existují jen tři dialogová okna JAWSu se seznamy prvků.

# **d) Čtvrtá hodina**

#### *- Opakování*

Opakování bylo zaměřeno na využití dialogových oken JAWSu se seznamy nadpisů, odkazů a formulářových prvků.

# *- Výklad: Funkce pro vytvoření značky pozice,*

V průběhu výkladu jsem probandovi představil funkci JAWSu, která umožňuje vytvořit na konkrétním místě webové stránky záložku, ke které se uživatel JAWSu může rychle přesunout. Vše jsme trénovali na webových stránkách Českého rozhlasu, na kterých bylo obtížné se přesunout na informace o počasí s použitím odečítače například pohybem po nadpisech. Proband si vytvořil značku pozice v místě, kde začínal text, který popisoval počasí na konkrétní den. Poté se k textu rychle přesunul za pomoci klávesové zkratky. Pohyb jsme trénovali také na webových stránkách, které obsahovaly informace o hudebním stylu, který probanda zajímal.

# *- Výklad: Rámce, karty webového prohlížeče a historie procházení webových stránek*

S probandem jsme ještě probrali téma Rámce. Vysvětlil jsem mu, jakým způsobem se pohybovat po rámcích a jak může rámce použít při procházení webové stránky.

Poté jsme se zaměřili na otevření webové stránky na nové kartě a na zobrazení historie procházení webových stránek.

# *- Poznámka:*

Téma Rámce jsem měl připravené. Využití rámců s JAWSem jsem před realizací kurzu konzultoval s odborníky z Tyflokabinetu. Téma Historie procházení webových stránek a otevření webové stránky na nové kartě jsme probírali na základě přání probanda. Zařadím je do dalších kurzů.

#### **e) Pátá hodina**

#### *- Opakování*

Proband neměl zájem o opakování látky, kterou jsme probrali minulou hodinu.

# *- Problém: Značka pozice pro celou doménu*

S probandem jsme se domluvili, že budeme probírat téma, s jehož pomocí si vytvoří značku pozice pro celou doménu. Objevil se ale následující problém. Nenašel jsem žádnou webovou stránku, na které bychom si mohli procvičovat vytvoření značky pozice, která funguje pro celou doménu.

# *- Výklad: Ukládání webových stránek do tzv. oblíbených pomocí funkcí webového prohlížeče Internet Explorer*

Ve výkladu jsem probandovi představil klávesovou zkratku a dialogové okno, s jejichž pomocí může ukládat webové stránky do menu webového prohlížeče Internet Explorer.

# *- Problém při výuce: Třídění položek v menu programu Internet Explorer*

Probandovi jsem představil, jak pomocí dialogového okna webového prohlížeče Internet Explorer třídit jednotlivé položky. Pro probanda bylo velmi komplikované ovládat dialogové okno, s jehož pomocí si mohl třídit položky v menu webového prohlížeče. Proto jsme tuto látku vypustili.

Nevěděl jsem, že existuje výrazně jednodušší způsob, s jehož pomocí si může uživatel odečítače třídit odkazy na webové stránky, které si uložil do aplikačního menu webového prohlížeče Internet Explorer.

# *- Problém při výkladu: Stahování souborů*

Poté jsme probírali další téma, jednalo se o stahování souborů. Při stahování souborů se objevil technický problém, u kterého jsem si nevěděl rady, jak jej vyřešit. Při stahování souboru se ve webovém prohlížeči Internet Explorer objevilo dialogové okno, které nás informovalo o tom, že je soubor stažený. JAWS však tuto informaci nepřečetl.

# **f) Šestá hodina**

# *- Výklad: Třídění položek, stahování souborů a značka pozice pro celou doménu*

Po konzultaci s odborníky z Tyflokabinetu jsem zjistil, že mohu probanda naučit třídit položky v menu webového prohlížeče Internet Explorer, když se přesune do složky uživatele. Uložené odkazy na webové stránky se třídily podobně jako soubory. Také bylo možné vytvořit složky pro uložené webové stránky. Proband byl s výkladem spokojený. Postup, který jsem jej naučil, byl pro něj jednodušší než ovládání složitého dialogového okna.

Na základě konzultace s odborníky z Tyflokabinetu jsem také zjistil, jak vyřešit problém s dialogovým oknem, které upozorňuje uživatele webového prohlížeče Internet Explorer na to, že byl stažený soubor. Probandovi jsem sdělil, kterou klávesovou zkratku by měl použít k tomu, aby se na výše uvedené dialogové okno přesunul.

Našel jsem vhodnou internetovou stránku, na které bylo možné vytvořit značku pozice pro celou doménu.

S probandem jsme se domluvili, že již ukončíme první etapu kurzu, ve které jsem mu představil základní i pokročilé funkce JAWSu a webového prohlížeče. Zároveň jsme se domluvili, že si na další hodiny bude připravovat internetové stránky, které jej budou zajímat, a že se na nich budeme pohybovat s JAWSem.

# **g) Sedmá hodina**

# *- Výklad: Aukro,cz, YouTube*

Na webu Aukro.cz jsme s probandem hledali CD, o které měl zájem. Zkoušeli jsme kombinovat funkce JAWSu, abychom se přesunuli na informace, s jejichž pomocí jsme mohli upřesnit údaje o dostupnosti konkrétního produktu.

Na základě přání probanda jsme probírali přehrávání videí na YouTube. Téma jsem si připravil na základě konzultace s odborníky z Tyflokabinetu. Na internetu se mi nepodařilo najít žádný postup či návod, s jehož pomocí by se uživatel JAWSu mohl přesunout na video YouTube a následně jej mohl ovládat. Přesun na video YouTube byl s JAWSem velmi komplikovaný.

#### **h) Osmá hodina**

#### *- Opakování:*

Proband o něj neměl zájem.

#### *- Výklad: Funkce s názvem Prozkoumat, burza na Seznam.cz*

V průběhu výkladu jsme se zaměřili na funkci JAWSu s názvem Prozkoumat, s jejíž pomocí si proband vyhledal slovíčka. Dialogové okno JAWSu rychle vyhledalo slovíčka ze slovníku, který byl na internetové stránce Seznam.cz. Nevidomý proband se tak nemusel ručně přesouvat na Seznam.cz a složitě hledat překlad slovíček na webové stránce.

V další části hodiny jsme na základě přání probanda trénovali hledání informací na burze, která je k dispozici na Seznamu.cz.

#### **i) Devátá hodina**

# *- Výklad: Další možnosti pro přesun k informacím, nápověda JAWSu a její použití na internetu*

S probandem jsme zkoušeli různé možnosti, jak se přesunout na konkrétní informace s pomocí funkcí JAWSu. Zkoušeli jsme kombinovat jednotlivé postupy. Ve výkladu jsme také zkoušeli použít dialogové okno JAWSu pro vyhledání konkrétního slova či slovního výrazu na internetu. Když jsme tyto údaje vyhledali, sledovali jsme, co nám o nich přečte JAWS.

Využívali jsme funkci JAWSu, která umožňuje zobrazit v dialogovém okně detailní informace o konkrétním prvku.

# *2.3.1.5 Výstupy z prvního kurzu a z dalších konzultací*

Poté, co skončil první kurz s JAWSem, jsem mohl lépe prostudovat materiály, které k JAWSu byly k dispozici na internetu. Na základě zkušeností z kurzu, který proběhl, jsem mohl porozumět souvislostem, které mi předtím nebyly jasné. Zároveň jsem absolvoval další konzultace s odborníky z Tyflokabinetu.

Výsledkem prvního kurzu a dalších konzultací byl návrh osnovy, jejímž cílem bylo postupně seznámit nevidomé klienty s funkcemi odečítače JAWS. Ve výukové osnově, kterou jsem navrhl, jsou jednotlivé funkce odečítače JAWS představovány klientům v následujícím pořadí.

# 1) **Základní prvky webové stránky, formulářový a virtuální režim, kombinace prvků webové stránky a základní zkratky internetového prohlížeče**

Klient by se měl naučit klávesové zkratky, které umožňují přesun na nadpisy a odkazy. Měl by vědět, že je možné tyto prvky na internetové stránce kombinovat tzn, lze vytvořit prvek, který má vlastnosti nadpisu a také odkazu. Pokud se přesune na prvek, u kterého mu JAWS přečte, že se jedná o kombinaci nadpisu a odkazu, měl by vědět, jak v takovém případě postupovat. To je velmi důležité, neboť výsledky vyhledávače Google jsou tvořeny kombinací nadpisů a odkazů. Uživatel odečítače se na ně přesouvá pomocí H jako na nadpis, zároveň je potvrzuje klávesou Enter, aby se mohl přesunout na novou webovou stránku.

Klient by měl být stručně seznámen s pojmy formulářový a virtuální režim odečítače obrazovky. Měl by vědět, že ve virtuálním režimu používá písmena k tomu, aby se přemístil k jednotlivým prvkům webové stránky. Zároveň by měl být informován o tom,

že ve formulářovém režimu může využít písmena pro zadávání informací do editačního pole Google.

Poté by se měl naučit pracovat s vyhledávačem Google, na kterém si vyzkouší přepínání mezi formulářovým a virtuálním režimem odečítače JAWS a přesun na výsledky Googlu, které jsou tvořeny kombinací nadpisu a odkazu.

Měl by se také naučit ovládat pomocí klávesnice základní funkce svého webového prohlížeče. Jedná se o přechod na předchozí a následující webovou stránku a spuštění domovské stránky.

### 2) **Tabulky, seznamy a obrázky**

Klient by se měl naučit pracovat s prvkem s názvem Seznam. Měl by znát základní typy seznamů, které se na internetu objevují. Měl by se umět pohybovat po jednotlivých prvcích seznamu.

Klient by se měl seznámit s prvkem typu obrázek. Měl by vědět, že obrázky na internetu by měly být doplněny o alternativní textový popisek. Měl by poznat, kdy je mu čten text webové stránky a kdy je mu čten alternativní textový popisek, který je přiřazený k obrázku.

Klient by se měl naučit používat klávesové zkratky, s jejichž pomocí by mohl efektivně pracovat s tabulkami.

#### 3) **Formulářové prvky a prvky typu WEB-ARIA**

Klient by měl být seznámen s dalšími formulářovými prvky, neboť na začátku kurzu pracuje pouze s editačním polem Googlu. Měl by se proto naučit ovládání všech běžně se vyskytujících formulářových prvků. Měl by si vyzkoušet použití klávesových zkratek, které umožňují přesun na jednotlivé formulářové prvky, pokud je JAWS v režimu virtuálního kurzoru.

Měl by rozumět pojmu webová aplikace. Měl by se také naučit klávesovou zkratku, s jejíž pomocí se přesouvá na prvky typu WEB-ARIA.

#### 4) **Dialogová okna JAWSu pro rychlý pohyb na internetové stránce**

V této fázi kurzu je klient již seznámen s různými prvky, které jsou na webových stránkách. Naučil se také pracovat s klávesovými zkratkami, s jejichž pomocí se na HTML prvky může přesouvat.

Nyní může být seznámen s druhou možností pohybu na webových stránkách. Naučí se ovládat tři dialogová okna JAWSu, která umožňují zobrazit seznam formulářových prvků, seznam odkazů a seznam nadpisů

#### 5) **Značky pozic na webové stránce a na určitém webu**

Klient by se měl naučit používat funkci JAWSu, která mu umožňuje umístit značku pozice na určité webové stránce a na konkrétní místo na celé webové doméně. Měl by se také naučit, jak se na ni s JAWSem přesunout.

# 6) **Rámce a jejich využití, oblasti a jejich využití, příklad využití oblastí na YouTube**

Klient by se měl naučit klávesové zkratky, s jejichž pomocí se bude přesouvat na jednotlivé oblasti webové stránky. Měl by se naučit také pohyb po rámcích.

Zároveň by se měl naučit přesunout na video na YouTube pomocí pohybu po oblastech, aby jej mohl ovládat.

#### 7) **Flash**

Klient by měl být stručně seznámen s tím, jak JAWS označuje přechod na část webové stránky, Která je vytvořena za pomoci technologie flash. Měl by se také naučit klávesové zkratky, které mu umožní přesun na objekty vytvořené pomocí technologie flash.

Poznámka: Technologie flash nebyla probírána v prvním kurzu. O jejím využití jsem se dozvěděl na základě konzultací z Tyflokabinetu, které byly realizovány po skončení kurzu.

# 8) **Ukládání odkazů na webové stránky do menu internetového prohlížeče**.

Klient by se měl naučit ukládat odkazy na webové stránky do menu internetového prohlížeče. Měl by se také naučit odkazy potvrdit a tím vyvolat webovou stránku. Zároveň by se měl naučit odkazy na webové stránky smazat z menu webového prohlížeče.

## 9) **Stahování souborů**

Klient by se měl naučit stahovat z internetu soubory.

#### 10) **Funkce Prozkoumat**

Klient by se měl naučit využívat funkci Prozkoumat, která je součástí JAWSu a která umožňuje rychlé vyhledání na internetu, aniž by uživatel musel navštívit konkrétní webovou stránku.

Do výukové osnovy jsem nezařadil téma, které jsem učil v rámci prvního kurzu. Jedná se o nápovědu odečítače JAWS, která umožňuje vypsat podrobné informace o konkrétním prvku webové stránky.

Při realizaci prvního kurzu se objevily následující problémy:

1) Chyběly cvičné webové stránky, které by odpovídaly látce, která je rozdělena do sedmi bodů ve výše uvedené osnově.

2) Odečítač JAWS nebyl vybaven funkcí, která by graficky zvýrazňovala polohu nevidomého uživatele JAWSu na internetu. Příklad: Když jsem se přemístil na některý nadpis nebo odkaz, nebyl zvýrazněný. Nevěděl jsem proto, ve které části webové stránky jsem a jak bych měl dál s odečítačem pracovat. Problém jsem řešil často tak, že jsem při přípravách používal odečítač NVDA, do kterého jsem si stáhl doplněk s názvem Focus Highlight, který ukazoval aktuální polohu odečítače na webové stránce.

# **2.3.2 Kurz č. 2 (rok 2017)**

# *2.3.2.1 Kazuistika probanda*

Druhý nevidomý klient, pro kterého jsem vytvořil v TyfloCentru Plzeň o.p.s. kurz pohybu na internetu s JAWSem, byl muž seniorského věku. Zrakový handicap získal v průběhu života. V době, kdy jsme realizovali kurz internetu, měl již úspěšně ukončený základní kurz ovládání počítače s hlasovým výstupem.

Předtím než klient ztratil zrak, absolvoval vysokou školu. Úspěšně vystudoval technicky zaměřený obor. V rozhovoru uvedl, že pracoval v zaměstnání, které souviselo s elektrotechnikou. Zároveň se ve svém zaměstnání zabýval překlady odborných textů z německého jazyka.

Klient měl zájem absolvovat kurz, ve kterém by se naučil pohybovat na internetu s odečítačem obrazovky. V rámci kurzu si přál zvládnout základní strategie práce s JAWSem na internetových stránkách. Informace, které by vyhledával se svým odečítačem na internetu, chtěl využívat ke studiu němčiny. Klient také chtěl, abych jej v průběhu kurzu naučil ovládat jeho internetové bankovnictví.

Pravidla neziskových organizací výrazně omezují množství informací, které mohou sociální pracovníci získat o klientech. Mohu jen uvést, že klient byl české národnosti a že v rodině klienta nebyl nikdo, kdo by mu mohl pravidelně pomáhat s počítačem.

Informace z kurzu, který jsem realizoval s klientem, byly použity pro první etapu výzkumu. V dalších částech textu budu proto používat pojem proband.

# *2.3.2.2 Podmínky pro realizaci výzkumu*

a) Proband musí být jen úplně nebo prakticky nevidomý, neboť výzkum je možné realizovat pouze u osob, které jsou zcela závislé na hlasových či hmatových funkcích screen-readeru.

Jak bylo uvedeno výše, proband je zcela nevidomý. Při práci s odečítačem může používat jen sluchovou percepci.

b) Výzkumu se musí účastnit jen osoby adolescentního či vyššího věku, neboť je u nich rozvinuté abstraktní myšlení.

Proband je osoba seniorského věku. Jak bylo uvedeno výše, z rozhovoru s probandem vyplynulo, že úspěšně absolvoval vysokou školu a že pracoval v technicky zaměřeném oboru. V době, kdy neměl zrakové postižení, se také zabýval překlady odborných textů z němčiny. Lze proto předpokládat, že je u něj rozvinuté abstraktní myšlení.

c) Proband musí mít znalosti, které odpovídají ukončenému základnímu kurzu ovládání počítače s hlasovým výstupem. Zároveň musí mít jen minimální zkušenosti s pohybem na internetu se screen-readerem.

Proband úspěšně absolvoval v TyfloCentru kurzy, díky kterým se naučil ovládat počítač s odečítačem obrazovky. Zatím neabsolvoval žádný kurz, v jehož průběhu by se naučil pohybovat na internetu.

d) Výzkum by měl být realizován s odečítačem JAWS, NVDA či VoiceOver. U všech výše uvedených odečítačů je splněna následující podmínka. Odečítače jsou spolehlivé. Časté nedostatky ve spolehlivosti funkcí nebudou snižovat zájem probanda o kurz internetu.

Na základě přání probanda bude kurz realizován s odečítačem JAWS. Jedná se o spolehlivý screen-reader, u kterého se nevyskytuje mnoho problémů, které by mohly mít vliv na zájem probanda při realizaci kurzu.

# *2.3.2.3 Struktura kurzu pohybu na internetu*

Stejně jako v předchozím kurzu jsem se s probandem domluvil, že školení rozdělíme do dvou samostatných etap. V první se proband naučí obecné strategie pohybu na internetu s odečítačem. V druhé si své znalosti bude trénovat na webových stránkách, o které má zájem.

Na základě zkušeností z předchozího kurzu jsem první etapu rozdělil na jednotlivé dílčí kroky, které by měly vést k tomu, aby se proband naučil používat funkce odečítače na co největším množství webových stránek. Jejich přehled jsem představil v kapitole s názvem Výstupy s kurzu a dalších konzultací.

#### *2.3.2.4 Stručný popis jednotlivých hodin individuálního plánu*

a) První hodina: Základní prvky webové stránky, formulářový a virtuální režim,

# *- Výklad: Využití znalostí o pohybu v textu na webové stránce, nadpisy a odkazy*

Výklad jsem začal tím, že se na internetu můžeme pohybovat stejným způsobem jako v textu. Probandovi jsem poté ukázal klávesové zkratky pro pohyb po nadpisech a odkazech.

# *- Klávesové zkratky pro ovládání webového prohlížeče*

Poté jsem se snažil probanda naučit používat klávesové zkratky, které umožňují přesun na domovskou stránku. Také jsme probírali klávesové zkratky, které umožňují přechod na následující a na předchozí webovou stránku.

#### - *Kombinace prvků*

Ve výkladu jsem probandovi sdělil, že se na webových stránkách vyskytuje prvek, který má vlastnosti nadpisu i odkazu.

# *- Základní informace k tématu formulářový režim a režim virtuálního kurzoru*

V průběhu první hodiny jsem také probandovi sdělil základní informace, které se týkaly formulářového režimu a režimu virtuálního kurzoru. Využití obou režimů jsme si vyzkoušeli při vyhledávání na Googlu.

b) Druhá hodina

# *- Opakování: Pohyb po nadpisech, formulářový a virtuální režim, přesun na dva typy odkazů*

Nejdříve jsme opakovali pohyb po nadpisech. S probandem jsme zkoušeli přesun na konkrétní nadpis. Poté jsme zkusili vyhledat informace, které následovaly po nadpisu, na který jsme se přesunuli.

Následně jsme opakovali přepínání mezi formulářovým a virtuálním režimem. Při opakování jsem se snažil použít praktické příklady. Zkoušeli jsme zadat do Googlu výrazy a následně je vyhledávat na internetu pohybem po nadpisech. Proband si tak vyzkoušel, že může písmena používat k zadávání dat do editačního pole Googlu, pokud je ve formulářovém režimu. Zároveň je může využít pro přesun k různým prvkům, pokud je v režimu virtuálního kurzoru.

Zkoušeli jsme také přesun na navštívené a nenavštívené odkazy, neboť JAWS umožňuje přesun na oba typy odkazů za pomoci jiných klávesových zkratek.

# *- Výklad: Tabulky, seznamy a obrázky*

V průběhu hodiny jsme probírali pohyb po seznamech a orientaci v tabulce. Pracovali jsme s číslovaným, nečíslovaným i definičním seznamem.

Poté jsem probandovi vysvětlil, kterou klávesovou zkratkou se může přesunout na obrázek. Zkusili jsme se přesunout na obrázek, který má alternativní textový popisek, a také na obrázek, u kterého alternativní textový popisek chybí.

# *- Problémy při výuce*

Na internetu nebyly dostupné žádné webové stránky, které bych mohl použít na cvičení. Proto jsem si je musel vytvořit před začátkem hodiny.

# c) Třetí hodina

# *- Opakování: Seznamy a obrázky*

Opakování bylo zaměřeno na pohyb po seznamech. Probírali jsme také, jakým způsobem jsou čteny obrázky, které jsou vybavené alternativním textovým popiskem.

# - *Výklad: Wikipedie, formulářové prvky*

Proband si přál trénovat hledání informací na Wikipedii. Zaměřili jsme se na to, jak se zde pohybovat po nadpisech a jakým způsobem jsou zde ozvučeny obrázky.

Poté jsme probírali nové téma, jednalo se o formulářové prvky. Probandovi jsem představil typy formulářových prvků, se kterými se může setkat na internetu. Využití formulářových prvků jsme trénovali na systému IDOS. Proband si vyzkoušel zadání informací, když byl JAWS ve formulářovém režimu. Vyzkoušel si také procházení výsledků, které se vygenerovaly ve formě tabulky. Při výkladu jsem se také snažil vysvětlit rozdíl mezi virtuálním režimem JAWSu a pohybem pomocí klávesy TAB, kde je většinou aktivní formulářový režim.

# d) Čtvrtá hodina

## *- Opakování: Formulářové prvky*

Na začátku hodiny jsme opakovali téma formulářové prvky. Opakování probíhalo na přání probanda tak, že jsem odpovídal na jeho otázky.

#### *- Výklad: Dialogová okna JAWSu*

Probírali jsme dialogová okna JAWSu, která umožňují zobrazit seznam nadpisů, odkazů a formulářových prvků. Na základě přání probanda jsme práci s dialogovými okny cvičili v systému iDOS a na Wikipedii.

e) Pátá hodina

# *- Opakování: Dialogová okna JAWSu a samostatné úkoly*

Nejdříve jsme opakovali dialogová okna JAWSu, která umožňují zobrazit seznam nadpisů, odkazů a formulářových prvků.

Poté jsem v rámci opakování promýšlel různé úkoly, které měly vést k tomu, aby si proband trénoval samostatný pohyb s JAWSem po internetu.

# *- Výklad: Úvod k tématu Značka pozice*

V průběhu výkladu jsem probandovi vysvětloval postup pro vytvoření dvou typů značky pozice. První se používá na konkrétní webové stránce, druhý typ je platný pro celou doménu. Jednalo se o rychlý úvod k tomuto tématu.

# f) Šestá hodina

## *- Výklad: Dokončení tématu Značka pozice*

V průběhu výkladu jsme pokračovali v tématu, které se týkalo vytvoření značky pozice pro webovou stránku a pro celou doménu. Vytvoření obou typů značek pozice jsme si zkoušeli.

V průběhu hodiny jsem také zodpovídal otázky probanda, které se většinou týkaly orientace na webové stránce.

# g) Sedmá hodina

# *- Opakování: Značky pozice*

Na základě přání probanda jsem mu zodpovídal jeho otázky, které se týkaly značky pozice. Opakování probíhalo ústně.

# *- Výklad: Oblasti, rámce, flash, ukládání webových stránek do menu webového prohlížeče*

Ve výkladu jsme se nejdříve zaměřili na téma s názvem Oblasti webové stránky. Pohyb po oblastech webové stránky jsme trénovali na webových stránkách Odečítače.cz, které byly z hlediska odečítače dobře strukturované za pomoci oblastí.

Poté jsme probírali pohyb po rámcích. Trénovali jsme jej na webových stránkách programu Irfanview, jednalo se pravděpodobně o poslední webové stránky, které byly rozděleny za pomocí Rámců.

Práci s flashem jsme na základě přání probanda probrali jen ústně.

V závěru hodiny jsme na základě přání probanda probírali ukládání webových stránek do menu webového prohlížeče Internet Explorer.

h) Osmá hodina

#### *- Opakování*

Proband neměl zájem opakovat témata Oblast, rámce a flash

*- Výklad: Ukládání do menu webového prohlížeče, stahování souborů, funkce* 

# *Prozkoumat*

Navázali jsme na minulou hodinu, znovu jsme probírali ukládání webových stránek do tzv. oblíbených. Jednalo se o postup, při kterém se ve webovém prohlížeči Internet Explorer vyvolalo dialogové okno. Zadali se do něj údaje, na jejichž základě se vytvořila v menu webového prohlížeče položka, po jejímž potvrzení se spustila konkrétní webová stránka.

Probandovi jsem představil postup, s jehož pomocí na internetu najde instalační soubor. Popsal jsem mu také, jak jej stáhnout. Vše jsme si prakticky zkoušeli.

Probandovi jsem nabídl, že mu vysvětlím funkci s názvem Prozkoumat, která umožňuje rychlé vyhledání konkrétní informace z určitého webu. Proband si ji nechtěl vyzkoušet. Domluvili jsme se, že mu k ní zpracuji pouze poznámky a že si je přečte.

#### i) Devátá hodina

## *- Opakování:*

Proband se nechtěl vracet k následujícím tématům: funkce prozkoumat, ukládání webových stránek do menu internetového prohlížeče a stahování souborů

# *- Výklad: Pohyb po zpravodajských portálech*

Na základě přání probanda jsem s ním trénoval pohyb po zpravodajských portálech. V průběhu hodiny se však vyskytlo mnoho technických problémů, k tématu se proto budeme vracet příští hodinu.

# j) Desátá hodina

# *- Výklad: Zpravodajské weby*

Na základě přání probanda jsme dokončili téma, které se týkalo pohybu po zpravodajských portálech. Trénovali jsme pohyb po nadpisech a výběr konkrétního článku.

# k) Jedenáctá hodina

## *- Opakování:*

Proband si nechtěl zopakovat pohyb po zpravodajských portálech.

## *- Výklad: Online slovníky*

Na základě přání probanda jsem mu v průběhu výkladu představoval různé webové stránky, na kterých byly k dispozici slovníky. Většina z nich byla poměrně dobře přístupná. Problém se objevil jen u Google Translate. S probandem jsme se domluvili, že problém budeme řešit využitím desktopové aplikace.

# l) Dvanáctá hodina

### *- Opakování*

Proband neměl zájem o opakování pohybu na webových stránkách, na kterých jsou online slovníky.

# *- Výklad: Internetové bankovnictví*

V průběhu výkladu jsme pracovali s bankovním účtem probanda. Nepodařilo se nám ale najít způsob, s jehož pomocí bychom jej mohli ovládat s využitím odečítače.

# m) Třináctá hodina

## *- Výklad Internetové bankovnictví*

S probandem jsme se snažili najít způsob, jak se s odečítačem pohybovat na webových stránkách internetového bankovnictví. Byli jsme však neúspěšní, internetové bankovnictví nebude moci proband ovládat se svým odečítačem.

S probandem jsme se poté domluvili, že již uzavřeme individuální plán.

# *2.3.2.5 Výstupy z druhého kurzu*

V následujících bodech popisuji hlavní rozdíly ve výuce, které se objevily v druhém kurzu JAWSu. Popisuji jen ty, které jsou důležité pro zvyšování kvality kurzů s odečítačem obrazovky.

a) V druhém kurzu s JAWSem jsem již mohl využít připravenou osnovu výuky, kterou jsem sestavil na základě zkušeností z prvního kurzu. Jednotlivé části výuky tak byly ucelenější a lépe na sebe navazovaly.

b) Jednotlivým tématům jsem v druhém kurzu věnoval více času. Uvědomil jsem si, že proband potřebuje delší dobu a více procvičování pro jejich pochopení. Příklad: Téma Formulářové prvky a Dialogová okna JAWSu jsem probandovi vysvětloval ve dvou

samostatných hodinách, v prvním kurzu jsem se vše snažil stihnout v jedné výukové hodině.

c) Vytvořil jsem si k některým tématům cvičné webové stránky, které jsem mohl použít při výuce.

d) S probandem jsem neprobíral třídění webových stránek, jejichž názvy byly v menu webového prohlížeče Internet Explorer. Pokud by ale měl o tuto látku zájem, znal jsem již postup, jak efektivně s odečítačem utřídit v menu prohlížeče odkazy na webové stránky.

e) Na rozdíl od prvního kurzu jsem již znal postup, s jehož pomocí jsme se rychle přesunuli na dialogové okno, které informovalo probanda o tom, že se ve webovém prohlížeči Internet Explorer stahují soubory.

f) V druhém kurzu jsem probandovi také vysvětlil práci s technologií flash.

g) Na základě zpětné vazby od probanda jsem začal zvažovat vypuštění funkce Prozkoumat. Pro klienty, kteří se začínají učit na internetu, je příliš složitá.

h) Vzhledem k vývoji webových technologií jsem se rozhodl, že v dalších kurzech nebudu již probírat flash.

## **Problémy:**

Přípravy na druhý kurz odečítače JAWS pro mě byly náročné, neboť stále nebyl vybavený funkcí, která by graficky znázornila aktuální polohu uživatele JAWSu na internetu. Vše jsem řešil především za pomoci odečítače NVDA a doplňku Focus Highlight. Zvýraznění aktuální polohy u odečítače JAWS by mně pomohlo především v situaci, kdy jsme s probandem probírali internetové bankovnictví. Kdybych mohl sledovat, kam se na webové stránce s JAWSem přesouvá, mohl bych přijít na to, jak ovládat s JAWSem webovou aplikaci pro správu bankovního účtu.

# **2.3.3 Kurz č. 3 (druhá polovina 2017 a začátek 2018)**

#### *2.3.3.1 Kazuistika probandky*

Klientka, pro kterou jsem vytvořil v pořadí třetí kurz pohybu na internetu s odečítačem, má od narození těžké zrakové postižení, které lze zařadit do pásma praktické nevidomosti. Kvůli závažnému stupni zrakového postižení nemůže při práci s internetem používat zrakovou percepci.

Počítač klientky není vybaven odečítačem JAWS, používá zdarma dostupný screen-reader NVDA.

Klientka absolvovala vysokou školu, vystudovala humanitní obor. Výuka internetu byla s klientkou realizována poté, co úspěšně dokončila tzv. základní kurz. Přesný věk z důvodu anonymity klientky nemohu uvést, v době realizace kurzu patřila do pásma mladšího středního věku.

Klientka je české národnosti. Má kvalitní rodinné zázemí, v rodině však není nikdo, kdo by měl technické vzdělání v oblasti IT. S počítačem někdy pomáhá klientce její sestra, která však neumí ovládat odečítač obrazovky. Klientka mi několikrát sdělila, že její sestra nerozuměla nastavení počítače, které bylo v některých ohledech odlišné od nastavení pro uživatele bez zrakového handicapu.

Před realizací kurzu mi klientka sdělila, že by chtěla použít internet pro studium jazyků a pro hledání pracovního uplatnění. Internet chce také používat ve svém volném čase. Nejvíce by ji zajímalo pouštět si hudbu a videa z YouTube.

Informace z kurzu, který jsem realizoval s klientkou, byly použity pro první etapu výzkumu. V dalších částech textu budu proto používat pojem probandka.

# *2.3.3.2 Podmínky pro realizaci výzkumu*

a) Proband musí být jen úplně nebo prakticky nevidomý, neboť výzkum je možné realizovat pouze u osob, které jsou zcela závislé na hlasových či hmatových funkcích screen-readeru.

Jak bylo uvedeno na začátku kapitoly, probandka je prakticky nevidomá. Při práci na internetu může používat jen sluchovou percepci.

b) Výzkumu se musí účastnit jen osoby adolescentního či vyššího věku, neboť je u nich rozvinuté abstraktní myšlení.

Probandka je osoba, o které lze konstatovat, že byla v době kurzu mladšího středního věku. Jak bylo uvedeno výše, úspěšně absolvovala vysokou školu. Lze proto předpokládat, že je u ní dostatečně rozvinuté abstraktní myšlení.

c) Proband musí mít znalosti, které odpovídají ukončenému základnímu kurzu ovládání počítače s hlasovým výstupem. Zároveň musí mít jen minimální zkušenosti s pohybem na internetu se screen-readerem.

Probandka úspěšně absolvovala v TyfloCentru základní kurz. V jeho průběhu se naučila ovládat počítač, který je ozvučený pomocí odečítače NVDA. I když je probandka od narození prakticky nevidomá, neměla možnost dosud absolvovat kurz, ve kterém by se naučila používat odečítač obrazovky k vyhledávání informací na webových stránkách.

d) Výzkum by měl být realizován s odečítačem JAWS, NVDA či VoiceOver. U všech výše uvedených odečítačů je splněna následující podmínka. Odečítače jsou spolehlivé. Časté nedostatky ve spolehlivosti funkcí nebudou snižovat zájem probanda o kurz internetu.

Na základě přání probandky byl kurz realizován s odečítačem NVDA. Jedná se o spolehlivý screen-reader, u kterého se nevyskytuje mnoho technických problémů, které by mohly mít negativní vliv na zájem probanda při realizaci kurzu.

#### *2.3.3.3 Struktura kurzu pohybu na internetu s odečítačem*

Kurz jsem po domluvě s probandkou rozdělil do tří etap.

- Cílem první etapy bylo naučit probandku používat obecné strategie při pohybu na webových stránkách. Pro jeho naplnění jsem použil strukturu, kterou jsem vytvořil na základě poznatků z prvního kurzu a kterou jsem vyzkoušel v druhém kurzu. Body výukové osnovy jsem upravil s ohledem na možnosti volně šiřitelného odečítače NVDA. Jejich přehled je zde:

a) Základní prvky webové stránky, formulářový a virtuální režim, kombinace prvků webové stránky a základní zkratky internetového prohlížeče

b) Tabulky, seznamy a obrázky

c) Formulářové prvky a prvky typu WEB-ARIA

# d) Dialogové okno NVDA pro rychlý pohyb na internetové stránce

U JAWSu je možné samostatně vyvolat dialogová okna, která umožňují zobrazit seznam nadpisů, odkazů a formulářových prvků. Každé dialogové okno s konkrétním seznamem se spouští odlišnou klávesovou zkratkou. U NVDA existuje jen jedno dialogové okno, které v době realizace kurzu obsahovalo seznam nadpisů, odkazů a oblastí. Typ prvku bylo možné zvolit za pomoci přepínače, který byl umístěn v horní části dialogového okna.

e) Značky pozic na webové stránce - vysvětlení pojmu a alternativa pro NVDA. Screen-reader NVDA není vybaven funkcí, která by umožnila vytvořit značku pozice. Proto jsem byl připravený, že do NVDA zkusím instalovat doplněk s názvem placeMarkers. Měl umožnit uživateli, aby si na internetové stránce vytvořil záložku a aby se k ní následně přesunul.

f) Rámce a jejich využití, oblasti a jejich využití, příklad využití oblastí na YouTube

g) Ukládání odkazů na webové stránky do menu webového prohlížeče

Z osnovy jsem vypustil téma s názvem funkce Prozkoumat. V době realizace kurzu nebyl odečítač NVDA vybaven funkcí, která by umožnila rychle vyhledat určitou informaci z internetu, aniž by musel uživatel NVDA navštívit konkrétní webovou stránku. Nenašel jsem také žádný doplněk, který by NVDA rozšířil o výše uvedenou funkci.

V druhé etapě kurzu jsme se zaměřili na technologii FriendlyVox, která nabízí jednoduchý přístup k informacím na některých webových stránkách.

V třetí etapě jsme se po domluvě s probandkou zaměřili na stahování souborů. Bod týkající se stahování souborů jsem přesunul z osnovy do samostatného dílčího cíle především z administrativních důvodů. Lépe jsem s ním mohl pracovat v online systému, který používáme pro evidenci práce s klienty v TyfloCentru.

Kurz se od předchozích lišil ještě tím, že jsem klientce doporučil používat webový prohlížeč Mozilla Firefox, neboť byl s NVDA více kompatibilní než Internet Explorer.

## *2.3.3.4 Stručný popis jednotlivých hodin individuálního plánu*

a) První hodina

# *- Výklad: Nadpisy, odkazy, kombinace prvků webové stránky a úvod k tématu formulářový a virtuální režim*

První hodinu jsem postupoval stejně jako v předchozím kurzu. Nejdříve jsem probandce sdělil, že při pohybu na internetu může použít klávesové zkratky, které používá při pohybu v textu. Poté jsem dál postupoval jako v předchozím kurzu. Zaměřili jsme se na témata: pohyb po nadpisech, pohyb po odkazech, možnost kombinace vlastností prvků webové stránky, základní funkce webového prohlížeče a úvod do formulářového a virtuálního režimu. Stejně jako v minulém kurzu si probandka vyzkoušela látku, kterou se naučila za pomoci vyhledávání informací na Googlu.

b) Druhá hodina

## *- Opakování:*

Proběhlo na začátku hodiny, opakovali jsme pohyb po prvcích, se kterými se probandka seznámila v předchozí hodině. Také byl zopakován úvod do formulářového a virtuálního režimu.

#### *- Výklad: Tabulky, seznamy a obrázky*

Stejně jako v předchozím kurzu jsem s probandkou probíral pohyb po tabulkách, seznamech a obrázcích. Pro účely kurzu jsem již měl připravené cvičné webové stránky. Na některých byly obrázky s alternativním textovým popiskem, u jiných obrázků ale

alternativní textový popisek chyběl. Probandka si tak mohla vyzkoušet, jak čte NVDA oba "typy obrázků".

V závěru hodiny mi probandka sdělila, že by si přála vyzkoušet pohyb na Wikipedii. S jejím nápadem jsem souhlasil. Uvědomil jsem si, že nyní se již umí pohybovat po všech prvcích webové stránky, které se vyskytují na webových stránkách Wikipedie.

# c) Třetí hodina

# *- Opakování*

Na začátku třetí hodiny jsme opakovali pohyb po tabulkách, seznamech a obrázcích.

# *- Výklad: Formulářové prvky*

Zaměřil jsem se na téma formulářové prvky. Stejně jako v předchozím kurzu jsem probandku seznámil s jednotlivými formulářovými prvky a naučil jsem ji je ovládat ve formulářovém i ve virtuálním režimu. Práci s formulářovými prvky jsme také testovali na systému IDOS, neboť se osvědčil v předchozích etapách kurzu.

# d) Čtvrtá hodina

# *- Opakování*

Zopakovali jsme téma s názvem Formulářové prvky.

# *- Výklad: Prvky typu WEB ARIA, oblasti a YouTube*

Probandka s prvky typu WEB-ARIA chtěla být seznámena jen ústně, nechtěla si vyzkoušet, jak se po nich pohybovat.

Probandka měla zájem se naučit pracovat s YouTube. V době, kdy byl realizován individuální plán, jsem věděl jen o jednom způsobu, s jehož pomocí by se mohl nevidomý přesunout na ovladač YouTube. Jednalo se o pohyb po oblastech. Proto jsme po domluvě s probandkou nejdříve probrali pohyb po oblastech.

Následně jsme se zaměřili na YouTube. Našli jsme způsob, jak přetáčet video a jak pracovat s videem s použitím klávesnice. Videa na YouTube však nebyla pro probandku s NVDA snadno dostupná.

## e) Pátá hodina

# *- Opakování*

Na základě přání probandky jsme opakovali pohyb po různých prvcích webové stránky.

## *- Výklad: Dialogové okno NVDA*

Probírali jsme dialogové okno NVDA, s jehož pomocí je možné zobrazit seznam nadpisů, odkazů a oblastí. Probandka mi v průběhu výuky sdělila, že jí přijde použití dialogového okna NVDA zbytečné. Proto jsem se jí snažil vysvětlit, k čemu by mohla dialogové okno Seznam prvků použít.

# f) Šestá hodina

# *- Opakování*

Probandka neměla zájem opakovat práci s dialogovým oknem, které umožňuje zobrazit seznam nadpisů a odkazů

# *- Výklad: Rámce, ukládání webových stránek do menu internetového prohlížeče a poslání odkazu*

Ve výkladu jsme se zaměřili na rámce. Probírali jsme pohyb po webové stránce, která byla rozčleněna pomocí rámců.

S probandkou jsme probírali ukládání odkazů na internetové stránky do menu programu Firefox. Probírali jsme také mazání položek z menu webového prohlížeče.

V poslední části hodiny jsme probírali, jak poslat emailem odkaz, po jehož potvrzení se spustí konkrétní webová stránka.

## g) Sedmá hodina

#### *- Opakování*

S probandkou jsme ústně opakovali téma Rámce, prakticky jsme si zkoušeli pohyb po oblastech. Opakovali jsme také ukládání odkazů, které vedou na konkrétní webové stránky, do aplikačního menu programu Mozilla Firefox.

# *- Výklad: Třídění uložených odkazů.*

Na základě přání probandky jsme se zaměřili na třídění uložených odkazů v aplikačním menu programu Mozilla Firefox. Odkazy na webové stránky se zde třídily způsobem, který nebyl pro uživatele odečítače jednoduchý. Nebylo možné využít třídění souborů ve složce uživatele.

#### *- Domluva na pokračování kurzu*

V závěru hodiny mi probandka sdělila, že by měla zájem hledat informace v jízdních řádech. Také by měla zájem sledovat na internetu televizní programy. Informovala mě o tom, že webové stránky, na kterých jsou k dispozici televizní programy, jsou s odečítačem špatně přístupné. S probandkou jsme se domluvili na tom, že budeme v kurzu pracovat se softwarovou technologií FriendlyVox, která nabízí jednoduchý přístup

k webovým stránkám s jízdními řády. Kromě toho je možné pomocí FriendlyVoxu jednoduše pracovat jen za pomoci sluchové percepce s YouTube a také si přehrávat online vysílání některých televizních stanic.

# h) Další hodiny

V dalších hodinách jsme na základě přání probandky nepracovali na internetu s odečítačem obrazovky. Program FriendlyVox probandku velmi zaujal, neboť pohyb na mnoha webových stránkách byl pro ni s odečítačem stále velmi obtížný. Například webové stránky YouTubu či některých televizních stanic byly pro probandku mnohem jednodušeji ovladatelné s FriendlyVoxem než s použitím NVDA.

Obsah hodin, ve kterých jsme probírali program FriendlyVox, zde neuvádím.

i) Jedenáctá hodina

#### *- Výklad: Instalace souborů*

Po dokončení látky FriendlyVox jsme se zaměřili na stahování instalačních souborů z internetu. Předtím než jsme začali s vyhledáváním a se stažením instalačního souboru, jsem probandce vysvětlil pojem instalační soubor. Zaměřili jsme se také na tlačítka, která se vyskytují u instalace počítačových programů.

j) Dvanáctá a třináctá hodina

Kvůli technickým problémům se Skype jsme nemohli pokračovat ve výkladu.

#### k) Čtrnáctá hodina

Spojení za pomoci Skype se podařilo, mohl jsem sledovat obrazovku probandky. Sdělila mi, že si nepřeje probírat postup, s jehož pomocí bychom vyhledali a stáhli instalační soubor. Zároveň jsme se domluvili, že mi napíše emailem, zda by měla zájem probírat téma značka pozice na webové stránce.

i) Patnáctá hodina

# *- Výklad: Značka pozice*

Probandka mi sdělila emailem, že by si přála probrat téma Značka pozice. Sdělil jsem jí, že NVDA neumí vytvořit místo, ke kterému bychom se mohli na webové stránce rychle přesunout. K tomu, aby bylo možné vytvořit s NVDA značku pozice, je nutné stáhnout doplněk placeMarkers. Probandce jsem oznámil, že doplněk nefunguje. Proto jsme zkusili vytvořit značku pozice za pomoci demo verze JAWSu, Probandka mi sdělila, že tématu rozumí, ale že o vytváření značek pozice nemá zájem. Látka je podle ní málo praktická.

S probandkou jsme se poté domluvili na ukončení individuálního plánu.

# *2.3.3.5 Výstupy z třetího kurzu*

a) Výukovou osnovu, ve které se klienti postupně seznamují s funkcemi svého odečítače, jsem vytvořil pro odečítač JAWS. V kurzu, který byl třetí v pořadí, jsem zjistil, že ji lze upravit pro odečítač NVDA. Na základě zpětné vazby od klientky mohu konstatovat, že lze s její pomocí naučit uživatele NVDA, aby si mohli na internetu hledat informace. Uživatelé NVDA se naučí přesouvat k různým prvkům webové stránky a také si číst text, který je na webových stránkách.

b) Nevidomé klienty, kteří se začínají učit pohybovat na internetu, nebudu učit témata značka pozice a funkce prozkoumat. Hlavním důvodem je skutečnost, že je tato látka pro ně velmi komplikovaná. NVDA navíc není výše uvedenými funkcemi vybaveno.

c) Zatím jsem nenašel jednoduchý způsob, jak se s odečítačem přesunout do místa na YouTube, ve kterém je přehrávač. Pro uživatele odečítačů je komplikované se na přehrávač přesunout a video na YouTube ovládat. Nemohou jej poté například zastavit, přesunout se do některé jeho části apod.

#### **2.3.4 Oprava výkladu tématu s názvem Formulářový režim u odečítače JAWS**

Po ukončení výše popsaných kurzů jsem nevyučoval žádného klienta či klientku, pro které by platilo následující:

Klient nebo klientka jsou prakticky či úplně nevidomí.

Klient nebo klientka již umí ovládat svůj počítač za pomoci odečítače. Zároveň mají malé zkušenosti s využitím odečítače na webových stránkách.

Obraceli se na mě nevidomí klienti, kteří již odečítač pro hledání informací na internetu používali. Většinou se chtěli zdokonalit ve svých znalostech a schopnostech, aby mohli lépe hledat na webu informace, které je zajímaly.

V průběhu výuky pokročilých uživatelů odečítače JAWS a také při testování webové aplikace v IT firmě jsem zjistil, že v současné době není zatím zpracován popis fungování formulářového režimu a režimu virtuálního kurzoru odečítače JAWS. Tuto skutečnost mi potvrdili odborníci z Masarykovy univerzity v Brně a také programátoři IT firmy, která se zabývala vývojem přístupné webové aplikace pro uživatele se zrakovým postižením.

Z informací, které jsem získal, vyplývá, že JAWS má dva typy formulářového režimu. Do prvního se přepínáme klávesou Enter, vypínáme jej numerickým plus.

Uživateli JAWSu pomůže, když se pohybuje na internetu a potřebuje se ručně přepnout do formulářového režimu. Druhý typ formulářového režimu se zapíná JAWSKey + Y, vypíná se stejnou klávesovou zkratkou. Uživatel odečítače JAWS jej efektivně může využít například při práci s Google Documents.

Návrh popisu fungování formulářového režimu odečítače JAWS je v příloze disertační práce. Vytvořil jsem jej na základě konzultací s odborníky z Tyflokabinetu, z Masarykovy univerzity v Brně a z IT firmy KadeL data Servis, kde se programátoři a testeři zabývají vývojem přístupného online editoru pro nevidomé.

# **2.3.5 Výsledky první etapy výzkumu**

## *2.3.5.1 Splnění prvního a druhého dílčího cíle*

Dílčí cíl s názvem "Popsat proces tvorby kurzu, jehož cílem je naučit nevidomé samostatně se pohybovat na internetu s odečítačem obrazovky, a to na základě studia individuálních plánů a studijních materiálů, které jsem vytvořil" byl splněn.

Druhý dílčí cíl byl také splněn. Na základě analýzy výše uvedených zdrojů byly vymezeny následující psychologicko-didaktické postupy, které byly následně zkoumány v druhé etapě kvalitativního výzkumu. Jedná se o:

#### a) Výzkum motivace

První psychologický aspekt, který je důležitý pro realizaci kurzu, je motivace probanda. V druhé etapě výzkumu nebude možné zkoumat motivaci probandů v celé její šíři a ve všech aspektech. Termín motivace je proto nutné chápat v užším slova smyslu. Pokusím se popsat, jak se v průběhu kurzu bude projevovat zájem probandů o probíranou látku. Zaměřím se také na podrobný popis volby vhodných témat a cvičení, jejichž cílem bude podpořit zájem probandů o kurz internetu ze strany lektora. U obtížných cvičení vždy probandy požádám, aby mi pouze navrhli postupy, s jejichž pomocí by splnili úkol, který jim zadám.

## b) Paměť

V druhé části výzkumu se pokusím popsat, do jaké míry se probandi naučili používat klávesové zkratky a jak si pamatují postupy pro ovládání internetového prohlížeče.

# c) Představivost

Ve svém výzkumu se pokusím popsat výklad probírané látky, který jsem se snažil připravit takovým způsobem, aby si probandi vytvořili správnou představu o organizací

informací na webové stránce za pomoci sluchové percepce. Screen-reader převádí webovou stránku na virtuální dokument, který se z pohledu sluchové percepce spíše blíží dokumentu ve Wordu, ve kterém jsou jednotlivé informace řazeny postupně za sebou. Je důležité, aby si probandi dokázali představit, že si mohou dokument "prohlédnout" pohybem po nadpisech. Měli by si také umět představit to, že si mohou vybrat nadpis, který je zajímá, a že poté mohou hledat šipkou dolů informace, které po něm následují.

#### d) Divergentní myšlení

V druhé etapě výzkumu se pokusím popsat plnění úkolů, při kterých probandi navrhovali řešení následujícího problému. S probandy jsem pracoval na webových stránkách, které nebyly strukturovány pomocí nadpisů. Pokusím se, aby i na špatně strukturované webové stránce navrhovali řešení, s jejichž pomocí by se dostali k informacím, které je zajímají.

Úlohy, při jejichž realizaci bude zkoumáno divergentní myšlení, budou probandům předloženy tak, aby nebyla negativně ovlivněna jejich motivace. Požádám je, aby pouze navrhovali postupy, s jejichž pomocí by se dostali k hůře dostupným informacím i na špatně přístupné webové stránce. Pohyb po hůře strukturovaném webu si probandi vyzkouší jen tehdy, pokud o to budou mít zájem.

## *2.3.5.2 Splnění třetího dílčího cíle*

S ohledem na psychologicko-didaktické aspekty byla navržena struktura kurzu pohybu na internetu s odečítačem obrazovky, ke které jsem vytvořil systém cvičných webových stránek. Vychází z osnovy, kterou jsem vytvářel v první etapě výzkumu. Popis, jakým způsobem jsou ve výuce zohledněny jednotlivé psychologicko-didaktické aspekty, je podrobně popsán dále. Kurz pro nevidomé uživatele odečítačů na internetu je rozdělen do šesti etap, každá etapa se skládá z několika výukových hodin.

a) První etapa – předpokládaná doba výuky pět hodin

Na začátku první hodiny bude pracovat nevidomý uživatel JAWSu se cvičnou webovou stránkou Luise Braille.html. Téma Luise Braille je zvoleno záměrně, aby byla podpořena motivace nevidomého účastníka kurzu.

Webovou stránku si zkusí projít po řádcích (šipka dolů) nebo po odstavcích (Ctrl + šipka dolů). Části textu, po kterých se pohybuje, mu budou vždy přečteny JAWSem.

Uživateli JAWSu bude poté představen pohyb po nadpisech (klávesa H). Nevidomý klient zjistí, že pohybem po nadpisech se rychleji dostane k různým částem webové

stránky, než když si webovou stránku postupně prochází po řádcích či po odstavcích. Části webové stránky, které uživatele JAWSu zajímají, si poté může nechat přečíst pomocí svého screen-readeru. Cílem cvičení je, aby si na základě sluchové percepce vytvořil představu o tom, že na webové stránce jsou data strukturovaná pomocí nadpisů.

V průběhu první hodiny bude také seznámen s klávesami, které mu umožní pohyb po odkazech. Nevidomý uživatel JAWSu se také naučí, že JAWS oznamuje odlišným způsobem různé typy odkazů. Jedná se o odkaz, po jehož potvrzení:

- se přesune na novou webovou stránku
- se přesune na jiné místo na stejné webové stránce
- se automaticky spustí emailový klient s vyplněnou adresou

Poté si nevidomý klient zkusí s JAWSem zadat do vyhledávače Google výraz, který potřebuje vyhledat. Informace, které si chce vyhledávat, si vybere sám, aby byla podpořena jeho motivace.

Bude seznámen se základními informacemi o formulářovém režimu a o režimu virtuálního kurzoru. Zjistí, že ve formulářovém režimu nejsou písmena klávesnice využívaná pro přesun k různým prvkům webové stránky. V průběhu cvičení je využije k zadávání informací do editačního pole. K tomu, aby se opět mohl pohybovat (například pomocí H) po nadpisech, si vyzkouší přepnutí do režimu virtuálního kurzoru.

První hodina první etapy kurzu bude s NVDA oproti JAWSu rozdílná v následujících bodech: NVDA neoznamuje různé typy odkazů a zároveň je vybaveno jinými klávesovými zkratkami. Lektor musí klienta na tuto skutečnost upozornit.

V druhé výukové hodině bude uživatel JAWSu seznámen s pohybem po obrázcích, tabulkách a seznamech. Vše si bude moci vyzkoušet na cvičných webových stránkách. U jednoho z obrázků, který je na cvičné webové stránce, je vynechán alternativní popisek, který se u přístupných webů vkládá pomocí atributu alt. Na základě sluchové percepce si tak vytvoří nevidomý klient představu o tom, jaký je rozdíl mezi přístupným a nepřístupným obrázkem.

Klient si také vyzkouší pohyb po dvou typech tabulek s odečítačem. Jedná se o tabulky, které jsou součástí cvičných webových stránek. U prvního typu je vyznačeno záhlaví řádků a sloupců, čtení JAWSu je v takovém případě přehlednější. U druhého typu není vyznačeno záhlaví řádků a sloupců. Ozvučení tabulky s JAWSem je v takovém případě méně přehledné. Při vytváření tabulek bylo zvoleno následující téma. V tabulkách jsou údaje o jednotlivých planetách sluneční soustavy. Cvičné tabulky jsem použil

v průběhu různých konzultací v TyfloCentru. Zjistil jsem, že pro klienty je většinou téma zajímavé. Proto jsem je začlenil do připravované etapy výzkumu.

Druhá hodina probíhá s NVDA stejným způsobem. Liší se pouze jinými klávesovými zkratkami.

V průběhu třetí výukové hodiny je nevidomý uživatel JAWSu či NVDA seznámen s pohybem po různých úrovních nadpisů. Výhody pohybu po různých úrovních nadpisů si vyzkouší na vzdělávacím portálu Pelion a na různých zpravodajských serverech. Vyzkouší si, že se za pomoci získaných znalostí rychleji dostane k informacím, které jej zajímají, což může mít kladný vliv na jeho motivaci.

Klient bude také seznámen s tím, že se na internetu může setkat s víceúrovňovými seznamy. Vyzkouší si procházení víceúrovňového seznamu na cvičné webové stránce. Vzhledem k tomu, že víceúrovňový seznam je pro nevidomé komplikovaná struktura dat, bude při výkladu zdůrazněno, že si pohyb ve víceúrovňovém seznamu jen vyzkoušíme.

U NVDA je nutné v průběhu třetí hodiny zdůraznit, že neumí přehledně ozvučit víceúrovňový seznam. Výuka se zde jinak liší pouze klávesovými zkratkami, které uživatel NVDA potřebuje pro přesun na prvek typu seznam a pro pohyb v seznamu.

Výsledek první části kurzu: Nevidomý klient by se měl samostatně pohybovat po webových stránkách, které jsou dobře strukturované pomocí nadpisů. Jedná se například o Wikipedii, různé zpravodajské portály, vzdělávací portál Pelion, web Poslepu apod.

Zkouška na závěr první části kurzu. V závěru první etapy kurzu bude zkoumáno klientovo divergentní myšlení. Klient bude mít za úkol vymyslet strategie pohybu po webové stránce Osel.cz, která je hůře přístupná s odečítačem. Její obsah není strukturovaný pomocí nadpisů. Při zadání úkolu bude zdůrazněno, že klient může předkládat lektorovi návrhy a že je nemusí hned zkoušet, aby neztratil motivaci při překonávání první bariéry, se kterou se na internetu setká. Pokud lektor usoudí, že některý z klientových návrhů je dostatečně dobrý, navrhne mu, aby si jej vyzkoušel na webu Osel.cz

b) Druhá část kurzu – předpokládaná doba výuky tři hodiny

V průběhu první výukové hodiny bude nevidomý uživatel JAWSu seznámen s následujícími formulářovými prvky: editační pole, tlačítko, přepínač, číselník, rozbalovací seznam, vícevýběrový seznam, stromová zobrazení. Klient v hodině bude moci pracovat s připravenou cvičnou webovou stránkou. Aby byla podpořena jeho motivace, bude mít k dispozici webovou stránku, kde bude moci zadat do formulářových prvků informace o dovolené, kterou by si přál strávit.

V druhé výukové hodině bude uživatel JAWSu seznámen s "problematickými" formulářovými prvky, které jsou k dispozici na webových stránkách s názvem Příklady formulářů na procvičení. Klientovi bude vysvětleno, že někteří tvůrci webových stránek porušují pravidla přístupného webu tím, že nepřiřazují k formulářovým prvkům popisky. JAWS se je v takovém případě snaží automaticky přiřadit. Vždy se to ale nepodaří. Klient se při cvičení setká s editačním políčkem, u kterého JAWS přečte pouze editační pole, protože nenajde popisek, který patří k danému editačnímu políčku.

V průběhu druhé hodiny si nevidomý klient vyzkouší práci s "nestandardním" editačním polem, po jehož vyplnění se automaticky přesune na následující editační pole. V závěru druhé hodiny bude seznámen s klávesovou zkratkou JAWSKey + Y. Klientovi bude vysvětleno, že tato klávesová zkratka se také využívá při přepínání mezi formulářovým režimem a režimem virtuálního kurzoru. Pro obsluhu standardních formulářových prvků, mezi které patří například eShop, není příliš užitečná. Klientovi bude proto zdůrazněno, že při práci s webovou stránkou by měl použít formulářový režim, do kterého se dostane klávesou Enter a ze kterého vystoupí stiskem klávesy numerické plus.

Pokud budeme realizovat výuku s NVDA, bude nutné postupovat odlišným způsobem u problematických formulářových prvků, ke kterým nejsou přiřazeny popisky. Pokud není přiřazen popisek k formulářovému prvku pomocí HTML tagu, nesnaží se NVDA hledat, který popisek k danému formulářovému prvku patří. Klienta, který používá odečítač NVDA, naučíme procházet takový typ formulářových prvků bez přiřazených popisků pomocí šipek.

Výsledek druhé části kurzu: Nevidomý klient by měl zvládnout samostatně procházet cvičné webové stránky, kde by měl umět zadávat do formulářových prvků data. Měl by být seznámen s tím, že se na internetu může setkat se špatně utvořenými formuláři, ke kterým nejsou přiřazené popisky. NVDA a mnohdy také JAWS čtou v takovém případě například jen "editační pole", "tlačítko" apod. Nepřečtou například "zadejte křestní jméno, editační pole". Na závěr kurzu nebude realizovaná žádná zkouška. Klientovi bude doporučeno, aby do formulářových prvků, ke kterým nejsou přiřazené popisky, nezadával data.

c) Třetí etapa kurzu – trvá obvykle dvě výukové hodiny

Třetí část kurzu bude mít obvykle dvě výukové hodiny. V průběhu první výukové hodiny bude klient seznámen s funkcí JAWSu, která umožňuje zobrazit seznamy prvků

webové stránky v dialogových oknech. Na konci první hodiny si klient zkusí zobrazit seznam nadpisů. Pomocí počátečního písmene názvu konkrétního nadpisu se rychle přesune na konkrétní nadpis v článku na Wikipedii, který si vybere. Úkol je navržen tak, aby byla podpořena klientova motivace. Při plnění úkolu zjistí, že se za pomoci dialogových oken JAWSu může rychle přesunout k určitému typu informací.

První hodina bude probíhat s NVDA jen s jedním rozdílem. NVDA disponuje pouze jedním dialogovým oknem, které umí zobrazit jen několik typů prvků webové stránky.

V druhé výukové hodině se lektor s uživatelem odečítače JAWS zaměří na YouTube. Využije dialogové okno se seznamem formulářových prvků k tomu, aby se rychle přemístil na posuvník přehrávače videa na YouTube a aby jej následně mohl ovládat. Vyzkouší si, že se klávesou TAB může pohybovat v přehrávači YouTube. Naučí se zastavit a posouvat video, měnit úroveň hlasitosti apod.

Klient poté dostane od lektora následující úkol. Lektor jej požádá, aby se přesunul na začátek webové stránky. Poté si vyzkouší, jak náročné je přesunout se na ovládací prvky videa pouze s pomocí klávesy TAB nebo pomocí F. Klient zjistí, že prvků na webové stránce YouTube je mnoho a přesun k ovladači videa YouTube je pomocí klávesy Tabulátor nebo pomocí F velmi náročný. Vyzkouší si tak, že dialogová okna se seznamem prvků webové stránky mohou pohyb po internetu velmi urychlit.

Druhá hodina probíhá s NVDA skoro stejným způsobem. Rozdíl je pouze v tom, že při přesunu na video na YouTube musíme využít přesun na tlačítko Přehrát. NVDA nezobrazuje v seznamu formulářových prvků, které si jeho uživatel vygeneruje na webových stránkách YouTube, prvek typu posuvník.

Výsledek: Nevidomý klient by se měl naučit pracovat s YouTube. Měl by umět si pustit například písničky jeho oblíbené hudební skupiny, dokumenty či rozhovory, které jsou pro něj zajímavé. Tím by měla být posílena klientova motivace pracovat s webovými stránkami s odečítačem. Zároveň si vyzkouší význam a využití dialogových oken JAWSu a dialogového okna NVDA. Třetí etapa kurzu není zakončena zkouškou pohybu po hůře přístupné webové stránce.

# d) Čtvrtá část kurzu – předpokládaná doba výuky čtyři hodiny

Ve čtvrté části kurzu bude klient seznámen s funkcemi JAWSu, které umožňují pohyb po oblastech webové stránky. Pohyb po oblastech si vyzkouší na portálu Pelion. Bude proto moci srovnat rychlost pohybu po oblastech s pohybem po nadpisech. Zjistí tak,

že je rychlejší přesunout se do určité části webové stránky pohybem po oblastech a až následně si ji projít pohybem po nadpisech. Cílem úkolu je opět podpora motivace klienta, který zjistí, že je pro něj v některých případech výhodné využít pohyb po oblastech.

Klient bude poté seznámen s dialogovým oknem JAWSu, které zobrazuje seznam všech oblastí. Zjistí tak, že součástí jedné oblasti může být i více oblastí. Pohyb po oblastech si vyzkouší na webových stránkách www.kdd.cz, kde je k dispozici Knihovna digitálních dokumentů pro uživatele se zrakovým postižením.

V závěru hodiny bude nevidomý uživatel JAWSu seznámen s prvkem s názvem Rámec a s jeho využitím na současném internetu. Klient by se měl naučit, proč mu JAWS čte "rámec začátek" a "rámec konec" na stránkách, jejichž součástí je reklama.

U NVDA bude probíhat výuka jen se dvěma rozdíly. NVDA není vybaveno klávesovou zkratkou, která by umožnila přechod na hlavní oblast webové stránky. NVDA zároveň neoznámí po načtení webové stránky, zda se na ní vyskytují oblasti, neboť není touto funkcí vybaveno.

Výsledek: Klient se bude umět pohybovat po oblastech webové stránky. Klient si zkusí pomocí pohybu po oblastech rychle vyhledat knížku z Knihovny digitálních dokumentů. Bude hledat publikaci, o kterou má zájem, což může dál podpořit jeho motivaci využívat oblasti. V případě klientova zájmu pomůže klientovi pracovník TyfloCentra s registrací do KDD.

Čtvrtá etapa kurzu internetu nebude zakončena zkouškou pohybu po hůře přístupných webových stránkách. Klient bude pouze upozorněn na to, že i když JAWS při načtení webové stránky přečte slovo oblasti, nemusí být pohyb po webové stránce pomocí oblastí pro klienta přínosný. Strukturování webové stránky pomocí oblastí nemusí dodržovat normu přístupného webu.

e) Pátá část kurzu – předpokládaná doba výuky tři hodiny

V průběhu první výukové hodiny se klient naučí ovládat následující funkce webového prohlížeče: Ukládání webových stránek do menu prohlížeče, procházení a mazání historie prohlížení webu a zobrazení stažených souborů. Všechny tyto funkce jsou dobře přístupné s JAWSem a s NVDA. Stažení souboru z internetu si klient vyzkouší na dobře přístupných webových stránkách programu Mozilla Thunderbird.

V závěru páté etapy kurzu bude mít klient úkol, který souvisí s horší přístupností webových stránek. Cílem úkolu je výzkum divergentního myšlení. Klient musí předložit lektorovi návrhy, s jejichž pomocí by stáhl instalační soubor programu LibreOffice z hůře

63

přístupných webových stránek. Lektor klientovi napoví, že k tomuto účelu může využít dialogové okno se seznamem odkazů a také funkci webového prohlížeče pro zobrazení stažených souborů. Klient si také bude moci zkusit stáhnout instalační soubor programu KeePass podle návodu, který je k dispozici na internetu na portálu Pelion.

#### f) Šestá část kurzu – předpokládaná doba výuky jedna hodina

Pro poslední etapu kurzu bude vyčleněna minimálně jedna výuková hodina. Klient se v jejím průběhu naučí zapnout funkci pro zvýraznění aktuální polohy odečítače JAWS na internetu.

Pokud je kurz realizován s NVDA, naučí se klient také aktivovat funkci pro zvýraznění aktuální polohy uživatele NVDA na internetu. Na rozdíl od JAWSu zvýrazňuje NVDA aktuální polohu uživatele i v případě, kdy je přepnutý do formulářového režimu.

Klient se přesune na webovou stránku Osel.cz. Lektor klientovi vysvětlí, jakým způsobem by měl klient popsat uživatelům bez zrakového handicapu svůj problém s orientací na webové stránce Osel.cz. Ukáže mu také, že bude možné představit srovnání problému s pohybem na Osel.cz s orientací na dobře přístupné webové stránce, která je strukturovaná pomocí nadpisů. Pokud bude mít klient zájem, sestaví spolu s lektorem dopis, ve kterém požádá autory webového portálu Osel.cz o zlepšení přístupnosti jejich internetových stránek. Klientovi je dán prostor k tomu, aby se naučil hovořit o problémech souvisejících s přístupností a aby se aktivně zapojil do odstraňování bariér, se kterými se setkává na některých webových stránkách. Při prezentaci problémů souvisejících s přístupností je velmi důležité využít funkci JAWSu nebo NVDA, která graficky zvýrazňuje aktuální polohu odečítače na webové stránce.

Z výše uvedeného popisu je patrné, že verze odečítačů, se kterými jsem pracoval při vytváření osnovy, byly vylepšené. Přibyly do nich funkce, kterými nebyly vybavené v době realizace prvních tří kurzů. Nová verze programu JAWS umožňovala zvýraznit aktuální polohu na webové stránce. Odečítač NVDA byl také vybaven podobným typem funkce, pro zvýrazňování aktuální polohy nebylo proto nutné již stahovat doplněk Focus Highlight. Proto jsem mohl do osnovy začlenit poslední etapu kurzu, ve které budu moci naučit klienty aktivovat zvýraznění aktuální polohy na webové stránce.

V nové verzi odečítače NVDA bylo také vylepšeno dialogové okno, které zobrazuje seznamy různých prvků webové stránky. Verze NVDA, kterou jsem používal dříve, umožňovala v dialogovém okně zobrazit jen seznam nadpisů, odkazů a oblastí. Nová verze umožňuje také zobrazit seznam formulářových prvků a tlačítek. Proto budu moci naučit

uživatele NVDA, aby se na ovladač YouTube přesunuli za pomoci dialogového okna se seznamem formulářových prvků.

# **2.4 Kurzy pro nevidomé – druhá etapa výzkumu**

# **2.4.1 Technické problémy ovlivňující realizaci výzkumu**

Když jsem začal s realizací druhé etapy výzkumu, objevily se technické problémy související s přístupností, které průběh výzkumu velmi ztížily. Vyšla nová verze programu TeamViewer, která nebyla přístupná pro nevidomé. Při realizaci prvních tří kurzů jsem vždy klienta požádal, aby spustil svůj TeamViewer a aby mi nadiktoval heslo. Poté jsem se s ním spojil přes vzdálenou správu. Pomocí TeamVieweru jsem sledoval jeho činnost, nebo jsem nastavil Skype tak, abych viděl, co se děje na počítači klienta. Nepřístupnost nové verze TeamVieweru to znemožnila. K programu TeamViewer jsme s kolegy nenašli žádnou náhradu. Při popisu následujících kurzů se proto často objevuje situace, ve které při online výuce nemohu sledovat činnost probanda.

Při realizaci výzkumu se také vyskytovaly problémy u programu Skype, který byl často aktualizován. Nemohl jsem tak nevidomé uživatele naučit, kam by se měli ve Skypu přesunout, aby aktivovali sdílení zvuku a obrazu. Menu, ve kterém bylo možné nastavit sdílení, bylo z hlediska uživatele odečítače často na různých místech Skypu.

# **2.4.2 Kurz č. 4 (rok 2022)**

#### *2.4.2.1 Kazuistika probanda*

Klient, pro kterého jsem vytvořil v pořadí čtvrtý kurz pohybu na internetu s odečítačem, má od narození těžké zrakové postižení, které lze zařadit do pásma praktické nevidomosti. V době realizace kurzu mu bylo více než 15 let, mohl být proto klientem TyfloCentra. Klient je české národnosti. Pravidla neziskových organizací omezují možnosti získávání informací o klientech. Na základě informací, které mám, mohu pouze konstatovat, že má kvalitní rodinné zázemí. Z výpovědí klienta však nevyplývá, že by mu někdo z rodiny pomáhal s počítačem. Často hovořil o tom, že mu s počítačem pomáhají spolužáci ve speciální střední škole pro studenty se zrakovým postižením.

Klient chtěl absolvovat kurz internetu, neboť má malé zkušenosti s odečítačem JAWS. Jako kompenzační pomůcku používá MacBook s odečítačem VoiceOver. JAWS ale potřebuje, neboť jej musí používat na speciální střední škole. Klient mi sdělil, že ve

speciální škole, kterou studuje, není k dispozici žádný kurz, v jehož průběhu by se naučil pohybovat se s odečítačem na internetu.

Informace z kurzu, který jsem realizoval s klientem, byly použity pro druhou etapu výzkumu. V dalších částech textu budu proto používat pojem proband.

#### *2.4.2.2 Struktura kurzu a technologické podmínky výzkumu*

Proband souhlasil s tím, že budeme realizovat kurz, jehož osnovu jsem připravil pro účely druhé etapy výzkumu.

Na základě přání probanda budeme v průběhu výuky používat technologii Google Meet. Před realizací kurzu jsem si ověřil, že je s její pomocí možné aktivovat sdílení obrazu, což potřebuji, abych mohl sledovat činnost probanda.

#### *2.4.2.3 Obecná charakteristika kurzu (podmínky pro realizaci)*

Proband, který souhlasil s účastí na pedagogicko-psychologickém výzkumu, splnil všechny podmínky, které jsou důležité pro jeho realizaci:

a) Proband musí být jen úplně nebo prakticky nevidomý, neboť výzkum je možné realizovat pouze u osob, které jsou zcela závislé na funkcích screen-readeru.

Proband, který se zúčastní výzkumu, je úplně nevidomý. Při práci s počítačem používá pouze hlasové funkce svého odečítače. Kvůli typu a stupni svého zrakového postižení v průběhu kurzu nikdy nebude moci použít zrakovou percepci.

b) Výzkumu se musí účastnit jen osoby adolescentního či vyššího věku, neboť je u nich rozvinuté abstraktní myšlení.

Proband je studentem speciální střední školy pro osoby se zrakovým postižením. Přesný věk z důvodu anonymity neuvedu. Vzhledem k tomu, že je úspěšným studentem střední školy a že ovládá svůj počítač s hlasovým výstupem, splňuje proband výše uvedenou podmínku.

c) Proband musí mít znalosti, které odpovídají ukončenému základnímu kurzu ovládání počítače s hlasovým výstupem. Zároveň musí mít jen minimální zkušenosti s pohybem na internetu s využitím odečítače.

Proband používá jako hlavní kompenzační pomůcku MacBook s odečítačem VoiceOver. Využívá jej při studiu. Umí ukládat soubory a složky, pomocí MacBooku si zapisuje poznámky, komunikuje emailem. Můžeme proto konstatovat, že disponuje znalostmi, které odpovídají situaci, kdy má nevidomý člověk splněný tzv. základní kurz ovládání počítače s hlasovým výstupem. Zároveň využívá internet pro získávání

informací. Při surfování na internetu používá odečítač VoiceOver, který je součástí MacBooku. VoiceOver na internetu používá specifickým způsobem. K jednotlivým prvkům webové stránky se nepřesouvá pomocí klávesových zkratek, používá k tomu ale gesta trackpadu.

Jak bylo výše uvedeno, proband má zájem realizovat kurz internetu s odečítačem JAWS, neboť jej musí používat na speciální střední škole. Při rozhovoru s probandem jsem zjistil, že má jen málo informací o tom, jak použít JAWS při pohybu na internetu. Většinu postupů, které používá s VoiceOverem na internetu, není možné aplikovat při pohybu na webových stránkách s JAWSem.

Z předchozích informací je zřejmé, že proband splňuje výše uvedenou podmínku. Jeho znalosti jsou dostatečné k tomu, aby mohl absolvovat kurz internetu s odečítačem obrazovky. Zároveň jej můžeme považovat za málo pokročilého uživatele internetu s JAWSem.

d) Výzkum by měl být realizován s odečítačem JAWS, NVDA či VoiceOver. U všech výše uvedených odečítačů je splněna následující podmínka. Odečítače jsou spolehlivé. Časté nedostatky ve spolehlivosti funkcí nebudou snižovat motivaci probanda.

Jak bylo uvedeno výše, proband má zájem o kurz s odečítačem JAWS. Jedná se o spolehlivý odečítač.

#### *2.4.2.4 První etapa kurzu – popis jednotlivých hodin*

# a) První hodina

# *- Výklad: Základní prvky stránky, formulářový a virtuální režim*

Proband si na výuku připravil notebook, který je podle jeho vyjádření používán jako kompenzační pomůcka na speciální střední škole pro studenty se zrakovým postižením. Na notebooku se objevilo mnoho technických problémů, nemohli jsme nastavit sdílení zvuku a obrazu. S probandem jsme se proto domluvili, že první hodina bude probíhat tak, že budeme hovořit o tématech, které jsem měl připravené. Proband měl zkušenosti s různými prvky webové stránky, neboť s nimi pracoval na svém MacBooku. Zjistil jsem ale, že neví, jak by se na ně přesunul za pomoci klávesových zkratek JAWSu. Proto jsem je v průběhu výuky doplňoval.

Probírali jsme následující témata: využití pohybu po nadpisech pro efektivní procházení struktury webové stránky, pohyb po odkazech a různé typy odkazů, klávesové zkratky pro přechod na předchozí a následující webovou stránku, klávesové zkratky JAWSu pro přečtení informací o aktuálně spuštěné webové stránce, úvod k tématu

Formulářový režim a režim virtuálního kurzoru. Kromě klávesových zkratek JAWSu neznal klávesové zkratky pro přechod na předchozí/následující webovou stránku.

Z hlediska psychologicko-didaktických aspektů bylo důležité vysvětlení kláves U a V, které umožňují přesun na nenavštívené a navštívené odkazy. Výklad jsem doplnil o následující mnemotechnickou pomůcku, díky které si mohl proband zapamatovat, kdy použít klávesu V a kdy použít klávesu U. Zní takto: "Na zatím nenavštívené odkazy se přesuneme klávesou U, protože je ještě uvidíme. Pro přesun na navštívené odkazy používáme klávesu V, protože jsme je už viděli". Mnemotechnickou pomůcku jsem uvedl proto, aby si proband klávesové zkratky lépe zapamatoval.

Z rozhovoru s probandem vyplynulo, že si v průběhu hodiny dobře zapamatoval klávesové zkratky, které jsme probírali. Tuto skutečnost ale ověřím ještě příští hodinu.

#### b) Druhá hodina

## *- Opakování: Technické problémy*

Na začátku druhé hodiny jsme měli problémy s připojením přes Google Meet. Proband sám přišel na to, jak chybu odstranit. Na notebooku se však objevilo mnoho dalších technických problémů, kvůli kterým jsme si mohli vyzkoušet jen některá cvičení. Probandovi jsem poslal seznam věcí, které je nutné opravit.

c) Třetí hodina:

## *- Popis technických problémů ovlivňujících výuku*

Na začátku hodiny mi proband oznámil, že budeme pracovat na stolním počítači. Zjistil jsem, že je zde opravena většina technických problémů. Pomocí TeamVieweru jsem dokončil nastavení důležitá pro výuku a také jsem do stolního počítače překopíroval systém cvičných webových stránek. Heslo k TeamVieweru nám přečetl probandův kamarád. Objevil se však jeden problém. Nepodařilo se mi nastavit sdílení obrazovky u technologie Google Meet.

#### *- Opakování*

Výsledek opakování byl následující: Proband neznal typy odkazů, nepamatoval si klávesové zkratky z první lekce pro přesun na odkazy. Další látku také nezvládal dobře. Jak bylo uvedeno výše, proband si na první hodině vše relativně snadno zapamatoval. Neměl ale možnost si látku prakticky vyzkoušet vzhledem k technickým problémům, které se vyskytovaly na počítačích ve speciální škole.

*- Výklad: Tabulky a obrázky*

S probandem jsme se domluvili, že si látku ještě nastuduje a že nyní budeme probírat nové téma. Jednalo se o pohyb v tabulkách. JAWS se však v tabulkách choval nestandardně, proto jsme výše uvedené téma museli opustit.

Poté jsme probírali pohyb po obrázcích. Využili jsme k tomu cvičnou webovou stránku, na které byly dva obrázky. První měl doplněný alternativní textový popisek, u druhého chyběl. Proband si tak vytvořil představu o tom, jak JAWS ohlásí vstup na "popsaný" a "nepopsaný" obrázek.

Aby si proband lépe utvořil představu o fungování klávesových zkratek, které používáme na internetu, zeptal jsem se jej: "Po obrázcích se pohybujeme pomocí G. Jedná se o pohyb od začátku stránky až do jejího konce. Jak se budeme pohybovat po obrázcích ve zpětném směru?" Odpovídal tázavě: "Použijeme klávesovou zkratku Shift + G, když jsme i dřív použili Shift pro pohyb zpět." Pochválil jsem jej za správnou odpověď. Tím, že přišel na správnou odpověď, uvědomil si lépe, jak funguje pohyb po obrázcích.

V průběhu hodiny jsem se také snažil působit na motivaci probanda. Představil jsem mu umělou inteligenci Googlu, která mu přečetla obsah nepopsaného obrázku. Využití umělé inteligence jej zaujalo.

d) Čtvrtá hodina:

### *- Opakování*

Vzhledem k tomu, že již na stolním počítači fungoval probandovi dobře Google Chrome a JAWS, opakovali jsme látku z minulých hodin. V průběhu cvičení jsem zjistil, že si proband nepamatuje typy odkazů, klávesové zkratky U a V pro pohyb po odkazech a že nerozumí tomu, že je možné kombinovat vlastnosti nadpisu a odkazu. Proband také zcela nechápal rozdíl mezi formulářovým režimem a režimem virtuálního kurzoru JAWSu. Proband si zapamatoval klávesové zkratky pro pohyb po nadpisech a obrázcích.

# *- Nový výklad: Tabulky*

V průběhu hodiny jsme se vrátili k tématu tabulky. Po změně nastavení pravidel čtení JAWSu jsme mohli probírat, jak JAWS ohlašuje vstup do tabulky. Ve výkladu jsem se také zaměřil na to, jak se s JAWSem pohybovat ve dvou typech tabulek. První tabulka byla bez značeného záhlaví, druhá měla vyznačené záhlaví prvního řádku a prvního sloupce.

V průběhu výkladu jsme použili cvičné webové stránky s tabulkami, aby si proband vytvořil na základě sluchové percepce představu, jak se pohybovat v takto organizovaných

datech. V průběhu cvičení byly použité tabulky, které obsahovaly údaje o planetách sluneční soustavy. Téma bylo zvoleno záměrně, aby byla podpořena probandova motivace.

# e) Pátá hodina

#### *- Opakování:*

Na začátku hodiny jsme opakovali téma tabulky. Z opakování bylo zřejmé, že si proband zapamatoval klávesové zkratky pro pohyb v tabulkách a že získal dobrou představu o tom, jak jsou v tabulkách organizována data.

# *- Výklad: Seznamy*

V průběhu hodiny jsme si na cvičných webových stránkách zkoušeli přesun na prvek typu seznam a způsob, kterým je ohlášen za pomoci JAWSu. Dále jsme probírali procházení jednotlivých položek seznamu a způsoby, jak je ohlašuje JAWS. Ve výkladu jsem také probandovi sdělil klávesovou zkratku pro rychlý přechod na konec seznamu. Na cvičných webových stránkách jsme vše trénovali na číslovaném, nečíslovaném i definičním seznamu. Pro výklad bylo důležité, aby si proband na cvičných webových stránkách vytvořil představu o organizaci dat v různých typech seznamů na základě sluchové percepce.

#### *- Opakování*

V závěru kurzu jsme znovu opakovali látku z první hodiny. Zjistil jsem, že si proband již zapamatoval většinu klávesových zkratek, které jsme první hodinu probírali. Stále ale nepochopil, že si může webovou stránku projít po nadpisech a vytvořit si představu o tom, která data se na ní vyskytují

# f) Šestá hodina:

# *- Výklad: Pohyb po různých úrovních nadpisů*

Hodinu jsem rozdělil do dvou částí. V první části jsme zkoušeli zrychlit přechod na určité místo na webové stránce pomocí nadpisu první úrovně. Jako příklad byl zvolen článek s názvem "Když chybí zrak, pomůže Skype", který je na portálu Pelion. Téma článku bylo zvoleno, aby byla kladně ovlivněna motivace probanda. Proband se rychle přesunul na jeho název, neboť po stisku klávesy 1 na alfanumerickém bloku přeskočil nadpisy nižších úrovní. Tím zjistil, že je možné využít přechod na určitou úroveň nadpisu k tomu, aby se rychleji dostal k potřebným informacím.

V druhé části hodiny jsme zkoušeli rychlý přechod na určité místo na webové stránce pomocí nadpisu třetí úrovně. Jako příklad bylo zvoleno vyhledávání pomocí Googlu. Proband zadal do Googlu informace, které chtěl vyhledat. Poté stiskl klávesu 3 na
alfanumerickém bloku. Přesunul se tak rovnou na nadpis třetí úrovně. Zjistil tak, že se rychleji přesune k výsledkům vyhledávání Googlu, než když stiskne písmeno H.

Zkoušky, které jsme realizovali v průběhu kurzu, dokázaly, že proband se naučí klávesové zkratky pro pohyb po nadpisech. Nemá však stále představu o organizaci dat ve virtuálním dokumentu, který vytvoří JAWS. Proband neví, co je před nadpisem a co následuje po nadpisu. Vytvoření správné představy o možnosti využití nadpisů je pro něj stále problematické.

#### g) Sedmá hodina

### *- Opakování*

S probandem jsme se domluvili, že budeme opakovat látku z minulé hodiny. Opakovali jsme pohyb po nadpisech a čtení informací, které následují po nadpisu. Aby byl kladen důraz na probandovu motivaci, opakovali jsme na webové stránce s názvem "Pozitivní zprávy". Zde si našel zprávu, která jej zajímala. Na základě mého návodu ji potvrdil klávesou Enter a poté si ji přečetl s JAWSem. Proband si pamatoval klávesové zkratky pro pohyb po řádcích a pro pohyb po odstavcích. Neznal ale klávesovou zkratku pro spuštění plynulého čtení JAWSu.

V další části hodiny jsme se přesunuli na portál Pelion. Zde jsme znovu trénovali rychlý přesun na nadpis určité úrovně. Proband si nejdříve vyzkoušel pomocí H přesun na nadpis, kterým začínal článek. Poté si vyzkoušel, že je daleko rychlejší přesun pomocí klávesy 1, která je na alfanumerickém bloku. Z reakce probanda bylo zřejmé, že jej látka zaujala.

Postup v rámci cvičení byl zvolen proto, aby pozitivně ovlivnil probandovu motivaci. Mohl si vyzkoušet, že využití správné klávesové zkratky jej dostane rychleji k informacím, které jej zajímají.

h) Osmá hodina

### *- Výklad: Víceúrovňové seznamy*

Na začátku hodiny jsme se po domluvě s probandem zaměřili na nové téma. Zkoušeli jsme pohyb ve víceúrovňovém seznamu. Nejdříve jsem probanda upozornil na to, že látka, kterou budeme probírat, bude obtížná. Uvědomoval jsem si, že je proband nevidomý a že pro něj proto bude velmi těžké si představit, jak víceúrovňový seznam vypadá. Proto jsem se snažil uvést hodinu tak, abych negativním způsobem neovlivnil motivaci probanda. Nejdříve jsem mu sdělil, že si pohyb ve víceúrovňovém seznamu jen vyzkoušíme. Informoval jsem jej, že není nutné se z této hodiny učit nic nazpaměť.

Zároveň jsem zdůraznil, že je důležité se s víceúrovňovým seznamem seznámit, aby proband rozuměl informacím, které čte JAWS, jakmile se přemístí na víceúrovňový seznam na některé webové stránce.

Při práci se cvičnou webovou stránkou si proband na základě čtení JAWSu myslel, že jsme opustili jeden seznam a že jsme vstoupili do nového seznamu. Přitom JAWS oznamoval pouze přesun do nižší úrovně víceúrovňového seznamu. Probanda jsem upozornil, že jsme stále v jednom seznamu, který je ale víceúrovňový. Výklad jsem se snažil koncipovat tak, aby si proband vytvořil co nejpřesnější představu o tom, jak vypadá víceúrovňový seznam. V průběhu výkladu jsem kladl důraz na to, aby proband poslouchal, kdy JAWS čte "úroveň vnoření". Jakmile JAWS přečte slova "úroveň vnoření", přesouváme se do nižší úrovně víceúrovňového seznamu. Výklad jsem také doplnil o popis značek, které jsou u jednotlivých úrovní víceúrovňového seznamu a které se od sebe liší. Zároveň jsem probanda upozornil, že text nižších úrovní víceúrovňového seznamu je dál od pravého okraje stránky. Poté jsem pro jistotu ještě probandovi přečetl poznámky k pohybu po víceúrovňovém seznamu, aby si o této problematice udělal alespoň částečnou představu.

V další části kurzu jsem chtěl probandovi ukázat, jak funguje pohyb ve víceúrovňovém seznamu pomocí klávesy I. JAWS v takovém případě ohlašuje odlišným způsobem vstup do nižších úrovní víceúrovňového seznamu. Pohyb pomocí I ale ve víceúrovňovém seznamu nefungoval. Probandovi jsem sdělil, že tento problém budu konzultovat s odborníky, kteří se zabývají výukou JAWSu.

#### - *Opakování*

V další části hodiny se nám podařilo poprvé v průběhu kurzu nastavit sdílení obrazovky. Mohl jsem tak lépe sledovat činnost probanda. Po domluvě s probandem jsem mu zadával úkoly, které se týkaly hledání informací na dobře přístupných webových stránkách. Z plnění úkolů bylo zřejmé, že zatím nepochopil užitečnost pohybu po nadpisech, který může použít pro "rychlé" prohlédnutí obsahu webové stránky. V mnoha situacích se stále pohybuje na internetu pomocí klávesy TAB. Proband si již zapamatoval postup, díky kterému se přesune na nadpis. Poté zjišťuje, které informace následují po nadpisu. To se mu daří i u cvičení, kdy potvrdí odkaz či nadpis kombinovaný s odkazem a přechází na novou webovou stránku.

#### *- Cvičení: Test divergentního myšlení*

72

Probandovi jsem poslal dvě cvičení. V prvním cvičení měl proband za úkol najít informace na dobře přístupné webové stránce. Abych pozitivně ovlivnil probandovu motivaci, zvolil jsem hledání informací na webu Pozitivní zprávy. V druhém cvičení jsem probanda požádal, aby si promyslel strategii, s jejíž pomocí by se pohyboval na webu Osel.cz. Internetové stránky Osel.cz nejsou strukturované pomocí nadpisů. Vzhledem k tomu, že se jedná o těžký úkol, požádal jsem probanda, aby pouze navrhl strategii, jak daný úkol řešit. Nechtěl jsem po něm splnění úkolu, abych neovlivnil probandovu motivaci negativním způsobem. Řešení úkolu rozvijí divergentní myšlení probanda. Na základě informací, které proband má, musí vytvořit novou strategii, s jejíž pomocí vyřeší úkol.

# *2.4.2.5 Druhá etapa kurzu – popis jednotlivých hodin*

### a) Devátá hodina

Na začátku hodiny jsem se ptal na splnění úkolů, které jsem probandovi zadal minulou hodinu. Z rozhovoru s probandem vyplynulo, že kvůli nedostatku času si pouze přečetl zadání úkolů a že přemýšlel, jak je vyřešit.

# *- Řešení prvního úkolu: Výběr konkrétního článku pohybem po nadpisech a jeho přečtení*

Proband měl na webu Pozitivní zprávy najít článek, který informoval o opatřeních, jež mohou vést ke snížení počtu aut ve městech. Výběr článku byl zvolen záměrně, aby byla podpořena jeho motivace.

Proband zvládl výběr článku pohybem po nadpisech. Nadpis článku potvrdil. Načetla se nová webová stránka. Proband poté nepřišel na to, že si může obsah článku rychle prohlédnout pohybem po nadpisech pomocí H. Když jsem se jej zeptal, jak by se přesunul na začátek článku, uvedl klávesovou zkratku, která se používá pro přesun na začátek seznamu. Probandovi jsem proto poté doporučil, aby si zkusil článek "prohlédnout" pomocí pohybu po nadpisech. Poté jsem se jej zeptal, jak se přesune na informace, které následují po nadpisu. Uvedl, že se na ně přesune pomocí šipky dolů.

#### *- Řešení druhého úkolu: Popis divergentního myšlení*

Poté, co otevřel web Osel.cz, jsem požádal probanda, aby promyslel, jakým způsobem by si měl webovou stránku rychle prohlédnout. Proband správně navrhl, že by si mohl internetovou stránku "prohlédnout" pomocí nadpisů. Po stisku H mu JAWS oznámil, že na webové stránce nejsou žádné nadpisy. Proto zkusil zvolit jinou strategii. Překvapivě zkusil pohyb po položkách seznamu pomocí klávesy I. Pohybem po položkách seznamu si proband nevytvořil žádnou představu o tom, jak je webová stránka organizovaná, neboť se

přesunul do konkrétní části internetové stránky. Poté mi sdělil, že by chtěl zkusit projít webovou stránku pomocí TAB. Ukázalo se, že pohyb pomocí TAB bylo správné řešení. Dostal se tak k jednotlivým článkům. Probandovi jsem sdělil, že by bylo dobré, kdyby byly jednotlivé články řešeny jako nadpisy. Odpověděl mi, že by se s pomocí nadpisů rychleji dostal k informacím, které jsou důležité.

### *- Výklad: Formulářové prvky*

Probírali jsme ústně pohyb po formulářových prvcích. Obtížnou problematiku formulářového režimu JAWSu jsem pro účely kurzu zjednodušil, aby příliš mnoho složitých informací nemělo negativní vliv na probandovu motivaci. Nejdříve jsem zkontroloval, zda je u JAWSu aktivní automatické přepínání mezi formulářovým režimem a režimem virtuálního kurzoru. Probandovi jsem sdělil, že se automaticky přepne do formulářového režimu v případě, kdy se dostane na formulářový prvek, který je možné ovládat jen se zapnutým formulářovým režimem.

Abych kladně působil na probandovu motivaci, zkoušeli jsme pohyb po formulářových prvcích na cvičné webové stránce, ve které si zkusil vyplnit parametry dovolené, kterou by chtěl zažít. Proband měl problémy s ovládáním některých formulářových prvků. K tomu, aby správně ovládal formulářové prvky na webové stránce, je důležité mít znalost ovládání prvků dialogových oken. V této oblasti chyběly probandovi některé informace. Z rozhovoru s probandem vyplynulo, že mu zcela standardní základní kurz neposkytli pedagogové základní speciální školy, kterou předtím navštěvoval. Znalosti, které se týkají ovládání počítače s odečítačem, získával z různých zdrojů.

#### b) Desátá hodina

#### *- Opakování*

I když jsme v druhé etapě kurzu již probírali formulářové prvky, bylo nutné u probanda stále opakovat látku z první etapy kurzu. Neměl pořád vytvořenou správnou představu o tom, že se může na internetu pohybovat po nadpisech a že po nadpisu následují informace, které si může přečíst pomocí svého odečítače. Probanda jsem požádal, aby na blogu Poslepu.cz našel konkrétní článek. Poté měl najít informace, které následovaly za nadpisem, kterým článek začínal. Blog Poslepu.cz byl zvolen záměrně. Vzhledem k tematickému zaměření blogu byl proband lépe motivován ke splnění úkolu.

Hodinu jsme museli ukončit kvůli technickým problémům, odečítač JAWS přestal mluvit. Proband se snažil opravit JAWS tak, že několikrát spustil screen-reader Předčítání.

Z průběhu kurzu je patrné, že má proband dobré znalosti o odečítačích. Přesto je pro něj problematické zvládnout úkoly, které souvisejí s pohybem na internetu s JAWSem.

c) Jedenáctá hodina

#### *- Opakování*

Opakovali jsme téma formulářové prvky, procházeli jsme cvičnou webovou stránku, na které si proband mohl zadat parametry dovolené snů. Práci se cvičnou webovou stránkou jsem zvolil záměrně. Vyplňovali jsme dovolenou snů, aby se zvýšila probandova motivace pracovat s formulářovými prvky.

Také jsme opakovali klávesové zkratky, které souvisely s formulářovými prvky. Proband si je příliš nepamatoval

## *- Výklad: Ruční vypínání a zapínání formulářového režimu*

Nejdříve jsme se zaměřili na ruční vypnutí a zapnutí formulářového režimu. Vše jsme trénovali na cvičných webových stránkách Dovolená snů. Byly zvoleny nejen kvůli tomu, že mají kladný vliv na motivaci probanda. Ještě důležitější byla následující skutečnost: Proband s nimi měl již zkušenost. Věděl, kam se po stisku H přesune. Mohl si proto lépe vytvořit představu o tom, jak funguje ruční vypnutí a zapnutí formulářového režimu JAWSu.

Při vysvětlování ručního zapnutí režimu virtuálního kurzoru jsme využili následující praktický příklad. Proband se přemístil do editačního pole, kde mohl zadat název země, ve které by chtěl strávit dovolenou. Požádal jsem jej, aby napsal "Holandsko". Slovo "Holandsko" bylo zvoleno záměrně, neboť klávesou H se pohybujeme s odečítačem po nadpisech. Proband zjistil, že se nepřemístí na další nadpis, i když při psaní názvu země stiskl klávesu H. Poté jsem jej požádal, aby zapnul režim virtuálního kurzoru pomocí klávesy numerické plus. Proband jej aktivoval a zkusil stisknout klávesu H. Přesunuli jsme se na další nadpis.

Následně jsme probírali ruční zapnutí formulářového režimu. Probandovi jsem sdělil, že je důležité dodržet dvě podmínky:

- Musí se jednat o formulářový prvek, který umožňuje zapnutí formulářového režimu.

Nemůžeme jej aktivovat klávesou Enter.

Příklad byl opět uveden u editačního pole, do kterého psal název státu, ve kterém by chtěl strávit dovolenou. Probandovi jsem sdělil, že by se měl přesunout na editační pole, stisknout Enter a napsat například slovo Litva. Slovo "Litva" bylo zvoleno záměrně, neboť

klávesou "l" se uživatel JAWSu pohybuje po seznamech. Příklad tak lépe ukázal, že je po zapnutí formulářového režimu vypnutá možnost přesunu na prvky webové stránky pomocí písmen.

## *- Výklad: Nestandardní formulářové prvky*

Následně jsme probírali tzv. nestandardní formulářové prvky, které jsem pro účely kurzu rozdělil do dvou skupin:

- Formulářové prvky, ke kterým není přiřazen popisek.

- Editační pole, které po svém vyplnění přemístí textový kurzor do dalšího editačního pole.

S probandem jsme nejdříve probírali první skupinu nestandardních formulářových prvků. Probandovi jsem vysvětlil, že pokud k formulářovému prvku není přiřazen popisek, pokusí se jej JAWS vyhledat. V případě, že se to JAWSu nepodaří, přečte jen typ formulářového prvku. Nepřečte ale text, který je k němu přiřazen. Cvičná stránka Dovolená snů, se kterou jsme pracovali, byla vybavena formulářovými prvky. ke kterým byl vždy přiřazen popisek. Nyní jsme s JAWSem pracovali na webových stránkách, kde byly prvky, ke kterým nebyl přiřazen textový popisek. Webové stránky s hůře přístupnými formulářovými prvky byly při výkladu používány, aby si proband mohl na základě sluchové percepce vytvořit představu o tom, jak "vypadá" nepřístupný formulářový prvek.

Následně jsme probírali na jiné cvičné webové stránce další typ nestandardního formulářového prvku. Proband si zkoušel vyplnit Ukázkový systém pro sledování zásilek. Zde se proband setkal s editačním polem, které jej po svém vyplnění automaticky přesunulo do dalšího editačního pole. Je důležité, aby si proband na základě sluchové percepce vytvořil představu o výše uvedeném typu editačního pole. Jinak by si mohl myslet, že se do dalšího editačního pole přesunul omylem sám.

Při procházení webové stránky Ukázkový systém pro sledování zásilek jsem dal probandovi jeden úkol. Zeptal jsem se jej, jak by zjistil, jakým způsobem si ověřit, zda jsme ve formulářovém nebo ve virtuálním režimu. Uvedl, že by stiskl numerické plus. Byla to správná odpověď. Probanda jsem za jeho odpověď pochválil, abych podpořil jeho motivaci.

#### *- Kontrola pochopení pojmu Formulářový prvek*

Na konci hodiny jsem probanda zkoušel, zda zcela chápe pojem "formulářový prvek". Realizoval jsem s ním rozhovor. Postupně jsem s ním hovořil o různých prvcích webové stránky. U každého prvku jsem se ptal, zda patří do skupiny tzv. formulářových

prvků. Z odpovědí jsem zjistil, že proband stále zcela nechápe pojem formulářový prvek. Myslel si, že formulářový prvek není tlačítko, protože do tlačítka se nedá "psát". Probanda jsem opravil a znovu jsem mu vysvětlil pojem "formulářový prvek". Pro účely kurzu jsou formulářové prvky webové stránky vysvětlovány jako prvky, které umožňují zadávání informací do internetové stránky. Termínem "zadávání informací" se nemyslí pouze zapisování textu.

### *2.4.2.6 Třetí etapa kurzu – popis jednotlivých hodin*

### a) Dvanáctá hodina

#### *- Opakování: Základní strategie pohybu na webových stránkách*

Požádal jsem probanda, aby zkusil najít na webu "Pozitivní zprávy" informaci o solárním systému, který je blízko slunci a je v něm planeta, která se svými parametry blíží Zemi. Snažil jsem se opět zvolit téma, které by mohlo být pro probanda zajímavé. V testu jsem chtěl ověřit, zda již proband umí pracovat se základní strategií pohybu na internetu. Jedná se o "procházení" webové stránky po nadpisech a hledání informací za nadpisem, tzn. proband stiskne šipku dolů.

Proband úkol vyřešil výborně. Do editačního pole Googlu zadal "Pozitivní zprávy". Poté se načetla webová stránka s výsledky vyhledávání, proband poslouchal přepnutí do virtuálního režimu. Našel nadpis/odkaz "Pozitivní zprávy". Potvrdil jej. Načetla se nová webová stránka, kterou prošel písmenem H po nadpisech. Našel článek, který popisoval solární systém blízký naší sluneční soustavě. Poté našel informaci o vzdálenosti hned po nadpisu, který byl první na webové stránce. Z rozhovoru vyplynulo, že probanda téma zaujalo. Sdělil mi, že si přečte celý článek.

### *- Opakování: Formulářové prvky*

Probanda jsem požádal, aby zadal údaje do systému IDOS. Webové stránky IDOS jsem zvolil záměrně. Proband si zkoušel práci s formulářovými prvky na webové stránce, kterou by mohl prakticky využít. Proband cvičení zvládl téměř dobře. Řešení úkolu opět potvrdilo, že nemá proband dostatečné znalosti z oblasti teorie dialogových oken.

Poté jsme opakovali přepínání mezi formulářovým režimem a režimem virtuálního kurzoru. Proband rozuměl tomu, jak opustit editační pole. Pamatoval si klávesovou zkratku numerické PLUS. Nerozuměl ale tomu, proč musí vstoupit do editačního pole. Nebylo mu jasné, proč se musí přepnout do formulářového režimu. Nutnost aktivace formulářového režimu jsem mu zkusil vysvětlit na následujícím příkladu. Zkusili jsme na portálu Pelion najít informace o odečítači VoiceOver pomocí editačního pole. Proband si tak mohl

vyzkoušet, že se musí přesunout klávesou E na editační pole a že poté musí stisknout Enter pro přepnutí do formulářového režimu. Kdyby stiskl klávesu V, přesunul by se na odkaz, který s JAWSem zatím nenavštívil. Téma VoiceOver jsem opět zvolil kvůli tomu, abych kladně působil na probandovu motivaci. Jedná se o odečítač, se kterým rád pracuje.

# *- Výklad: Některé informace k formulářovému režimu*

V průběhu hodiny jsme také probírali:

Funkci JAWSu, která na některých internetových stránkách zajistí automatický přesun do editačního pole a aktivaci formulářového režimu.

Vysvětlení situace, při které čte JAWS "Žádné ovládací prvky ARIA, rozbalovací seznamy, seznamy nebo stromová zobrazení".

- Využití klávesové zkratky Alt + Delete, která informuje uživatele o tom, zda JAWS zapnul či vypnul formulářový režim.

# *- Výklad: Druhý formulářový režim JAWSu*

Nejdůležitějším tématem konce druhé etapy kurzu je klávesová zkratka JAWSKey + Y. Probandovi jsem sdělil, že JAWS má ve skutečnosti dvě zkratky, s jejichž pomocí se přepne do formulářového režimu. Jedná se o "Enter" a "JAWSKey +  $Y^{\prime\prime}$ . Informoval jsem jej také, že obě klávesové zkratky přepínají JAWS do jiného typu formulářového režimu. Poté jsem mu sdělil, že může využít klávesovou zkratku JAWSKey + Y při práci s dokumenty ve Wordu. Probandovi jsem sdělil, že po její aktivaci se může v dokumentu Wordu pohybovat jako na webové stránce. Zdůraznil jsem, že to může být velmi prospěšné, neboť může mít například strukturovaný dokument po kapitolách a rychle se přesunout pomocí H na určitou kapitolu $^1$  $^1$ .

# *- Výklad: Dialogové okno JAWSu pro zobrazení seznamu nadpisů, odkazů a formulářových prvků*

Poté jsme probírali první kapitolu z třetí etapy kurzu. Jednalo se o dialogové okno JAWSu, které umožňuje spustit seznam nadpisů. Probandovi jsem vysvětlil na základě praktického příkladu, k čemu je toto dialogové okno užitečné: Pokud zná uživatel JAWSu název určitého nadpisu, může stisknout písmeno, kterým název nadpisu začíná. Přesune se tak rychle na tento nadpis.

<span id="page-79-0"></span><sup>1</sup> Pokud uživatel hledá informace o formulářovém režimu JAWSu na internetu, najde skutečně informace o využití klávesy Enter i JAWSKey + Y. Na základě dostupných údajů se mi nepodařilo dohledat přesně popsaný rozdíl mezi dvěma formulářovými režimy, do kterých obě klávesové zkratky mohou přepnout uživatele JAWSu. Návrh fungování obou typů formulářových režimů je zveřejněn v příloze disertační práce.

V další části hodiny jsem probandovi vysvětlil, že když se pohybuje po internetové stránce a vyvolá dialogové okno se seznamem nadpisů, bude v něm na nadpisu, který je nejblíže jeho aktuální poloze na webové stránce. Aby látku lépe pochopil s použitím sluchové percepce, vyzkoušeli jsme si to na praktickém příkladu. Přesunuli jsme se na určitý nadpis na internetové stránce. Poté jsme vyvolali dialogové okno se seznamem nadpisů. Proband tak zjistil, že je na stejném nadpisu, na který se přesunul pohybem po nadpisech pomocí H.

Následně jsme probírali pohyb v dialogovém okně. Procházeli jsme si jeho jednotlivé prvky pomocí TAB.

Poté jsme se zaměřili na dialogové okno JAWSu, které umožňuje zobrazit seznam odkazů. Nejdříve jsem probandovi sdělil, že dialogové okno se seznamem odkazů je u JAWSu jediný způsob, jak se s JAWSem pohybovat jen po odkazech, které jsou na aktuální webové stránce. Pokud se po odkazech pohybujeme klávesou TAB, přesouváme se kromě odkazů také na formulářové prvky. Z probandových otázek bylo patrné, že zcela nepochopil pohyb pomocí klávesy TAB na webové stránce. Myslel si, že se klávesou TAB může pohybovat nejen po odkazech, ale také po nadpisech. Probandovi jsem připomněl, že to tak není.

Následně jsme probírali pohyb v dialogovém okně se seznamem odkazů za pomoci klávesových zkratek, vysvětlovali jsme si jeho jednotlivé prvky.

Poté jsme se zaměřili na dialogové okno, které umožňuje zobrazit na webové stránce všechny formulářové prvky. Jeho použití jsme trénovali na systému IDOS. Pro probanda byla práce s dialogovým oknem obtížná.

Na konci hodiny jsem probandovi sdělil, že příště budeme probírat YouTube. Řekl mi, že se na kurz YouTube těší. Téma YouTube bylo zvoleno záměrně. V jeho průběhu si vyzkouší uživatel různé úlohy, které může efektivně řešit jen s použitím dialogových oken se seznamy formulářových prvků. Téma je pro uživatele odečítačů také zajímavé, neboť si na YouTube mohou najít a poslouchat hudbu, přednášky apod.

#### c) Třináctá hodina

### *- Opakování*

Na začátku hodiny jsme opakovali klávesové zkratky, které souvisejí s dialogovými okny JAWSu se seznamy prvků. Proband si je špatně vybavoval, měl problémy si je zapamatovat.

Poté jsem se zeptal, k čemu slouží formulářové prvky. Proband mi neodpověděl zcela správně. V průběhu dalšího rozhovoru mi sdělil, že mezi formulářové prvky patří nadpisy. Pojem formulářový prvek jsem se proto snažil znovu vysvětlit. Aby proband porozuměl, k čemu slouží formulářové prvky, uvedl jsem jako příklad formulářového prvku editační pole. Zde jsem zdůraznil rozdíl mezi editačním polem, do kterého se zadávají informace, a nadpisem, který neslouží k zadávání informací.

Poté jsme s probandem zkoušeli pohyb v systému IDOS. Narozdíl od minulé hodiny pracoval s dialogovým oknem JAWSu se seznamem formulářových prvků správným způsobem. Dobře se v něm zorientoval.

#### *- Výklad: YouTube*

V další části hodiny jsme se chtěli zaměřit na práci na YouTube. Počítač, na kterém s probandem realizujeme kurzy, nefungoval, tzn. byl zablokován přístup na YouTube. Téma YouTube jsme mohli probírat jen teoreticky. Probandovi jsem ústně vysvětlil následující:

Způsob, s jehož pomocí najdeme webové stránky YouTube.

Postup, s jehož pomocí se přesuneme do editačního pole. Vysvětlil jsem, jak se JAWS automaticky přepíná do formulářového režimu a jak si přepnutí do formulářového režimu u JAWSu vynutit. U tohoto bodu výkladu jsem se snažil navázat na téma formulářové prvky. Jednalo se o látku, kterou jsme opakovali v úvodu hodiny a které proband zcela nerozuměl.

Pohyb v seznamu výsledků, které YouTube vyhledá.

Potvrzení jednoho z výsledků a postup pro spuštění videa.

- Využití dialogového okna JAWSu s názvem Seznam formulářů pro přechod na posuvník YouTube.

Uživatel se zrakovým postižením si při práci s YouTube vyzkouší, že je důležité ovládat dialogová okna JAWSu se seznamy prvků. Bez dialogového okna JAWSu se seznamem formulářových prvků (JAWSKey + F5) by bylo obtížné se přesunout na posuvník YouTube. Ovládání posuvníku je nezbytné pro posun ve videu, zesilování videa, zastavení přehrávání videa, posun ve videu apod.

d) Čtrnáctá hodina

### *- Rozhovor o pomůcce: Popis schopností probanda*

V rozhovoru na začátku hodiny se mnou proband řešil problém s jednou pomůckou, kterou využívá. Sdělil mi, jak ji rozebíral a poté opravoval. Proband má v průběhu kurzu

různé problémy s pochopením látky, kterou probíráme. Je ale schopen opravit náročnou kompenzační pomůcku.

### *- Opakování: Dialogová okna JAWSu*

Hodina probíhala po letních prázdninách, v jejichž průběhu byl přerušen kurz. Na základě přání probanda jsem mu znovu vysvětloval látku, která se týkala dialogových oken JAWSu, které umožňují zobrazit seznam nadpisů, odkazů a formulářových prvků. V průběhu výkladu a opakování jsem kladl důraz na probandovu motivaci. Sdělil jsem mu, že se můžeme pohybovat po různých prvcích webové stránky pomocí písmen. Zdůraznil jsem ale, že pohyb s využitím dialogových oken je v některých případech rychlejší a efektivnější. Jako příklad jsem uvedl situaci, kdy pomocí dialogových oken může rychleji hledat informace například v případě, kdy potřebuje potvrdit odkaz s názvem Objednávka.

#### *- Opakování: Formulářové prvky*

V průběhu opakování jsem probandovi říkal názvy různých prvků webové stránky. Ptal jsem se, zda patří do skupiny formulářových prvků. Z rozhovoru s probandem bylo zřejmé, že již rozumí pojmu formulářový prvek. Opakování také prokázalo, že již rozumí pojmu formulářový režim a virtuální kurzor.

## *2.4.2.7 Čtvrtá etapa kurzu – popis jednotlivých hodin*

## a) Patnáctá hodina

#### *- Opakování: Dialogová okna JAWSu*

Opakovali jsme spouštění dialogových oken JAWSu, které umožňují zobrazit seznam nadpisů a seznam odkazů. Proband si v průběhu opakování špatně vybavoval klávesové zkratky, které umožňují zobrazit výše uvedená dialogová okna.

#### *- Výklad: Oblasti*

Ve výkladu jsem nejdříve vysvětlil probandovi příklady oblastí, jednalo se o hlavní obsah, navigace apod. Následně jsem vysvětlil, co konkrétně různé typy oblastí obsahují. Proband si tak mohl vytvořit lepší přehled o tom, k čemu konkrétně oblasti webové stránky slouží. Abych jej motivoval k používání oblastí, sdělil jsem mu, že se po nich může pohybovat rychleji než po nadpisech.

Poté jsme probírali, jak spustit dialogové okno JAWSu, které zobrazuje seznam všech oblastí, které jsou na dané webové stránce. Probandovi jsem vysvětlil rozdílné čtení JAWSu. Pokud proband stiskne klávesu Q, přesune se na Oblast hlavního obsahu a JAWS mu přečte "oblast hlavního obsahu". Pokud si ale zobrazí dialogové okno se seznamem oblastí JAWSKey + Ctrl + R, bude zde oblast hlavního obsahu popsána jako

"Hlavní obsah" nebo "Hlavní". Ve výkladu bylo důležité zdůraznit odlišné čtení oblasti hlavního obsahu. Proband si na základě sluchové percepce vytvořil představu o tom, že se přesune na stejný typ oblasti, i když ji JAWS označí jiným způsobem v dialogovém okně a po stisku klávesy Q.

#### *- Cvičení: Pohyb po oblastech*

Poté jsme realizovali cvičení na portálu Pelion. Proband si zde vyzkoušel, že je rychlejší přesunout se klávesou Q na oblast hlavního obsahu a následně najít nadpis článku, který jej zajímá, než když nadpis článku hledá jen pohybem po nadpisech.

V dalším cvičení jsem probanda požádal, aby se stiskem klávesy R přesunul na část webové stránky, u které by mu odečítač přečetl "Máte dotaz". Proband stiskl R jen jednou. Byl překvapen, jak rychle se dostal do části webové stránky, kde byl odkaz, díky kterému mohl tvůrcům webové stránky položit dotaz. Poté jsme část webové stránky, která umožňuje odesílání otázek, hledali pohybem po nadpisech. Nebylo možné ji najít. Proband si tak vyzkoušel, že se pohybem po oblastech může dostat do části webové stránky, která není přístupná pohybem po nadpisech.

### *- Cvičení: Sbalování oblastí*

V dalším cvičení jsem požádal probanda, aby si na Wikipedii vybral článek, který by jej zaujal. Na Wikipedii jsme spustili dialogové okno se seznamem oblastí (JAWSKey + Ctrl + R). Zkoušeli jsme zde sbalení a rozbalení oblastí. Proband sbalil ve stromovém seznamu oblasti a poté jej procházel. Zjistil, že sbalené oblasti nejsou v seznamu vidět. Za pomoci sluchové percepce si tak vytvořil představu o tom, že je možné oblasti sbalovat a že součástí jedné oblasti mohou být jiné oblasti. Kvůli podobným názvům oblastí jsem se rozhodl, že v následujících kurzech bude pro dialogové okno JAWSu se seznamem oblastí vybrána jiná webová stránka, na které bude možné lépe vysvětlit sbalování oblastí.

### *- Výklad*

Ve výkladu jsem poté probandovi sdělil, že JAWS čte informace o oblastech hned poté, co se načte webová stránka. Vše jsme zkoušeli na webu Poslepu.cz. Proband uvedl, že neslyší informace o oblastech webové stránky. Jednalo se pravděpodobně o technickou chybu. Proto jsem probandovi vysvětlil jen teoreticky, že jsou po načtení webové stránky přečteny informace o nadpisech, odkazech, oblastech a rámcích.

Poté jsme s probandem probírali, kdy je vhodné použít pohyb po oblastech. Probandovi jsem sdělil, že pohyb po oblastech může určitě vyzkoušet, pokud se přesune na

internetové stránky, které jsou vytvořeny speciálně pro osoby se zrakovým postižením. Zároveň jsem probandovi sdělil, že může někdy využít pohyb po oblastech, pokud bude hledat informace na zpravodajských portálech. Probandovi jsem sdělil, že na běžných webových stránkách by měl nejdříve vyzkoušet pohyb po oblastech a až následně zkusit pohyb po nadpisech.

### *- Cvičení: Pohyb po oblastech*

Na závěr hodiny jsme s probandem řešili následující cvičení. Proband v Knihovně digitálních dokumentů zkusil najít knihu, která by jej zajímala. Proband se rozhodl, že si zkusí vyhledat Dekameron. V průběhu cvičení potřeboval využít pohyb po oblastech. Pohyb po nadpisech mu neumožnil, aby se přesunul do části webové stránky, kde je možné aktivovat odkaz s názvem Vyhledávání. Určitě by bylo možné řešit výše uvedenou úlohu pohybem po odkazech. Pohyb po odkazech by ale byl zdlouhavý. Nejrychlejší bylo použít pohyb po oblastech.

Úloha, která spočívala v hledání probandovy oblíbené knihy v Knihovně digitálních dokumentů, byla zvolena záměrně, aby kladně ovlivnila jeho motivaci.

# b) Šestnáctá hodina

### *- Opakování*

Na portálu Pelion jsme opět realizovali cvičení, ve kterém měl proband najít článek, který by jej zajímal. V rámci cvičení si vyzkoušel, že je rychlejší najít článek přesunem do oblasti hlavního obsahu pomocí Q, než když jej hledá jen pohybem po nadpisech. V průběhu cvičení měl proband problémy si vybavit klávesové zkratky, které souvisejí s pohybem po oblastech.

V dalším cvičení proband správně uvedl, že na webu může být jen jedna oblast hlavního obsahu. Jeho odpověď jsme si ověřovali tak, že jsme na portálu Pelion několikrát stiskli klávesu Q.

### *- Opakování*

V dalších cvičeních jsme se pokusili přesunout do oblasti hlavního obsahu pomocí dialogového okna JAWSu. Vše jsme stále trénovali na portálu Pelion, jehož aktuální podobu si mohl proband představit, neboť si s odečítačem přečetl nejnovější články. Zjistil tak, že se přesune s JAWSem do stejného místa na webové stránce, ať už použije klávesu Q či dialogové okno Seznam oblastí.

Poté jsme realizovali cvičení, ve kterém si měl proband vytvořit na základě sluchové percepce představu o tom, že je možné sbalovat oblasti webové stránky. Přesunul

se na webové stránky Wikipedie, kde byl zpracován článek o zpěvákovi, kterého má proband rád. V dialogovém okně JAWSu si prošel seznam oblastí. Následně v něm oblasti nižší úrovně sbalil. Poté si znovu prošel v dialogovém okně seznam oblastí. Na základě sluchové percepce zjistil, že zde některé oblasti chybí, protože jsou sbalené do oblasti vyšší úrovně.

V dalších cvičeních jsme zkoušeli vytvořit dialogová okna se seznamy jiných prvků. Hovořili jsme o tom, proč jsou pro nevidomé uživatele JAWSu užitečná.

#### *- Výklad: Rámce*

Na začátku výkladu jsem znovu sdělil probandovi, že po načtení webové stránky nám JAWS řekne, kolik má nově načtená internetová stránka nadpisů, oblastí, odkazů a rámců. Ve výkladu jsem zdůraznil, že když JAWS neoznámí některý prvek, na webové stránce není. Příklad: Pokud JAWS přečte jen počet odkazů, jsou na webové stránce jen odkazy a chybí zde oblasti, rámce a nadpisy.

Poté jsem probandovi sdělil, že rámce dříve z pohledu uživatele odečítačů strukturovaly webovou stránku stejným způsobem jako oblasti. Zdůraznil jsem, že dnes se používají především proto, aby byl vložen na webovou stránku obsah jiné internetové stránky. Poté jsem probandovi sdělil klávesu, s jejíž pomocí se může pohybovat po rámcích. Proband následně sestavil správnou klávesovou zkratku, s jejíž pomocí se pohybuje po rámcích ve zpětném směru. Pochválil jsem jej, abych kladně působil na jeho motivaci.

Následně jsem probíral dvě možnosti využití rámců. Probandovi jsem sdělil, že pokud se přesune na webovou stránku, která je stará a která je strukturovaná pomocí rámců, může zde vyzkoušet pohyb po rámcích místo pohybu po oblastech. Probandovi jsem také představil druhou možnost. Při výkladu jsem uvedl, že v současné době využije pohyb po rámcích především v případě, když se bude chtít přesunout například k videu, které je vloženo do webové stránky. Spolu jsme poté zkoušeli přesunout se pohybem po rámcích na video z YouTube, které bylo vložené do webových stránek Osel.cz. Proband již znal webové stránky YouTube a Osel,cz. Věděl, že se jedná o odlišný typ webových stránek. Proto si na základě sluchové percepce mohl představit, že určitý typ internetové stránky je za pomoci rámců vložen do jiné webové stránky.

### *- Výklad: Ukládání záložek na lištu Google Chrome*

Po domluvě s probandem jsme probírali ještě jedno téma. Požádal jsem jej, aby si našel na internetu webovou stránku, kde by byl článek, který by jej zajímal. Chtěl jsem tak kladně ovlivnit motivaci probanda. Následně pomocí klávesové zkratky Ctrl + D spustil dialogové okno pro ukládání záložek na lištu Google Chrome. Prošli jsme jej pomocí TAB a vysvětlili jsme si jeho jednotlivé části. Poté proband uložil za pomoci dialogového okna na lištu Chromu záložku. Pomocí Ctrl + Home se přesunul na domovskou stránku. Slyšel tak, že je na jiné webové stránce. Poté se na základě mých instrukcí přesunul na lištu Google Chrome. Vybral zde záložku s článkem a potvrdil ji. Na základě čtení JAWSu zjistil, že se rovnou přesunul na webovou stránku s článkem. Proband si tak za pomoci sluchové percepce vytvořil představu o tom, že se může rychle přesunout z domovské stránky na jinou internetovou stránku. Uvědomil si, že ji nemusí vyhledávat s použitím Googlu.

### c) Sedmnáctá hodina

### *- Opakování: Rámce*

Při opakování si proband vzpomněl na klávesovou zkratku pro pohyb po rámcích. Také na mou žádost uvedl klávesovou zkratku pro pohyb po rámcích ve zpětném směru. Poté jsem zdůraznil, že se jedná o okrajovou látku. Jako příklad jsem v průběhu opakování uvedl Osel.cz. Sestavil jsem následující příklad. Osel.cz je jedna stránka. YouTube je jiná webová stránka. Na minulé hodině jsme na webu Osel.cz pouštěli video z YouTube. Výše uvedený příklad ukazuje, že je možné na konkrétní web vložit obsah jiného webu. Osel.cz s YouTube nesouvisí. Jedná se o odlišné webové stránky. S webem Osel.cz i s YouTube má proband zkušenost. Proband si na základě tohoto

příkladu může vytvořit lepší představu o využití rámců.

### *- Opakování: Ukládání záložek na lištu Google Chrome*

Poté jsme opakovali ukládání záložek na lištu Google Chrome. Proband si vzpomněl na klávesovou zkratku, s jejíž pomocí může na lištu Chromu ukládat záložky. Při opakování jsem zdůraznil, že si vytvořením záložky vloží odkaz na konkrétní webovou stránku na lištu Google Chrome a že si jí poté bude moci rovnou spustit. Nebude ji muset vyhledat pomocí Googlu.

### *- Výklad: Mazání záložek*

Na probranou látku jsem poté navázal, neboť jsme probírali mazání záložek. Připravil jsem následující úkol: Proband měl najít na webu hudební skupinu, kterou nemá rád. Měl poté vytvořit záložku a následně ji smazat. Z reakce probanda bylo patrné, že jej zadání úkolu zaujalo. Vytvořil záložku, která odkazovala na webové stránky internetové skupiny, jejíž hudební styl se mu nelíbil. Poté jsem mu vysvětlil, jak záložku smazat.

Odečítač JAWS neohlásil skutečnost, že je záložka smazána. Proto jsem požádal probanda, aby se přesunul na lištu Google Chrome a aby se za pomoci sluchové percepce přesvědčil, že je záložka opravdu smazána.

### *- Výklad: Vytváření složek pro třídění záložek a skrytí lišty záložek*

V další části hodiny jsem probandovi vyložil postup, s jehož pomocí může na liště Google Chromu vytvořit složky. Vysvětlil jsem mu také, jakým způsobem si do nich může přesouvat jednotlivé záložky. Požádal jsem jej, aby vytvořil složku Apple a aby do ní přesunul všechny položky, které vedou na webové stránky o produktech od Applu. Název složky i úkol v průběhu cvičení jsem zvolil záměrně, snažil jsem se kladně působit na motivaci probanda.

Probanda jsem požádal, aby skryl lištu záložek pomocí klávesové zkratky Ctrl + Shift + B. Lišta se skryla, ale JAWS to neohlásil, neboť výše uvedenou informaci neoznamuje. Proto jsem jej požádal, aby se na lištu Google Chrome přesunul pomocí F6. Proband tak za pomoci sluchové percepce zjistil, že zde žádná lišta není.

### *- Výklad: Nová karta Google Chrome*

Probanda jsem při výkladu nejdříve požádal, aby spustil novou kartu Google Chrome pomocí Ctrl + T. Požádal jsem jej, aby poslouchal, jak čte spuštění nové karty Google Chrome JAWS, neboť jsem věděl, že budu na tuto informaci navazovat v následujícím výkladu. Poté jsme zkoušeli přepínání mezi kartami a potvrzení odkazu pomocí klávesové zkratky Ctrl + Enter. Stránka, na kterou odkaz vedl, se spustila po stisku Ctrl + Enter v nové kartě. Klávesovou zkratku Ctrl + Enter jsme zkoušeli na odkazu, který vedl na webovou stránku o zpěvákovi, kterého proband rád poslouchá. Snažil jsem se zvolit téma, které by probanda zajímalo. Proband si myslel, že se po stisku Ctrl + Enter nic nestalo. JAWS totiž neohlásil spuštění nové webové stránky<sup>[2](#page-87-0)</sup>. Proto jsem probandovi poradil, aby se přepnul na novou webovou stránku.

Vysvětlil jsem mu, že lze zavřít kartu pomocí Ctrl + F4. Probanda jsem požádal, aby zkusil přepínání mezi kartami pomocí Ctrl + TAB. Na základě sluchové percepce si tak ověřil, že kartu opravdu zavřel, protože se mu na ni nepodařilo přesunout.

Poté jsme probírali spuštění nového okna Google Chrome. Sdělil jsem mu, že spuštění nového okna (Ctrl + N) ohlásí JAWS stejně jako spuštění nové karty. Zdůraznil

<span id="page-87-0"></span><sup>2</sup> JAWS neohlašuje spuštění nové karty Google Chrome. Nevidomý uživatel se o spuštění nové karty dozví jedině tak, že se do ní přepne.

jsem, že je to problém, neboť nové okno a nová karta je něco zcela jiného. Na základě sluchové percepce není možné poznat, zda bylo spuštěno nové okno nebo zda byla spuštěna nová karta.

Následně jsme zkoušeli přepínání mezi okny pomocí Alt + TAB. Následně jsme zkoušeli zavření nově spuštěného okna (Alt + F4).

Probandovi jsem vysvětlil, že klávesovou zkratkou Shift + Enter spustí odkaz v novém okně. Zdůraznil jsem, že výhodou otevření odkazu v novém okně je skutečnost, že to JAWS ohlásí a že se přesune do nově otevřeného okna. Nově otevřenou stránku jsme procházeli po nadpisech, aby si proband pomocí sluchové percepce ověřil, že je opravdu na nově otevřené webové stránce.

S probandem jsme realizovali různá cvičení, v jejichž průběhu si trénoval přepínání mezi okny a mezi kartami. Abych zdůraznil, že je látka důležitá, vysvětlil jsem mu, že mnoho funkcí Google Chrome je k dispozici v samostatných kartách. Ukázali jsme si také kartu s informacemi o historii procházení webových stránek.

### *- Výklad: Anonymní režim*

Následně jsme probírali nové téma. Jednalo se o anonymní režim. V Google Chrome, který je na probandově počítači, jsme si anonymní režim nemohli ukázat. Nešlo jej spustit. Vše jsem vysvětloval jen teoreticky. Zdůraznil jsem, že anonymní režim nezamezí tomu, aby naše aktivity byly sledovány například poskytovatelem internetu. Probandovi jsem také vysvětlil, že JAWS ohlásí vstup do anonymního režimu a že vše v anonymním režimu funguje stejným způsobem, jako když není anonymní režim spuštěný. Při výkladu jsem zdůraznil, že si může nevidomý za pomoci sluchové percepce ověřit, ve kterém režimu je, když stiskne klávesovou zkratku JAWSKey + T.

### *2.4.2.8 Pátá etapa kurzu – popis jednotlivých hodin*

a) Osmnáctá hodina

### *- Opakování: Nové okno a nová karta Google Chrome a anonymní režim*

Probanda jsem se ptal na klávesové zkratky pro spuštění nového okna a nové karty Google Chrome. Zároveň jsem se jej ptal na přepínání mezi okny a kartami Google Chrome. Proband si pamatoval jen některé klávesové zkratky.

Přepínání mezi kartami a okny Chromu a také jejich zavírání jsme si zkoušeli v následujících cvičeních.

V dalších cvičeních jsme opakovali potvrzení odkazu za pomoci klávesových zkratek Ctrl + Enter a Shift + Enter, webová stránka se po potvrzení odkazu spustila v nové kartě či v novém okně Google Chrome. Proband správně odpověděl, že JAWS ohlásí stejným způsobem spuštění nového okna a nové karty. Probírali jsme proto, jak si za pomoci sluchové percepce ověřit, zda je spuštěné nové okno nebo nová karta.

Proband mi zodpověděl správně všechny otázky, které se týkaly anonymního režimu Google Chrome. Věděl, k čemu slouží, a vzpomněl si také na klávesovou zkratku pro jeho aktivaci. Zeptal jsem se jej, zda se po stisku klávesové zkratky Ctrl + Shift + N spustí nové okno Google Chrome nebo nová karta Google Chrome. Zároveň jsem se probanda zeptal, jak bychom si to ověřili, když JAWS ohlašuje spuštění nového okna Google Chrome a nové karty Google Chrome stejným způsobem. Správně odpověděl, že bychom si to ověřili tak, že bychom zkoušeli klávesové zkratky Alt + TAB a Ctrl + TAB.

### *- Výklad: Stahování souborů*

Ve výkladu jsme se zaměřili na stahování dat z internetu. Probandovi jsem sdělil, že můžeme stahovat různé typy dat. Jako příklad jsem uvedl obrázky, zvukové soubory, instalační soubory apod.

Domluvili jsme se, že budeme probírat stahování instalačního souboru. Popsal jsem mu postup, jak se s odečítačem přesunout na webovou stránku, na které by mohl být odkaz pro stažení instalačního souboru. Také jsem mu popsal postup, jak odkaz pro stažení souboru s příponou EXE najít.

Proband poté našel pomocí Googlu webovou stránku, ze které bylo možné stáhnout instalační soubor programu Mozilla Thunderbird. Po jejím načtení jsem mu sdělil, že si ji může "prohlédnout" pohybem po nadpisech a že může najít za nadpisem odkaz pro stažení instalačního souboru. Po stažení souboru jsme probírali postup, jak jej najít na kartě Google Chrome s názvem Stažené soubory.

Poté jsme zkusili stáhnout program KeePass z webových stránek portálu Pelion. Úkol se probandovi nepodařilo splnit. Při jeho plnění spletl klávesové zkratky. Zároveň se při pohybu po nadpisech na portálu Pelion ztratil.

#### b) Devatenáctá hodina

#### *- Opakování*

Opakovali jsme, které soubory můžeme stahovat z internetu. Zároveň jsme zopakovali název přípony instalačních souborů pro Windows.

V rámci opakování jsme zkoušeli následující cvičení. Proband měl za úkol najít webové stránky, ze kterých by bylo možné stáhnout instalační soubor odečítače NVDA. Webovou stránku našel správným způsobem. Musel jsem mu ale poté poradit, že musí

projít webovou stránku pohybem po nadpisech a najít za konkrétním nadpisem odkaz pro stažení souboru. Také si nedokázal vybavit klávesovou zkratku, s jejíž pomocí se přesune na kartu, ve které jsou stažené soubory. Když jsme spustili kartu Google Chrome pomocí Ctrl + J, ztratil se v ní. Musel jsem jej navigovat, aby potvrdil odkaz, který by jej přesunul do složky, ve které jsou stažené soubory.

Probanda jsem informoval, že webové stránky, ze kterých může stahovat soubory, nejsou standardizované. Někde může být odkaz, který obsahuje text "stáhnout". Někde může být odkaz pro stažení souborů, který obsahuje slovo "download". Mohou být i další různé názvy odkazů pro stažení souborů.

V dalším cvičení jsme stahovali hlas Iveta do odečítače JAWS. V průběhu cvičení jsem zjistil, že proband stále nezvládá strategii pro stažení instalačních souborů. Vždy najde správný nadpis. Po jeho nalezení ale nezkouší hledat informace, které po něm následují.

### *- Cvičení: Stažení LibreOffice*

Poté jsme zkusili další cvičení. Jednalo se o stažení instalačního souboru programu LibreOffice, který je na špatně přístupných webových stránkách. Probandovi jsem sdělil, že na webových stránkách LibreOffice se pohybem po nadpisech přesune na nadpis s názvem SDK zdrojový kód. Také jsem ho upozornil, že pokud bude zkoumat informace po nadpisu pomocí šipky dolů, nedostane se na odkaz pro stažení LibreOffice. Vysvětlil jsem mu, že by bylo lepší, kdyby se mohl pohybem po nadpisech přesunout na odkaz například s názvem Stáhnout LibreOffice. Zde by se šipkou dolů přesunul na tlačítko "download". Probandovi jsem sdělil, že je zde několik variant řešení, jak se dostat na tlačítko download a že si o nich můžeme povídat nebo si je můžeme zkusit. Po probandovi nechci, aby úkol rovnou řešil. Neúspěch u řešení obtížného úkolu by mohl mít negativní vliv na jeho motivaci. Proband uvedl, že by využil dialogové okno se seznamy prvků. Sdělil mi, že by se v seznamu odkazů pokusil přesunout na položku download nebo stáhnout. Jeho informace jsem doplnil následujícím způsobem. Řekl jsem mu, že není dobré rovnou potvrdit položku "stáhnout" nebo "download". Je vhodnější jít v dialogovém okně se seznamem formulářových prvků na tlačítko, po jehož potvrzení se přesuneme na formulářový prvek a následně můžeme šipkou nahoru/dolů zkoumat jeho okolí. Je možné, že na webových stránkách je více tlačítek či odkazů s názvem "download", a proband by omylem stáhl jiný program.

#### *- Výklad: Historie procházení webových stránek*

89

Na začátku výkladu jsem probandovi sdělil, že každý prohlížeč ukládá do historie procházení informace o tom, které webové stránky uživatel navštívil. Následně jsem probandovi popsal, jak se pohybovat s odečítačem na kartě Google Chrome s názvem Historie. Abych podpořil jeho motivaci, zkusili jsme pomocí editačního pole pro hledání informací najít webové stránky, které jsme procházeli v minulosti a na kterých byly informace o iPhonech.

Když se nám podařilo přesunout na odkaz, který se týkal iPhonů, potvrdil jej. Doporučil jsem mu, aby si prohlédl nově spuštěnou webovou stránku pohybem po nadpisech. Prozkoumání webové stránky pohybem po nadpisech zajistí, že si s využitím sluchové percepce lépe uvědomí, že je na nově načtené webové stránce, kterou již dříve procházel. Také jsem jej upozornil, že po potvrzení odkazu se obsah karty Historie změní na kartu, kde je nyní konkrétní webová stránka, na niž jsme našli odkaz v historii procházení Google Chrome. Pouze za pomoci sluchové percepce je obtížné zjistit, že se změnil obsah karty s historií procházení internetových stránek.

V průběhu výkladu jsme poté zkoušeli použít klávesu H, po jejíž aktivaci byly probandovi přečteny v historii procházení jednotlivé dny. Každý den jsme poté procházeli pomocí šipky dolů. Zkoušeli jsme také mazání údajů z historie procházení.

c) Dvacátá hodina

#### *- Opakování. Historie procházení webových stránek*

Nejdříve měl proband za úkol zjistit, které webové stránky procházel ve středu. Musel jsem jej navigovat. Požádal jsem jej, aby se klávesou H přesunul na kartě Chromu s názvem Historie na nadpis Středa a aby si následně prošel odkazy na jednotlivé webové stránky pomocí šipky dolů. Poté jsme opakovali druhý způsob procházení historie prohlížení webových stránek. Proband použil editační políčko k tomu, aby se zobrazily jen webové stránky, na kterých byly informace o iPhonu. Téma kompenzačních pomůcek od Apple jsem opět zvolil záměrně, věděl jsem, že se o kompenzační pomůcky od této firmy zajímá.

### *- Výklad: Dialogové okno JAWSu pro hledání informací*

Probírali jsme dialogové okno JAWSu, které umožňuje nalezení informací na konkrétní webové stránce. Nejdříve jsem probandovi sdělil, že je můžeme spustit klávesovou zkratkou Ctrl + F. Poté jsem měl připravené cvičení, které obsahovalo pro probanda zajímavé téma. Jeho cílem bylo také, aby si na základě sluchové percepce ověřil, že může být využití dialogového okna efektivní při hledání konkrétních informací.

Přesunuli jsme se na portál Pelion. Probanda jsem se zeptal, jak by postupoval, kdyby se chtěl přesunout na článek o nové počítačové hře, která je přístupná pro nevidomé. Proband odpověděl správně, že by si webovou stránku prošel po nadpisech. Sdělil jsem mu, že existuje ještě rychlejší způsob. Stačí stisknout Ctrl + F a do editačního pole dialogového okna JAWSu zadat slovo "hra". Pokud následně stiskne Enter, přesune se do místa na webové stránce, kde jsou informace o hře. Proband využil dialogové okno JAWSu a přesunul se rovnou do úvodního textu článku, který je věnovaný nové počítačové hře Shadows over Silesia. Probandovi jsem poté sdělil, že kdyby se pohyboval po nadpisech, dostal by se na nadpis Shadows over Silesia. Poté by si mohl přečíst článek o počítačové hře, kterou je možné hrát s odečítačem obrazovky. Využití dialogového okna JAWSu pro hledání informací je ale rychlejší.

Ve výkladu jsem zdůraznil, že dialogové okno JAWSu pro hledání informací může využít také na webových stránkách, které nejsou úplně dobře přístupné. Pokud mu někdo sdělí název položky, na kterou by se měl přesunout, může ji zadat do dialogového okna a stisknout klávesu Enter.

Práci s dialogovým oknem jsme zkoušeli na webu Osel.cz. S jeho pomocí jsme rychle vyhledali autora článku. Ve výkladu jsem zdůraznil limity při vyhledávání informací. Pokud do dialogového okna zadáme slovo "autor", může vyhledat například slovo "autorita".

Aby si proband vytvořil správnou představu o fungování dialogového okna JAWSu na základě sluchové percepce, vyzkoušeli jsme si následující situaci. Požádal jsem jej, aby se přesunul na začátek článku. Poté jsme zkusili do dialogového okna JAWSu zadat slovo "dinosaurus". Jednalo se o slovo, které nebylo v článku. Proband měl tak možnost na základě poslouchání zjistit, jak JAWS oznámí, že nenašel data, která jsme zadali do dialogového okna s názvem JAWS Najít.

V závěru výkladu jsme procházeli dialogové okno pomocí klávesy TAB a vysvětlovali jsme si využití jeho jednotlivých položek.

### *- Výklad: Grafické zvýraznění aktuální polohy na internetu*

Následně jsme s probandem probírali funkci JAWSu, která umožňuje zvýraznit aktuální polohu odečítače na webové stránce. Uvedl jsem příklad, kdy by výše uvedenou funkci využil. Pokud by potřeboval ukázat lidem bez zrakového handicapu, se kterými problémy se setkává na hůře přístupné webové stránce, může zvýraznění virtuálního

kurzoru aktivovat. Z našeho rozhovoru bylo patrné, že příklad, který jsem uvedl, probanda zaujal. O probírání nové látky měl zájem.

Probandovi jsem ukázal, jak v JAWSu aktivovat funkci pro zvýraznění aktuální polohy na webových stránkách. Zdůraznil jsem, že je tato funkce aktivní jen v případě, kdy je spuštěn režim virtuálního kurzoru.

## *- Zadání úlohy na příští hodinu*

Probandovi jsem sdělil, že pokud bude mít čas a zájem, může si na příští hodinu připravit prezentaci chyb v přístupnosti, které jsou na špatně přístupném webu Osel.cz. Při zadání úkolu jsem kladl důraz na to, aby proband neměl obavy z jeho splnění, neboť bude pracovat se špatně přístupnou webovou stránkou. Proto jsem při jeho zadávání zdůraznil, že je splnění úkolu dobrovolné.

# *2.4.2.9 Šestá etapa kurzu – popis jednotlivých hodin*

d) Dvacátá první hodina

*- Cvičení*

Probanda jsem požádal, aby splnil následující úkol. Měl popsat chyby

v přístupnosti na webu Osel.cz a porovnat jej s dobře přístupnými internetovými stránkami.

Proband úkol nezvládl. Objevily se následující problémy:

Na hůře přístupném webu Osel.cz nepřišel na to, jak se přesunout na názvy jednotlivých článků. Pohyb pomocí H zde nefungoval, neboť názvy článků jsou řešeny jen jako odkazy.

- Když se načetl konkrétní článek, nepřišel na způsob, jak se přesunout na jeho začátek. Byl zde stejný problém, nadpis článku nebyl řešen jako nadpis, jednalo se pouze o zvýrazněný text.

Proband také nezvládl popsat chyby v přístupnosti na webu Osel.cz. Když jsem se jej zeptal, který prvek by měl být použitý pro názvy jednotlivých článků. aby se na ně snadněji přesunul, neodpověděl mi.

Probandovi jsem poté doporučil, ať zkusí najít online noviny, o nichž ví, že jsou dobře přístupné s JAWSem. Vybral si web Pozitivní zprávy. Na webu Pozitivní zprávy postupoval správně. Pohybem po nadpisech se mu podařilo rychle najít článek, který jej zaujal. Zároveň uvedl, že vidí, že je daleko rychlejší, když se pohybuje na dobře přístupné webové stránce. Sdělil mi, že jeho pohyb na webové stránce Osel.cz byl mnohem pomalejší.

V závěrečném rozhovoru vyjádřil proband zájem o další kurzy pohybu na internetu s odečítačem.

### **2.4.3 Kurz č. 5 (rok 2022 a 2023)**

#### *2.4.3.1 Kazuistika probandky*

Klientka, pro kterou jsem vytvořil v pořadí pátý kurz pohybu na internetu s odečítačem, je žena vyššího seniorského věku. V době realizace kurzu byla úplně nevidomá. V rozhovoru mi sdělila, že se jí její zrakový handicap postupně zhoršoval v průběhu života.

Klientka v průběhu kurzu nehovořila o svém vzdělání. Sdělila mi, že v době, kdy nebyly rozšířené počítače se speciálním softwarem, pracovala v různých zaměstnáních, které byly určené pro osoby se zrakovým postižením. Jednalo se například o tisk materiálů v Braillově písmu. V současné době ve svém volném čase studuje cizí jazyky. Navštěvuje jazykové kurzy v České republice i v zahraničí.

Počítač klientky není vybavený odečítačem JAWS. V minulosti pracovala se screen-readerem SuperNova. Nyní využívá notebook, který je vybavený odečítačem NVDA. V minulosti absolvovala různé kurzy, v jejichž průběhu se naučila ovládat počítač s hlasovým výstupem. První školení byla realizována s odečítačem SuperNova. Poté jí doporučili lektoři speciální výpočetní techniky, aby se naučila používat odečítač NVDA. V dalších kurzech se seznámila s funkcemi tohoto volně šiřitelného screen-readeru. Uvádí, že je s ním spokojená, používá jej jako primární odečítač na svém notebooku.

Klientka je české národnosti. Žije sama. V rozhovorech mi sdělila, že ji její příbuzní pravidelně navštěvují. Zároveň mi sdělila, že v současné době není v jejím okolí nikdo, kdo by jí mohl pravidelně pomáhat s počítačem, který je vybavený speciálním softwarem. Proto navštěvuje Tyflokabinet SONS, kde absolvuje různé počítačové konzultace.

Na internetu si zatím neumí vyhledávat informace s NVDA ani se SuperNovou. V kurzu by chtěla použít pro hledání informací na webových stránkách odečítač NVDA.

Informace z kurzu, který jsem realizoval s klientkou, byly použity pro druhou etapu výzkumu. V dalších částech textu budu proto používat pojem probandka.

### *2.4.3.2 Struktura kurzu a technologické podmínky výzkumu*

Probandka souhlasila s tím, že budeme realizovat kurz, jehož osnovu jsem připravil pro účely druhé etapy výzkumu.

Na základě přání probandky budeme v průběhu výuky používat technologii Skype, s jejíž pomocí je možné nastavit sdílení zvuku a obrazu.

### *2.4.3.3 Obecná charakteristika kurzu (podmínky pro realizaci)*

a) Proband či probandka musí být jen úplně nebo prakticky nevidomý, neboť výzkum je možné realizovat pouze u osob, které jsou zcela závislé na hlasových či hmatových funkcích screen-readeru.

Probandka, která se zúčastní výzkumu, je úplně nevidomá. Při práci s počítačem používá pouze hlasové funkce svého odečítače. Kvůli typu a stupni svého zrakového postižení v průběhu kurzu internetu nebude moci použít zrakovou percepci.

b) Výzkumu se musí účastnit jen osoby adolescentního či vyššího věku, neboť je u nich rozvinuté abstraktní myšlení.

Jak bylo uvedeno výše, probandka je seniorského věku. Vzhledem k jejím zájmům o studium jazyků mohu konstatovat, že splňuje podmínku, která souvisí s dostatečně rozvinutým abstraktním myšlením.

c) Proband či probandka musí mít znalosti, které odpovídají ukončenému základnímu kurzu ovládání počítače s hlasovým výstupem. Zároveň musí mít jen minimální zkušenosti s pohybem na internetu se screen-readerem.

Z rozhovorů s probandkou vyplynulo, že v minulosti absolvovala různé kurzy ovládání počítače, které byly realizovány s odečítači SuperNova a NVDA. Znalosti probandky jsem také konzultoval s lektory Tyflokabinetu. Po zjištění všech potřebných informací mohu konstatovat, že její znalosti odpovídají ukončenému základnímu kurzu.

Probandka mi také sdělila, že se zatím nenaučila pohybovat na internetu s odečítačem obrazovky. Zná některé klávesové zkratky, které umožňují procházení webových stránek. Když se ale přesune na novou webovou stránku, neví, jak by měla s NVDA postupovat, aby se dostala k informacím, které ji zajímají.

Můžeme proto konstatovat, že se vzhledem ke svým počítačovým znalostem může zúčastnit výzkumu.

d) Výzkum by měl být realizován s odečítačem JAWS, NVDA či VoiceOver. U všech výše uvedených odečítačů je splněna následující podmínka. Odečítače jsou spolehlivé. Časté nedostatky ve spolehlivosti funkcí nebudou snižovat motivaci probanda či probandky.

Kurz bude realizován s odečítačem NVDA, jedná se o kvalitní screen-reader.

### *2.4.3.4 První etapa kurzu – popis jednotlivých hodin*

### a) První hodina

### *- Výklad: Základní prvky webové stránky a úvod k tématu formulářový režim*

Ve výkladu jsem opět použil cvičné internetové stránky, na kterých byl zpracovaný životopis Luise Brailla. Snažil jsem se tak kladně působit na motivaci probandky. V průběhu výkladu jsme probírali následující témata: pohyb po nadpisech a odkazech, úvod k formulářovému a virtuálnímu režimu, základní funkce webového prohlížeče a kombinace prvků webové stránky.

Opět jsem se snažil navázat na znalosti probandky ze základního kurzu. Sdělil jsem jí, že je možné kombinovat klávesové zkratky pro přesun k různým prvkům webové stránky s klávesovými zkratkami, které umožňují pohyb v textu. Probandka již znala některé klávesy pro pohyb po prvcích, které se vyskytují na webových stránkách. V průběhu výkladu jsem ji požádal, aby sestavila klávesovou zkratku pro pohyb po určitém prvku ve zpětném směru.

V průběhu hodiny se probandce nepodařilo nastavit sdílení zvuku a obrazu pomocí Skype. Po aktualizaci Skype se přemístily na jiné místo ovládací prvky, které umožňují spuštění sdílení. Výklad byl pro mě proto velmi obtížný, nemohl jsem slyšet odečítač probandky a zároveň sledovat to, co je aktuálně zobrazeno na jejím monitoru.

Z reakcí probandky bylo patrné, že má problémy pochopit, že může být na internetu prvek, který má vlastnosti nadpisu i odkazu. Bylo pro ni také komplikované pracovat s odkazem, který vedl na jiné místo na stejné webové stránce. Když potvrdila odkaz, který vedl na jiné místo na stejné webové stránce, nevěděla, na které internetové stránce se nachází.

Další problém se objevil, když jsme probírali úvod k formulářovému režimu. Po načtení webových stránek vyhledávače Google neaktivoval odečítač NVDA automaticky formulářový režim.

#### b) Druhá hodina

#### *- Opakování*

Probandce jsem zodpovídal různé otázky, které se týkaly probrané látky. Ze způsobu, kterým pokládala jednotlivé dotazy, bylo zřejmé, že je ve stresu. Obávala se toho, že budu její otázky považovat za jednoduché. Své odpovědi jsem se snažil formulovat tak, abych probandku ujistil, že se mě může v průběhu kurzu na cokoliv zeptat.

Nejdůležitější dotaz z hlediska realizace kurzu internetu byl následující. Probandka mi sdělila, že si zapamatovala, že se může klávesou H přesunout na následující nadpis. Není jí ale jasné, zda je nutné poté potvrdit nadpis, na který se přesune, klávesou Enter. Odpověděl jsem jí, že nadpis nemusí potvrzovat. Abych probandku uklidnil, zdůraznil jsem, že jsem lektorům pokládal stejnou otázku, když jsem se začal učit pohybovat na internetu s odečítačem.

### c) Třetí hodina

S využitím NVDA Remote se připojil nevidomý kolega na počítač probandky a nastavil ve Skype sdílení zvuku a obrazu. Mohl jsem tak přečíst ID a heslo probandky TeamVieweru a provést všechna nastavení, která byla potřebná pro realizaci výuky.

### *- Výklad: Tabulky*

Ve výkladu jsem informoval probandku o tom, že se na tabulku přesune klávesou T. Zeptal jsem se, kterou klávesovou zkratkou se pohybujeme v tabulkách ve zpětném směru. Odpověděla mi, že použijeme klávesovou zkratku Shift + T.

Aby si probandka vytvořila na základě sluchové percepce představu o tom, jak se pohybovat v tabulkách, kladl jsem při výkladu důraz na to, jakým způsobem ohlašuje NVDA vstup do tabulky. Poté jsme probírali pohyb po řádcích a ve sloupcích tabulky na dvou cvičných webových stránkách. První obsahovala tabulku bez značeného záhlaví, na druhé byla tabulka se značeným záhlavím řádků a sloupců. Probandka kladně hodnotila webovou stránku s tabulkou, u které bylo značené záhlaví. Sdělila mi, že se v ní lépe orientuje.

### d) Čtvrtá hodina

#### *- Opakování:*

V průběhu opakování jsme pracovali nejdříve s tabulkou bez značeného záhlaví. Probandka měla problémy si vybavit klávesové zkratky, které jsou nutné pro pohyb v tabulce. Když jsme poté pracovali v tabulce se značeným záhlavím, měla probandka problém si na základě sluchové percepce představit, která data jsou v jednotlivých buňkách. Kromě informací, které jsou v jednotlivých buňkách, četlo NVDA také informace ze záhlaví tabulky. Při pohybu na určitém řádku četlo informace ze záhlaví sloupců. Když jsme se pohybovali v určitém sloupci, četlo informace ze záhlaví řádků. Probandka si myslela, že informace ze záhlaví jsou také součástí buněk, na které jsme se přesouvali. Snažil jsem se jí vše vysvětlit v průběhu cvičení.

*- Výklad: Obrázky*

Poté jsme se po domluvě s probandkou zaměřili na novou látku. Jednalo se o téma Obrázky. Sdělila mi, že jí NVDA obrázky nepřečte. Nebylo jí zcela jasné, proč tuto látku budeme probírat. Odpověděl jsem, že některé obrázky obsahují alternativní textový popisek, který může NVDA přečíst. Na mou informaci pozitivně reagovala, z rozhovoru bylo patrné, že se již těší na novou látku. Probandku jsem požádal, aby se přesunula na cvičnou webovou stránku. Pracovali jsme zde s obrázkem, který byl vybavený alternativním textovým popiskem. Poté jsme se přesunuli na obrázek, u kterého chyběl alternativní textový popisek. Pro výuku bylo důležité, aby se probandka seznámila za pomoci sluchové percepce s oběma typy obrázků a vytvořila si tak posloucháním počítačového hlasu představu o tom, jak se od sebe liší obrázek s alternativním textovým popiskem a bez alternativního textového popisku.

Následně jsme zkusili rozpoznat obsah obrázku bez alternativního textového popisku pomocí umělé inteligence Googlu. Téma jsem zvolil záměrně, chtěl jsem kladně působit na motivaci probandky. Probandku výsledek překvapil, látka ji zaujala. Poté jsme hovořili o tématu umělá inteligence. Zjistil jsem, že si probandka myslí, že jsme někde dohledali alternativní textový popisek obrázku. Pokusil jsem se jí vysvětlit, že popisek jsme nikde nenašli, ale že jej skutečně vygenerovala umělá inteligence na základě analýzy fotografie, která byla součástí webové stránky.

### e) Pátá hodina

### *- Opakování: Obrázky*

S probandkou jsme opakovali klávesové zkratky pro přesun na další a předchozí obrázek. Zapamatovala si je.

### *- Výklad: Seznamy*

Probandce jsem sdělil klávesové zkratky pro přechod na další seznam a pro pohyb po položkách seznamu. V průběhu výkladu jsem kladl důraz na to, jak NVDA ohlásí vstup do seznamu a jak ohlásí jeho opuštění. Vše jsme trénovali na dvou cvičných webových stránkách, kde byl číslovaný, nečíslovaný i definiční seznam. Probandka si tak mohla za pomoci sluchové percepce vyzkoušet, jak "vypadají" jednotlivé typy seznamů na webové stránce.

Probandce jsem vysvětlil, že dlouhé seznamy můžeme přeskočit klávesou čárka. Ve výkladu jsem také zdůraznil, že se můžeme na internetu setkat s dlouhými seznamy, které je nutné "přeskočit" čárkou. Praktickým příkladem situace, ve kterém je důležité použít klávesovou zkratku, jsem se snažil působit na motivaci probandky.

### *- Opakování: Pohyb po nadpisech*

Probandka mi sdělila, že si myslí, že umí teorii, ale že jí jde hůře praxe. Proto jsem se rozhodl, že budeme pravidelně opakovat na zpravodajských portálech to nejdůležitější.

Probandka najde pomocí Googlu některý zpravodajský portál.

Když se načte, "prohlédne" si jej pohybem po nadpisech. Pokud se přesune na název některého článku, který je tvořen kombinací nadpisu a odkazu, potvrdí jej.

- Nově načtenou webovou stránku si prohlédne pohybem po nadpisech.

Vše jsme trénovali na webu Pozitivní zprávy a na stránkách Novinky.cz.

### *- Rozhovor s probandkou: Popis divergentního myšlení*

Probandka měla z hodiny radost. Sdělila mi, že si bude zkoušet pohyb po různých webových stránkách. Informovala mě, že si je zkusí procházet po nadpisech. Seznámil jsem ji proto s webovou stránkou Osel.cz, na které nefunguje pohyb po nadpisech. Probandka po vstupu na Osel.cz vůbec nerozuměla tomu, proč se zde nemůže pohybovat po nadpisech. Snažila se dostat na začátek webové stránky. Poté znovu zkoušela pohyb po nadpisech, ale neúspěšně. Probandce jsem vysvětlil, že chyba není na její straně. Zdůraznil jsem, že webová stránka není dobře strukturovaná. Sama začala navrhovat strategie pro pohyb po webových stránkách, které nejsou strukturované pomocí nadpisů. Zeptala se, zda pomůže pohyb po odkazech. Vysvětlil jsem jí, že někdy ani pohyb po odkazech nepomůže uživateli odečítače. Zdůraznil jsem, že odkazů je víc než nadpisů. Probandka navrhla pohyb pomocí šipky dolů. V rozhovoru jsme poté řadili jednotlivé strategie pohybu po webových stránkách. Domluvili jsme se, že je vhodné nejdříve zkusit pohyb po nadpisech, potom pohyb po odkazech, a nakonec šipku dolů. Z rozhovoru s probandkou je zřejmé, že chápe, že se může po webových stránkách pohybovat po nadpisech. Sdělila mi, že to bude zkoušet na webové stránce, kterou označuje za oblíbenou.

### f) Šestá hodina

### *- Opakování: Pohyb po seznamech*

Z opakování vyplynulo, že si probandka správně nezapamatovala klávesové zkratky, které se týkají pohybu po seznamech. S použitím zvýšené úrovně čtení interpunkce v NVDA jsme zkoušeli procházet také číslovaný, nečíslovaný a definiční seznam. NVDA četlo probandce značky, které jsou umístěny před položkami nečíslovaného a definičního seznamu. U číslovaného seznamu jsou před jednotlivými položkami čtena čísla, definiční a nečíslovaný seznam je však odečítačem NVDA ozvučen podobným způsobem. Tím, že probandka aktivovala čtení vyšší úrovně interpunkce, si

mohla udělat lepší představu o rozdílu mezi definičním a nečíslovaným seznamem za pomoci sluchové percepce.

### *- Výklad: Různé úrovně nadpisů*

Poté jsme se zaměřili na novou látku. Jednalo se o funkce NVDA, které umožňují pohyb na webových stránkách po konkrétní úrovni nadpisů. Probandce jsem sdělil, že po různých úrovních nadpisů se pohybujeme klávesou 1 až 6, které jsou na alfanumerickém bloku. Spustili jsme na portálu Pelion článek s názvem Kde chybí zrak, pomůže Skype. Téma jsem zvolil záměrně, abych podpořil motivaci probandky. Na portálu Pelion jsme se pohybem po nadpisech (klávesa H) přesunuli na nadpis s názvem Kde chybí zrak, může pomoci Skype. Poté jsem požádal probandku, aby aktivovala klávesu 1 na alfanumerickém bloku. S její pomocí se měla rovnou přesunout na nadpis Kde chybí zrak, může pomoci Skype. V průběhu plnění úkolu probandka zjistila, že trvá dlouho, když se na nadpis s názvem Kde chybí zrak, může pomoci Skype přesouvá pohybem po nadpisech, a že je daleko rychlejší využít klávesu 1. Cílem úkolu bylo podpořit motivaci probandky, aby podobnou strategii zkoušela na dalších webových stránkách.

V průběhu výkladu jsme s probandkou hovořili o následujícím problému. NVDA přečte po přesunu na konkrétní nadpis mnoho informací, Pro probandku je obtížné se v průběhu čtení NVDA soustředit na informaci o úrovni nadpisu, na kterém se aktuálně s NVDA nachází.

V dalším cvičení jsme zkoušeli rychlý přesun na nadpis nižší úrovně. Požádal jsem probandku, aby zadala do editačního políčka Googlu informace, které ji zajímají. Poté jsem ji požádal, aby se klávesou 3 rychle přesunula na výsledky vyhledávání, které jsou řešeny jako nadpisy třetí úrovně. Cvičení se zkomplikovalo, neboť po stisku klávesy 3 na alfanumerickém bloku jsme se přesunuli na reklamu.

g) Sedmá hodina

### *- Opakování*

V průběhu opakování jsme nezkoušeli pohyb po různých úrovních nadpisů. Opět jsme se zaměřili na trénování základní strategie. Jednalo se o hledání konkrétního článku na portálech Pozitivní zprávy, Novinky.cz a na dalších webových stránkách pohybem po nadpisech.

Zjistil jsem, že se probandka na internetu špatně orientuje. Po přesunu na konkrétní portál, se jí většinou nedaří:

- Vybrat si název článku, který je z hlediska HTML kódu kombinace nadpisu a odkazu.

Potvrdit jej a na nově načtené webové stránce najít klávesou H začátek článku, tzn. nadpis konkrétního článku.

Probandka byla úspěšná například v následujícím případě. Na webu Pozitivní zprávy. Zde si vybrala článek, který ji zaujal a potvrdila jej klávesou Enter. Když se načetla nová webová stránka, pohybovala se zde klávesou H. Dostala se tak na název článku a následně zkusila pohyb pomocí šipky dolů. Byla překvapená, že po nadpisu není rovnou text. Po nadpisu totiž následoval obrázek a také odkazy na sociální sítě. Na text článku se ale dostala a přečetla si jej. Na mnoha jiných stránkách ale výše uvedenou strategii nezvládla.

#### *Výklad: Pohyb ve víceúrovňovém seznamu*

S probandkou jsme probírali pohyb ve víceúrovňovém seznamu. Nejdříve jsem jí sdělil, že se jedná o prvek webové stránky, se kterým se nevidomým obtížně pracuje. Informoval jsem jí, že si proto pohyb ve víceúrovňovém seznamu jen zkusíme. Sdělil jsem jí, že je důležité si cvičení vyzkoušet, aby byla připravená na situaci, při které se s víceúrovňovým seznamem setká na internetu. Chtěl jsem, aby problém s pochopením víceúrovňového seznamu neměl negativní vliv na její motivaci. Při procházení víceúrovňového seznamu jsme pro lepší přehlednost nastavili vyšší úroveň čtení interpunkce. NVDA proto ohlašovalo různé typy značek, které byly charakteristické pro jednotlivé úrovně víceúrovňového seznamu. Poté, co jsme jej několikrát prošli, mi probandka sdělila, že se v něm již lépe orientuje.

### h) Osmá hodina

#### *- Opakování: Základní strategie procházení webových stránek*

Probandce jsem zadal úkol. Požádal jsem ji, aby na webu Pozitivní zprávy našla článek o zkrácení pracovní doby v Německu. Probandka správně prohlížela webovou stránku pohybem po nadpisech. Po potvrzení nadpisu, který byl kombinovaný s odkazem, si ale myslela, že je už na začátku článku o zkrácení pracovní doby. Neuvědomila si, že se načetla nová webová stránka, kterou by si měla také "prohlédnout" pohybem po nadpisech. Probandce jsem proto musel sdělit, že je na nově načtené webové stránce. Doporučil jsem jí, aby si ji "prohlédla" pohybem po nadpisech.

Probandka našla pomocí H začátek článku. Překvapilo ji, že není čten text článku. Situace byla ale jiná. NVDA ohlásilo grafiku a odkazy, které následovaly za nadpisem článku. Poté se dostala k textu článku a nechala si jej přečíst plynulým čtením.

Základní strategii procházení webových stránek nezvládla také při plnění druhého úkolu. Nepodařilo se jí zde najít článek o kamerové lupě.

# *- Rozhovor s probandkou: Divergentní myšlení*

Probandka mi položila následující otázku. Zajímalo ji, jak se na webu pohybujeme po oblastech. Sdělil jsem jí, že se na webu můžeme pohybovat po oblastech pomocí klávesy D. Informoval jsem ji také, že pohyb po oblastech budeme probírat v dalších částech kurzu. Probandka chvíli hovořila o vlastní strategii pohybu po webových stránkách. Uvedla, že by mohla nejdříve zkusit pohyb po oblastech, následně pohyb po nadpisech a až nakonec pohyb po odkazech.

### *- Zadání úlohy: Popis divergentního myšlení probandky*

Probandce jsem poté zadal následující úkol. Požádal jsem ji, aby vyhledala informace na webu Osel.cz. Připomněl jsem jí, že web není strukturovaný pomocí nadpisů. Při zadání úkolu jsem kladl důraz na to, že mi stačí, když bude probandka navrhovat strategie, s jejichž pomocí bychom se na webu Osel.cz dostali k informacím, které nás zajímají.

Webové stránky Osel.cz našla probandka správným způsobem. Nechal jsem ji chvíli přemýšlení o tom, jak úkol vyřešit. Probandka se rozhodla, že si zkusí webovou stránku projít po odkazech. Když našla odkaz, který vedl na konkrétní článek, potvrdila jej. Probandku jsem pochválil za její řešení úlohy.

Potom jsme zkoušeli pohyb v konkrétním článku. Zjistil jsem, že probandka automaticky předpokládá, že ani článek není strukturovaný po nadpisech. Sdělil jsem jí, že se načetla nová stránka a že by zde měla zkusit pohyb pomocí H. Probandka začala zkoušet pohyb po nadpisech i pohyb po oblastech. Zjistila, že nic nefunguje. Poté zkusila pohyb po odkazech, dostala se tak do textu článku. Následně jsem jí doporučil, aby se klávesovou zkratkou Ctrl + šipka nahoru přesunula na začátek článku a postupně si jej přečetla.

# *2.4.3.5 Druhá etapa kurzu – popis jednotlivých hodin*

# a) Devátá hodina

### *- Opakování*

Probandku jsem požádal, aby na portálu Pelion našla pohybem po nadpisech článek o nové počítačové hře. Chtěl jsem, aby si jej přečetla a aby mi sdělila jméno hlavní

hrdinky. Úkol se jí nepodařilo splnit. Zjistil jsem, že pro začátečníky je komplikované se na portálu Pelion zorientovat pohybem po nadpisech. Nadpisy nejnovějších článků jsou totiž na dvou místech na stejné webové stránce. Proto v příštích cvičeních již portál Pelion nebudu používat.

## *- Výklad: Formulářové prvky*

Nejdříve jsem probandce vysvětlil, k čemu formulářové prvky slouží. Poté jsem jí je představil. Probírali jsme možnosti pohybu na webové stránce s formulářovými prvky a použití kláves pro přesun k formulářovým prvkům. Abych podpořil motivaci probandky, pracovali jsme stejně jako v minulém kurzu s webovou stránkou Dovolená snů. Procházeli jsme ji klávesou TAB a vyplňovali jsme údaje, na jejichž základě si probandka vybrala dovolenou, kterou by chtěla zažít.

Při zadávání informací o dovolené, kterou by probandka chtěla strávit v zahraničí, se objevil jeden problém. Zjistil jsem, že NVDA nečte správným způsobem ovládání přepínače. Probandce jsem slíbil, že se pokusím zjistit, jak přepínač opravit, aby jej četlo NVDA správným způsobem.

### b) Desátá hodina

### *- Opakování: Základní strategie "prohlížení" webových stránek*

Probandce jsem sdělil, že si vyzkoušíme cvičení. Zdůraznil jsem, že věřím, že je určitě zvládne. Zadal jsem jí první úkol. Požádal jsem ji, aby na webu Pozitivní zprávy našla článek o handicapovaném kosmonautovi. Probandka úkol zvládla. Na webové stránce Pozitivní zprávy našla správný nadpis, který byl kombinovaný s odkazem. Potvrdila jej. Na nově načtené webové stránce našla nadpis, kterým začíná cvičení. Uvedla, že již pečlivě poslouchá, co je nadpis a co je kombinace nadpisu a odkazu.

### *- Opakování: Formulářové prvky*

V další části hodiny jsme opakovali formulářové prvky. Abych podpořil motivaci probandky, pracovali jsme se cvičnou webovou stránkou Dovolená snů. Probandka zde správně vyplnila všechny údaje, webovou stránku procházela pomocí tabulátoru. Poté jsme ústně opakovali, k čemu slouží jednotlivé formulářové prvky. Probandka odpověděla správně, že slouží k zadávání informací na webové stránky. Následně jsme se zaměřili na rozdílné použití písmen ve formulářovém a ve virtuálním režimu. Probandka rozuměla tomu, že při aktivním formulářovém režimu je vypnutá možnost přesunu k různým prvkům webové stránky za pomoci jednotlivých písmen.

V průběhu opakování jsem také zdůraznil, že se formulářový režim zapíná jen tehdy, když je to potřeba, tzn. neaktivuje se na všech formulářových prvcích.

c) Sedmnáctá hodina

#### *- Opakování*

Probandce jsem zadal úkol: Požádal jsem ji, aby na webu Pozitivní zprávy našla článek o výrobě umělé kůže z rostlin. Probandka úkol sama nezvládla, musel jsem jí pomoci s jeho řešením. Druhý úkol souvisel s vyhledáním článku na iDnes.cz. Splnění druhého úkolu také nezvládla. Když potvrdila název článku, který byl řešen jako kombinace nadpisu a odkazu, neuvědomila si, že je na nové webové stránce a že by si ji měla "prohlédnout" pohybem po nadpisech.

### *- Výklad: Ruční přepínání formulářového a virtuálního režimu*

Ve výkladu jsem popsal postup, s jehož pomocí můžeme ručně přepínat formulářový a virtuální režim NVDA:

- Nejdříve se přesuneme na formulářový prvek, se kterým pracujeme jen v případě, kdy je aktivní formulářový režim.

Následně stiskneme klávesu Enter nebo NVDAKey + Mezerník. Tím jej aktivujeme.

Po výkladu jsme s probandkou zkoušeli následující cvičení. Klávesou E jsme se přesunuli do editačního pole, kde se zadává název dovolené. Požádal jsem probandku, aby nyní aktivovala klávesu Enter, potom aby napsala slovo "Holandsko". Zjistila tak, že se přepnula do formulářového režimu, neboť po stisku klávesy H se nepřesunula na další nadpis.

Následně jsem probadce vysvětloval ruční vypnutí formulářového režimu. Sdělil jsem jí, že pokud chceme ručně zapnout virtuální režim odečítače NVDA, musíme použít klávesu ESC nebo klávesovou zkratku NVDAKey + Mezerník. Následně jsme si to vyzkoušeli na cvičení. Byli jsme stále v editačním poli, kde bylo napsáno slovo "Holandsko". Probandku jsem požádal, aby stiskla klávesu ESC a aby potom stiskla klávesu H. Po stisku H jsme se přesunuli na následující nadpis. Probandka tak zjistila na webových stránkách, které znala, jak funguje režim virtuálního kurzoru odečítače NVDA.

Poté jsme si ve virtuálním režimu zkoušeli přesun na jednotlivé prvky webové stránky Dovolená snů pomocí písmen. Aktivovali jsme klávesy B, C, X, E a F. S klávesami jsme také pracovali za pomoci Shiftu, zkoušeli jsme zpětný pohyb po určitém formulářovém prvku. Stránku Dovolená snů jsem zvolil opět záměrně. Věděl jsem, že ji

probandka už zná, několikrát slyšela její obsah. Vytvořila si proto pomocí sluchové percepce představu o tom, které informace na ní jsou a v jakém pořadí jsou zde uspořádány.

### d) Osmnáctá hodina

#### *- Opakování: Automatické přepínání formulářového a virtuálního režimu*

Automatické přepínání formulářového a virtuálního režimu jsme opakovali na cvičných webových stránkách Dovolená snů. Praktické využití látky jsme zkoušeli na portálu Pelion. V průběhu opakování jsem zjistil, že si probandka myslí, že je rozdíl mezi použitím klávesy Enter a klávesové zkratky NVDAKey + Mezerník. Když jsme hledali webové stránky portálu Pelion, bylo pro ni komplikované uvědomit si na základě sluchové percepce, zda je na webových stránkách portálu Pelion, nebo zda je na internetových stránkách vyhledávače Google.

Látka byla pro probandku velmi složitá. Pokusil jsem se proto vše zjednodušit. Doporučil jsem jí, aby poslouchala zvuk, který signalizuje aktivaci a deaktivaci formulářového režimu NVDA.

e) Devatenáctá hodina

### *- Opakování:*

S probandkou jsme se domluvili, že budeme realizovat následující cvičení. Požádal jsem ji, aby spustila webovou stránku Dovolená snů. Poté jsem jí vyzval, aby se klávesou E přesunula do editačního pole a vypnula virtuální režim odečítače NVDA. Vše udělala správným způsobem. Poté jsem probandku požádal, aby napsala, že chce dovolenou strávit v zemi, jejíž jméno začíná písmenem "H". Zjistila, že se nepřesunula na další nadpis. Následně jsem ji požádal, aby zapnula virtuální režim a aby potom stiskla klávesu H. Zjistila, že se nyní může přesunout na další nadpis. Probandku jsem pochválil. Sdělil jsem jí, že ji obdivuji, jak vše dobře ovládá.

## *- Výklad: Nepřístupné formulářové prvky*

Na cvičné webové stránce jsme s probandkou vyplňovali dotazník. První skupina formulářových prvků byla přístupná, byly k nim přiřazeny textové popisky. Druhá skupina již nebyla vytvořena na základě pravidel přístupného webu. NVDA četlo pouze názvy formulářových prvků. Přečetlo například jen "editační pole", nepřečetlo "křesní jméno editační pole". Probandka si tak mohla na základě sluchové percepce představit, jaký je rozdíl mezi přístupným a nepřístupným formulářovým prvkem.

V dalším cvičení jsme pracovali s webovou stránkou, na které bylo specifické editační pole. Po jeho vyplnění se uživatel NVDA automaticky přemístí do dalšího editačního pole. Probandka si tak na základě sluchové percepce vyzkoušela, že automatické přemístění do jiného editačního pole není chyba uživatele ani odečítače.

## *- Výklad: Aktivace virtuálního kurzoru mimo internetový prohlížeč*

Ve výkladu jsme se také zaměřili na klávesovou zkratku NVDAKey + Mezerník. Probandku jsem informoval, že s její pomocí může zapnout virtuální režim i ve Wordu. Může se poté pohybovat po jednotlivých kapitolách Wordu pomocí H. Abych podpořil motivaci probandky, zkusili jsme použití klávesové zkratky NVDAKey + Mezerník v mnou zpracovaných poznámkách. Probandku jsem požádal, aby stiskla NVDAKey + Mezerník a aby se klávesou H přesunula na konkrétní nadpis v dokumentu. Když probandka můj návod vyzkoušela, sdělila mi, že má radost. Informovala mě, že se nyní bude moci rychle přesunout ke kapitole, jejíž obsah si bude chtít přečíst. Ve výkladu jsem jí také sdělil, že pokud by chtěla znovu psát, je nutné, aby opět aktivovala klávesovou zkratku NVDAKey + Mezerník. Probandka to udělala, vyzkoušela si psaní textu do dokumentu.

### *2.4.3.6 Třetí etapa kurzu – popis jednotlivých hodin*

# a) Dvacátá hodina

### *- Opakování: Formulářové prvky*

Nepodařilo se nastavit sdílení zvuku a obrazu pomocí Skype. Proto jsme téma formulářové prvky opakovali jen ústně. Z odpovědí klientky je patrné, že rozumí tomu, k čemu slouží formulářové prvky, ale že jí není zcela jasný rozdíl mezi formulářovým a virtuálním režimem. Probandka si pamatovala všechny klávesové zkratky, které slouží k přepínání mezi oběma režimy.

### *- Výklad: Dialogové okno se seznamem prvků*

Ve výkladu jsem probandce nejdříve sdělil, že má uživatel NVDA dvě možnosti pohybu po prvcích webové stránky. První je postup, kdy pro přesun k prvkům webové stránky použije písmena. Druhá možnost je ta, že spustí dialogové okno NVDA se seznamem určitého prvku. S probandkou jsem se domluvil, že si vyzkoušíme práci s dialogovým oknem NVDA. Abych podpořil její motivaci, požádal jsem ji, aby do Google zadala jméno slavné osobnosti, která ji zajímá. Probandce jsem také sdělil, že má do Googlu kromě jména osobnosti zadat také slovo "wiki".

Když se načetly webové stránky Wikipedie, zkusili jsme spustit dialogové okno se seznamem prvků pomocí klávesové zkratky NVDAKey + F7. Dialogové okno jsme zkoušeli projít klávesou TAB, vysvětloval jsem jeho jednotlivé prvky. Také jsme se přesunuli do editačního pole, které bylo součástí dialogového okna NVDA. Probandka byla při výkladu zmatená. Ptala se na to, proč může psát do editačního pole, když je na internetu a je ve virtuálním režimu. Vysvětloval jsem jí, že je v dialogovém okně, kde se nepřepínáme mezi formulářovým a virtuálním režimem. Poté jsme zkusili najít na Wikipedii konkrétní nadpis. Následně jsme se na něj také zkusili přesunout pomocí dialogového okna se seznamem prvků. Probandce jsem ale musel přesně popisovat, jak s dialogovým oknem pracovat. Bylo zřejmé, že se v něm nevyzná a že látce vůbec nerozumí. Opakovaně mi sdělovala, že je pro ni výklad složitý.

Proto jsem změnil strategii. Rozhodl jsem se, že vše budeme probírat ústně. Pokusil jsem se uvést ve výkladu několik příkladů situací, ve kterých je přesun na konkrétní prvek webové stránky jednodušší za pomoci dialogového okna NVDA, než když se na ně přesouváme s využitím jednotlivých písmen.

#### b) Dvacátá první hodina

#### *- Opakování: Dialogové okno NVDA*

Vzhledem k tomu, že probandka nezvládala minulou hodinu látku, která souvisela s dialogovým oknem NVDA, připravil jsem pro ni několik lehčích cvičení. Požádal jsem ji, abychom všechna cvičení realizovali na webové stránce, se kterou jsme začínali kurz. Probandka ji znala, na základě sluchové percepce se již seznámila s daty, které se na ní nacházely. Probandku jsem vždy požádal, aby se přesunula na konkrétní prvek webové stránky pomocí písmen. Příklad: Klávesou K se přesunula na odkaz. Následně jsem ji požádal, aby se na odkaz přesunula s využitím dialogového okna NVDA s názvem Seznam prvků. Stejný postup jsem zvolil při přesunu na nadpisy. Probandka nezvládla žádné cvičení, které jsem jí zadal. Nezvládla také další cvičení, které se týkalo využití dialogového okna NVDA na webové stránce s formulářovými prvky.

Aby si probandka vytvořila za pomoci sluchové percepce lepší představu o tom, jak jsou v dialogovém okně Seznam prvků organizované jeho jednotlivé části a jakým způsobem s ním pracovat, zvolil jsem následující strategii. Dialogové okno jsme několikrát procházeli pomocí klávesy TAB. Vždy, když jsme se přesunuli tabulátorem na konkrétní prvek, sdělil jsem probandce, jak by jej měla ovládat a k čemu daný prvek slouží.
Z rozhovoru, který jsme realizovali při procházení dialogového okna Seznam prvků, jsem zjistil, že probandka nerozumí pojmu "seznam" v souvislosti s teorií dialogových oken. Zjistil jsem také, že neumí ovládat část dialogového okna, ve které je zobrazen seznam konkrétního prvku. Probandka se mě v průběhu opakování například ptala na to, proč se na seznam prvků v dialogovém okně NVDA nemůžeme přesunout pomocí klávesy L, když pracujeme s webovou stránkou. Neuvědomila si, že když jsme v dialogovém okně NVDA, jsme mimo webovou stránku. Výklad byl také komplikovaný tím, že v některých případech se seznam konkrétního prvku webové stránky ovládá v dialogovém okně NVDA skutečně jako seznam, tzn. není možné sbalovat a rozbalovat jeho jednotlivé větve. V jiných případech se zobrazení přepne do podoby stromového seznamu. NVDA však čte vždy při přesunu do části dialogového okna se seznamem prvků slovo "stromové zobrazení".

# *- Opakování: Přístupné a nepřístupné formulářové prvky*

Poté jsem měl pro probandku připravené další cvičení. První se týkalo práce s přístupnými a nepřístupnými formulářovými prvky. V druhém si zkusila vyplnit editační pole, které zajistí automatický přesun do dalšího editačního pole. Obě cvičení zvládla výborně, odpověděla mi správně téměř na všechny otázky. Probandku jsem za její úspěchy chválil, abych podpořil její motivaci.

# c) Dvacátá druhá hodina

## *- Opakování: Základní strategie pohybu na internetu*

Po domluvě s probandkou jsme řešili následující úkol. Poslal jsem jí odkaz, který vedl na konkrétní článek na portálu Pelion. Byly zde informace o mně, neboť jsem jedním s autorů výukových materiálů, které jsou na Pelionu zveřejňované. Požádal jsem ji, aby mi emailem napsala jméno střední školy, na které jsem studoval. Z reakce probandky bylo zřejmé, že má z plnění úkolu radost. Našla správný nadpis a informace, které po něm následovaly. Na mnou položenou otázku mi správně odpověděla.

#### *- Opakování: Dialogové okno se seznamem prvků*

Poté jsme opakovali práci s dialogovým oknem se seznamem prvků webové stránky. V průběhu opakování si probandka nemohla vzpomenout na klávesovou zkratku, s jejíž pomocí se spouští dialogové okno NVDA se seznamem prvků. Samostatně také nezvládla cvičení, v jehož průběhu měla za pomoci dialogového okna Seznam prvků potvrdit konkrétní odkaz. Domluvili jsme se proto, že téma, které se týká práce s dialogovým oknem NVDA s názvem Seznam prvků, ukončíme. Probandce jsem také

slíbil, že jí pošlu MP3 soubor, ve kterém bude namluvený postup pro práci s dialogovým oknem NVDA. Aby nebyla probandka demotivovaná, snažil jsem se ji povzbudit prostřednictvím rozhovoru. Zdůraznil jsem, že práce s dialogovým oknem NVDA je v mnohých případech obtížná a zdlouhavá. Zároveň jsem jí sdělil, že si v dalších částech kurzu vysvětlíme, kdy dialogové okno NVDA s názvem Seznam prvků použít pro rychlejší přesun ke konkrétnímu prvku webové stránky.

#### *- Výklad: YouTube*

Ve výkladu jsme probírali, jak se s odečítačem přesunout na stránky YouTube. Poté jsme si ukázali zadání informací do editačního pole YouTube, vyhledání konkrétního videa a jeho spuštění.

Při práci s editačním polem jsem se probandky zeptal, jak se přepnout do formulářového režimu. Nevěděla to. Vysvětlil jsem jí, že formulářový režim aktivujeme klávesou Enter. Řekla mi, že si to myslela, ale že se mi to obávala říct, neboť byla přesvědčená, že se jedná o jednoduchou odpověď. Snažil jsem se probandku uklidnit prostřednictvím rozhovoru, neboť byla stále ve stresu.

Po spuštění videa jsem zdůraznil, že jej můžeme ovládat jen tehdy, pokud jsme na prvku s názvem posuvník. Zkusili jsme si také pustit kousek videa a přetočit jej zpět, aby si probandka na základě sluchové percepce dokázala představit, jak funguje jeho přetáčení. Poté jsme procházeli video klávesou TAB. Probandka mi sdělila, že vůbec nerozumí tomu, co jí čte při pohybu ve videu YouTube NVDA. Aby si vytvořila pomocí sluchové percepce lepší představu, jak ovládat video na YouTube, zdůraznil jsem, že je při poslouchání důležité dávat si pozor na pojmy "posuvník" a "ztlumit tlačítko". Sdělil jsem jí také, že stačí, když si zapamatuje, k čemu se oba prvky na YouTube používají.

d) Dvacátá třetí hodina

## *- Opakování: YouTube*

Probandku jsem požádal, aby na YouTube našla video, které si chce přehrát. Při hledání videa se omylem s NVDA přesunula mimo editační pole. Musel jsem ji navigovat, aby se do něj vrátila. Spuštění správného videa zvládla výborně, sama přišla na to, kdy je nutné aktivovat formulářový režim. Za zvládnutí úlohy jsem ji pochválil, abych kladně působil na její motivaci.

Poté jsem probandce zodpovídal otázky, které se týkaly formulářového a virtuálního režimu NVDA, vypnutí zvuku při přehrávání a maximalizaci videa.

### *- Výklad: Druhý posuvník YouTube*

V průběhu výkladu jsme se přesunuli na druhý posuvník na YouTubu, který slouží k úpravám hlasitosti. Probírali jsme také přechod na další videa a čtení komentářů.

# *2.4.3.7 Čtvrtá etapa kurzu – popis jednotlivých hodin*

a) Dvacátá čtvrtá hodina

#### *- Výklad: Přesun na jiná videa, Oblasti*

Na základě rozhovoru s probandkou jsem zjistil, že jí není jasné, jak ukončit přehrávání jednoho videa a jak poté vyhledat na YouTube jiné video. Popsal jsem jí, jak se po zastavení videa přesunout na editační pole YouTube a jak je použít.

Výklad tématu s názvem Oblasti jsem začal tím, že pokud je tvůrce webových stránek schopný a ochotný, rozdělí webovou stránku na oblasti. Zdůraznil jsem, že nejsou vidět, neboť se jedná o pomůcku pro odečítače. Následně jsem uvedl příklady oblastí. Zdůraznil jsem, že oblasti jsem rozdělil pro účely výkladu do dvou hlavních kategorií: oblast hlavního obsahu a ostatní oblasti. Při výkladu jsem zdůraznil, že se pohybem po oblastech může probandka rychleji přesunout k informacím na webových stránkách, než když použije pohyb po nadpisech. Probandce jsem také vysvětlil, jak použít klávesové zkratky pro pohyb po oblastech.

#### *- Cvičení pohybu po oblastech*

S oblastmi jsme poté pracovali na portálu Pelion. Jedná se o rozsáhlý web, který je specifický tím, že jsou zde nadpisy nejnovějších článků umístěny ve dvou oblastech webové stránky. Uživatel bez zrakového handicapu vidí stejné nadpisy v pravé části i v levé části portálu. V levé jsou k dispozici nadpisy tří nejnovějších článků, můžeme je najít za nadpisem Nejnovější články. V pravé části portálu jsou zobrazeny také nadpisy nejnovějších článků. Jejich text má větší velikost, najdeme za nimi text jednotlivých článků. Pokud zkoumá nevidomý uživatel portál Pelion pohybem po nadpisech, najde nadpisy nejnovějších článků dvakrát.

Probandku jsem požádal, aby vyhledala na Pelionu nadpis nejnovějšího článku. Zároveň jsem jí sdělil název nadpisu článku, který byl na webu Pelionu právě zveřejněn. Když jej probandka našla, požádal jsem ji, aby zkusila pohyb pomocí šipky dolů. Probandka zjistila, že po nadpisu není k dispozici žádný text. Zjištění ji překvapilo. Požádal jsem ji poté, aby se dál pohybovala po nadpisech a aby našla nadpis, který by obsahoval stejný text. Probandka několikrát stiskla klávesu H. Když se přesunula opět na nadpis nejnovějšího článku, požádal jsem jí, aby si pomocí šipky dolů přečetla text, který po něm následuje. Probandka tak zjistila, že po druhém nadpisu následuje text článku. S využitím sluchové percepce si ověřila, že jsou na portálu Pelion stejné nadpisy dvakrát.

Poté jsem probandku požádal, aby se přesunula na začátek webové stránky portálu Pelion. Probandka to udělala. Následně jsem ji požádal, aby se přesunula do oblasti hlavního obsahu klávesou D a aby zde zkusila pohyb po nadpisech. Probandka našla správný nadpis článku, zkusila si přečíst text šipkou dolů. Ve výkladu jsem zdůraznil, že se pohybem po oblastech rychleji přesunula do části webové stránky, kde si mohla přečíst části jednotlivých článků, které následovaly za nadpisy. Snažil jsem se tak působit na motivaci probandky.

Výklad ji zaujal. Hovořili jsme o tom, zda je lepší při pohybu na webových stránkách používat nadpisy nebo oblasti.

# b) Dvacátá pátá hodina

#### *- Opakování*

Probandce jsem znovu vysvětlil látku, která se týkala oblastí. V průběhu opakování jsme zkoušeli podobné cvičení. Na základě mých instrukcí našla probandka pohybem po nadpisech článek, který se vyskytuje na portálu Pelion na dvou místech. Ověřila si, že po nadpisu, který je až druhý v pořadí, následuje text článku. Poté se přesunula na oblast hlavního obsahu a rychle vybrala nadpis, po kterém následuje text článku.

Probandka se mě zeptala, zda by měla zkusit využít nejdříve pohyb po oblastech a až potom pohyb po nadpisech. V otázce zmínila slovo "hierarchie". Odpověděl jsem jí, že jsem tento problém konzultoval s nevidomým kolegou. Na základě konzultace jsem jí doporučil, aby zkoušela spíše pohyb po nadpisech a na zpravodajských portálech pohyb po oblastech.

#### *- Cvičení*

Následně jsme se přesunuli na webové stránky Knihovny digitálních dokumentů. Pohybem po nadpisech (klávesa H) zde měla probandka najít část webové stránky, ve které měla zadat knihu, kterou by si chtěla stáhnout. Zjistila, že se pohybem po nadpisech nemůže přesunout do části webové stránky, kde by mohla zadat knihu, kterou by si chtěla přečíst. Požádal jsem ji, aby vyzkoušela pohyb po oblastech. Zjistila, že se může přesunout do oblasti, ve které je možné zadat název knihy, kterou by si mohla stáhnout a přečíst pomocí počítačového hlasu.

# *- Výklad: Sbalování oblastí*

110

V další části kurzu jsem chtěl probírat sbalování oblastí. Věděl jsem, že by bylo téma pro probandku příliš obtížné, neboť pro jeho pochopení je nutné umět ovládat dialogové okno s názvem Seznam prvků. S probandkou jsme se v minulých lekcích domluvili, že výše uvedené dialogové okno nebudeme probírat. Abych nepůsobil negativně na její motivaci, sdělil jsem jí nejdříve, že budeme probírat sbalování oblastí. Následně jsem však zdůraznil, že si vše jen ukážeme. Uvedl jsem, že je důležité, aby rozuměla tomu, co se děje, když se hovoří o tom, že součástí jedné oblasti může být i více oblastí.

Probandku jsem nejdříve požádal, abychom se přesunuli na portál Pelion. Zde jsem ji navigoval, jak spustit dialogové okno Seznam oblastí. Procházeli jsme jej šipkou dolů, NVDA četlo u některých položek "jedna" a u jiných "nula". Probandce jsem vysvětlil, že do oblasti, u níž čte NVDA slovo "nula", lze zabalit oblasti, u kterých čte NVDA "jedna". Následně jsme si vyzkoušeli sbalení oblastí nižších úrovní do oblasti vyšší úrovně a potom jsme opět prošli seznam oblastí pomocí šipky. Probandka tak měla na základě sluchové percepce možnost porovnat původní seznam, ve kterém byly všechny oblasti rozbalené, se seznamem, ve kterém byly oblasti nižší úrovně sbaleny do oblasti vyšší úrovně.

# c) Dvacátá šestá hodina

# *- Opakování: Oblasti*

V průběhu cvičení jsme opět použili pohyb po oblastech k tomu, abychom se přesunuli do části portálu Pelion, kde jsou nadpisy s texty článků.

V dalším cvičení měla probandka zjistit, zda je rozčleněn na oblasti portál Novinky.cz či iDNES.cz. Postupovala správně. Když se načetly stránky každého portálu, zkusila stisknout klávesu D. Zjistila tak, že web Novinky.cz je rozdělen za pomoci oblastí, web iDnes.cz s použitím oblastí rozdělený není. Když si vybrala na webu Novinky.cz konkrétní nadpis/odkaz a potvrdila jej, objevil se problém. Neuvědomila si, že je na nové webové stránce a že by si ji měla projít pomocí nadpisů.

#### e) Dvacátá sedmá hodina

# *- Opakování: Základní strategie pohybu po nadpisech*

Na začátku hodiny jsme řešili úkol, který si měla probandka připravit. Měla najít na internetu konkrétní recept, jehož název je tvořen kombinací nadpisu a odkazu. Název receptu měla potvrdit, na nové webové stránce si jej poté přečíst. Probandka úkol nevyřešila správným způsobem. Když našla název receptu, nepotvrdila jej, nevšimla si, že se jedná o kombinaci nadpisu a odkazu.

Probandka mě požádala, abych jí nahrál postup, při kterém musí uživatel rozlišovat, zda se jedná o nadpis, nebo zda se jedná o nadpis kombinovaný s odkazem. Po domluvě s probandkou jsme vše zkoušeli na webu pozitivní zprávy.

#### *- Výklad: Rámce*

Probandce jsem sdělil, že bude látka, která se týká rámců, spíše doplňující. Zdůraznil jsem, že je důležité, aby věděla, proč čte NVDA při pohybu na webových stránkách "rám" a "vně rám".

Výklad jsem začal tím, že jsem probandce sdělil, že rámce dříve strukturovaly webovou stránku. Vysvětlil jsem jí, že dnes se rámce již téměř vůbec nepoužívají pro členění webové stránky, ale že spíše pro vložení obsahu určité webové stránky do jiné internetové stránky. Ve výkladu jsme také probírali, že se rámce využívají pro vložení odkazu na sociální síť. Jako příklad sociální sítě jsem uvedl Facebook. Poté jsme probrali zkratku pro pohyb po rámcích. Probandka přišla na to, že se s použitím klávesy Shift může pohybovat po rámcích ve zpětném směru. Probírali jsem také možnosti využití rámců na současném internetu.

# *- Cvičení: Pohyb po rámcích*

Probandce jsem sdělil, že si vyzkoušíme přesun na video pohybem po rámcích na webové stránce Osel.cz. Po spuštění webu zjistila, že se na Oslu.cz nemůže pohybovat po oblastech ani po nadpisech. Následně si vyzkoušela, že se na video přesune pohybem po rámcích. Zdůraznil jsem, že YouTube je jiná stránka než Osel.cz a že technologie rámců umožnila vložit video z YouTube na Osel.cz. Video jsme si přehráli.

### *2.4.3.8 Pátá etapa kurzu – popis jednotlivých hodin*

### a) Dvacátá osmá hodina

#### *- Opakování: Základní strategie pohybu po nadpisech*

Probandku jsem požádal, aby na serveru Novinky.cz našla článek o požáru a aby zjistila, ve které ulici hořelo. Postupovala správným způsobem. Jakmile se načetly webové stránky Novinky.cz, našla pohybem po nadpisech název článku. Potvrdila jej klávesou Enter. Po načtení nové webové stránky se opět pohybovala po nadpisech. Přesunula se na začátek článku a přečetla si jej.

### *- Výklad: Spuštění nové karty a nového okna Google Chrome*

Po domluvě s probandkou jsme probírali nové téma. Jednalo se o nové okno a novou kartu Google Chrome. Aby si probandka na základě sluchové percepce dokázala představit rozdíl mezi kartami a okny, zkoušeli jsme kromě jejich spouštění také přepínání.

Klávesovou zkratkou Ctrl + TAB jsme se přepínali mezi kartami, klávesovou zkratkou Alt + TAB jsme se přepínali mezi okny.

Poté probandka zkusila potvrdit kombinaci nadpisu a odkazu klávesovou zkratkou Ctrl + Enter, webová stránka se spustila na nové kartě.

b) Dvacátá devátá hodina

### *- Opakování: Základní strategie pohybu po nadpisech*

Probandku jsem požádal, aby na webu Pozitivní zprávy našla konkrétní článek a aby mi v něm zjistila určitou informaci. Při řešení úkolu měla probandka stále problém se vyznat, na které webové stránce je. Při přechodu z výsledků vyhledávání Googlu na web Pozitivní zprávy jsem jí musel pomoci.

#### *- Opakování: Karty Google Chrome*

Probandku jsem vyzval, aby si na Wikipedii našla článek o zpěvákovi, o kterého se zajímá. Následně jsem ji požádal, aby spustila novou kartu Google Chrome. Poté jsme trénovali přepínání mezi článkem na Wikipedii a nově spuštěnou kartou Google Chromu.

Při zadávání úkolu byly důležité následující pedagogicko-psychologické aspekty. Probandku jsem požádal o vyhledání webové stránky týkající se osobnosti, která ji zajímá, neboť jsem chtěl kladně působit na její motivaci. Zároveň jsem chtěl, aby si lépe dokázala na základě sluchové percepce představit, že jsou v Google Chrome spuštěny dvě karty. V jedné kartě byla webová stránka s textem na Wikipedii, druhá karta byla prázdná.

## *- Výklad: Načtení webové stránky v nové kartě*

Po zadání informací do Googlu jsem probandku požádal, aby se přesunula na nadpis/odkaz, který vedl na webové stránky o zpěvákovi, o kterého se zajímá. Následně jsem ji požádal, aby nadpis/odkaz potvrdila klávesou Ctrl + Enter. Webová stránka se tak otevřela na nové kartě Google Chromu. Poté jsme trénovali přepínání mezi kartami. Látka byla pro probandku složitá. Na základě sluchové percepce pro ni bylo obtížné si uvědomit, zda je ve výsledcích vyhledávače Google, nebo zda je na nově načtené webové stránce.

V průběhu cvičení jsem se také několikrát snažil doporučit probandce klávesovou zkratku Caps lock + T, která přečte, na které webové stránce se nachází. Při výkladu jsem zdůraznil, že klávesová zkratka Caps lock + T umožní přečíst informace na každé z karet.

c) Třicátá hodina

#### *- Opakování: Základní strategie pohybu po nadpisech*

Odečítač NVDA neohlásí, že jsme se přesunuli na novou internetovou stránku. Po načtení nové webové stránky přečte celý její obsah. Proto jsem upravil nastavení NVDA

tak, aby se nespustilo plynulé čtení potom, co se načte nová webová stránka. Předpokládal jsem, že se probandka lépe zorientuje v tom, zda je na původní nebo na nově načtené webové stránce. Poté jsme trénovali vyhledání konkrétního článku na webu Pozitivní zprávy.

Opět jsme opakovali potvrzení odkazu pomocí klávesové zkratky Ctrl + Enter a spuštění nové webové stránky v samostatném okně.

# *- Výklad: Spuštění nového okna Google Chrome*

Ve výkladu jsme probírali spuštění nového okna Google Chrome pomocí Ctrl + N a spuštění webové stránky v novém okně Chromu pomocí Ctrl + Enter.

d) Třicátá první hodina

### *- Výklad: Anonymní režim*

Ve výkladu jsem probandce vysvětlil způsob spuštění anonymního režimu a jeho účel. Popsal jsem také, které subjekty se mohou dozvědět o tom, které stránky jsme navštěvovali, když jsme v anonymním režimu.

V průběhu výkladu jsem zdůraznil, že NVDA ohlašuje při spuštění anonymního režimu, že byla spuštěna nová karta. Jedná se o nepřesnou informaci, kterou čte odečítač nevidomým uživatelům počítače. Po aktivaci anonymního režimu Google Chrome se spustí nové okno. Nepřesné čtení NVDA jsem proto vysvětlil. Chtěl jsem, aby si probandka nevytvořila na základě sluchové percepce špatnou představu o tom, co se spustí po aktivaci anonymního režimu. Sdělil jsem jí také, že pomocí klávesové zkratky NVDAKey + T můžeme zjistit, zda jsme v anonymním režimu či nikoliv. Pokud je spuštěn anonymní režim, odečítač NVDA to po stisku NVDAKey + T ohlásí.

e) Třicátá druhá hodina

## *- Opakování: Základní strategie pohybu na internetu*

Probandka má stále problémy při přechodu z jedné stránky na druhou. Když potvrdí odkaz nebo kombinaci nadpisu a odkazu, načte se nová webová stránka. Probandka se ale domnívá, že je stále na původní webové stránce. Nově načtenou webovou stránku si neprohlédne pohybem po nadpisech. Proto jsme realizovali cvičení, jehož cílem bylo, aby si nově načtenou webovou stránku vždy prošla pohybem po nadpisech.

# *- Výklad: Stahování souborů*

Nejdříve jsme hovořili o tom, které soubory je možné stahovat z internetu. Probandka zkusila vyhledat webové stránky, ze kterých bylo možné stáhnout instalační soubor programu Mozilla Thunderbird. Když se internetové stránky načetly, musel jsem ji

trochu navigovat, kde se na nich nachází odkaz, po jehož potvrzení se spustí stahování souboru. Následně jsem probandce řekl, aby stiskla Ctrl + J. Informoval jsem ji, že se tak spustí nová karta Google Chrome. Zdůraznil jsem, že jsou nyní spuštěné dvě karty Google Chromu. V jedné je webová stránka a v druhé je přehled stažených souborů. Probandce jsem vysvětlil, jak se pohybovat na kartě s přehledem stažených souborů a jak aktivovat odkaz, po jehož potvrzení se přesuneme do složky, ve které je stažený soubor.

#### e) Třicátá druhá hodina

### *- Opakování: Základní strategie*

S probandkou jsme v průběhu hodiny trénovali základní strategii "prohlížení" webových stránek. Na webech Novinky.cz, Pozitivní zprávy a iDnes.cz měla vždy najít konkrétní článek. Na základě sluchové percepce měla poznat, že se jedná o kombinaci nadpisu a odkazu. Poté měla článek potvrdit. Po načtení nové stránky se měla přesunout opět pohybem po nadpisech na začátek článku a následně si jej měla přečíst.

Probandka zadané úkoly stále dobře nezvládala. Sdělila mi, že je pro ni problematické se při poslouchání soustředit na to, zda se přesunula na nadpis, nebo zda se přesunula na kombinaci nadpisu a odkazu.

#### e) Třicátá třetí hodina

#### *- Opakování: Stahování souborů*

V průběhu prvních dvou cvičení jsme stahovali různé instalační soubory z internetu. Opakovali jsme také spuštění karty Google Chromu, ve které je seznam stažených souborů.

Při opakování jsem zjistil, že probandka stále nezvládá základní strategii procházení webových stránek, kterou jsme trénovali v mnoha předchozích cvičeních. Když se načetly webové stránky s odkazem pro stažení souboru, neprocházela si je probandka pohybem po nadpisech. Místo toho navrhla jinou strategii. Sdělila mi, že si nově načtené webové stránky projde šipkou dolů. Pokud by zvolila tuto strategii, trvalo by velmi dlouho, než by našla webovou stránku s odkazem pro stažení souboru.

Cvičení, ve kterém měla probandka zkoušet různé strategie pro stažení programu LibreOffice, jsem musel upravit. Jak bylo uvedeno výše, probandka stále nezvládala základní strategii, s jejíž pomocí si uživatel odečítače prohlédne pohybem po nadpisech nově načtenou webovou stránku. Zároveň neovládala dialogové okno NVDA. V průběhu cvičení jsem jí proto navigoval, jak by mohla postupovat na špatně přístupné webové stránce při hledání odkazu pro stažení instalačního souboru.

# *- Výklad:*

Ve výkladu jsme probírali postup, s jehož pomocí jsme mohli smazat informaci o tom, že byl stahován konkrétní soubor. Následně jsme probírali postup, s jehož pomocí jsme smazali informace o všech souborech, které jsme stahovali pomocí Google Chrome.

- f) Třicátá čtvrtá hodina
- *- Opakování: Základní strategie procházení webových stránek*

Hlavní problém kurzu byl ten, že probandka stále nezvládala následující strategii:

- Najít pomocí Googlu kombinaci nadpisu a odkazu.
- Potvrdit jej.
- Uvědomit si, že je na nové webové stránce.

Pohybem po nadpisech najít místo, kde jsou na webové stránce důležité informace. Poté si od tohoto místa začít číst webovou stránku pomocí odečítače.

Výše uvedenou strategii jsme trénovali na webu Pozitivní zprávy, ale probandka mnou zadaný úkol nezvládla. Často se ztrácela, nevěděla, na které webové stránce se nachází.

#### *- Výklad: Historie procházení webových stránek*

Probandce jsem sdělil, že webové prohlížeče si ukládají informace o tom, které webové stránky jsme navštívili. Jako příklad jsem uvedl situaci, kdy navštíví webovou stránku, která ji zajímavá. Chce se na ni proto znovu podívat a neví, jak ji vyhledat. Může ji znovu otevřít pomocí historie procházení internetových stránek. Výše uvedený příklad jsem zvolil záměrně, abych působil na její motivaci.

Po spuštění historie procházení webových stránek jsme hledali webovou stránku, kterou by si probandka chtěla znovu přečíst. Po jejím spuštění jsem zdůraznil, že se spouští ve stejné kartě, kde byla původně zobrazena historie procházení webových stránek. Z reakce probandky bylo zřejmé, že ji látka zaujala. Vyzkoušeli jsme také editační pole, které umožňuje filtrovat seznam odkazů, který se nachází v historii procházení.

Následně si probandka vyzkoušela smazání konkrétní položky z historie procházení webových stránek.

#### g) Třicátá pátá hodina

# *- Opakování: Základní strategie*

Na začátku hodiny jsme opět trénovali základní strategii pohybu na internetu s odečítačem obrazovky. Využili jsme web Pozitivní zprávy. Probandka úkol nevyřešila zcela správně, při jeho řešení však bylo patrné, že se zlepšila.

### *- Opakování: Historie procházení webových stránek*

Poté jsme opakovali hledání informací v historii procházení webových stránek. Zkoušeli jsme obě strategie. První spočívala v procházení jednotlivých odkazů na webové stránky pomocí šipky dolů. Druhá souvisela s využitím editačního pole. Z reakcí probandky bylo patrné, že je pro ni látka obtížná.

#### h) Třicátá čtvrtá hodina

# *- Opakování: Základní strategie*

Probandce jsem zadal opět úkol. Na webu Pozitivní zprávy měla najít konkrétní článek. Úkol již vyřešila správným způsobem. Vždy, když to bylo potřeba, si prošla nově načtenou webovou stránku pohybem po nadpisech.

#### *- Opakování: Hledání informací v historii procházení*

Opakovali jsme hledání informací v historii procházení webových stránek. Z rozhovoru s probandkou bylo patrné, že si nepamatuje všechny klávesové zkratky. Rozumí ale tomu, že když potvrdíme odkaz na konkrétní webovou stránku, jsou v Google Chromu spuštěny dvě karty. V průběhu opakování sama přišla na to, že si počet spuštěných karet v Google Chromu může ověřit tak, že se mezi nimi bude přepínat.

#### *- Výklad: Vyhledávání informací na webové stránce*

Naším dalším úkolem bylo naučit se najít určitou informaci na konkrétní webové stránce. Zjistil jsem, že probandka neumí vyhledávat text ve Wordu. Zároveň jsem zjistil, že nastavení Wordu na jejím počítači není upraveno s ohledem na uživatele se zrakovým postižením. Proto jsme se domluvili, že probandce upravím nastavení ve Wordu a že nejdříve budeme zkoušet vyhledávání ve Wordu. Následně budeme probírat hledání na konkrétní webové stránce.

Popis výuky vyhledávání ve Wordu zde neuvádím, není součástí mého výzkumu.

#### i) Třicátá pátá hodina

### *- Opakování: Základní strategie*

Probandce jsem zadal opět úkol. Na webu Pozitivní zprávy měla najít konkrétní článek. Úkol vyřešila výborně.

#### *- Výklad: Ukládání záložek na lištu Google Chrome*

Probandce jsem ukázal způsob, s jehož pomocí lze na liště Google Chrome vytvořit položku, po jejímž potvrzení se spustí konkrétní webová stránka. Při vytváření položky jsme použili dialogové okno s názvem Byla přidána záložka. Aby si probandka mohla na základě sluchové percepce představit, jak je ovládat, procházeli jsme je klávesou TAB.

Následně jsme se přesouvali pomocí klávesových zkratek na lištu Google Chrome, kde jsme vybrali konkrétní záložku. Potvrdili jsme ji Mezerníkem. Pro probandku bylo obtížné si za pomoci sluchové percepce uvědomit, že je už na liště záložek a že není v jiné části Google Chromu. Na lištu záložek jsme se přesouvali pomocí klávesové zkratky F6. Po prvním stisku F6 jsme se dostali do adresního řádku. Druhý stisk nás přemístil na ouško karty Google Chromu a až třetí nás přemístil na lištu záložek. Všechny výše uvedené části Chromu předčítalo NVDA obdobným způsobem. Bylo proto obtížné jen za pomoci sluchové percepce určit, ve které části Google Chromu se nacházíme.

Následně jsme zkoušeli přesun na lištu Google Chrome a smazání záložky. Při výkladu jsem zdůraznil, že Google neinformuje o tom, že je záložka smazána. Dále jsme probírali postup pro změnu názvu konkrétní položky.

j) Třicátá šestá hodina

#### *- Opakování: Základní strategie, ukládání záložek na lištu Google Chromu*

Probandce jsem zadal opět úkol. Na webu Pozitivní zprávy měla najít konkrétní článek. Úkol vyřešila opět výborně.

Poté jsme opakovali ukládání záložek na lištu Google Chromu. Na lištu jsme uložili článek, který předtím našla na webu Pozitivní zprávy. Probandku jsem požádal, aby se přesunula na stránku vyhledávače Google. Když se spustil Google, požádal jsem ji, aby se přesunula na položku na liště Google Chromu a aby ji potvrdila klávesou Mezerník. Na základě sluchové percepce si tak mohla představit výhodu použití záložky. Nejdříve slyšela, že je na webových stránkách vyhledávače Google. Poté slyšela, že je rovnou na konkrétním článku webu Pozitivní zprávy.

S probandkou jsme poté zkoušeli efektivnější způsob přechodu na lištu Google Chrome. Když stiskla Shift + F6, přesunula se s NVDA rovnou na první položku na liště Chromu. Byl tak odstraněn problém se složitým hledáním lišty Google Chromu s použitím sluchové percepce. Na základě přání probandky jsme přidali na lištu Google Chromu položku, po jejímž potvrzení se spustil jídelníček konkrétní restaurace, kam probandka chodí. Z přidání záložky s jídelníčkem měla velkou radost.

#### k) Třicátá sedmá hodina

# *- Opakování: Základní strategie, ukládání záložek na lištu Google Chrome*

Probandce jsem zadal opět úkol. Na webu Pozitivní zprávy měla najít konkrétní článek. Úkol vyřešila zcela bez chyby.

*- Výklad: Hledání textu na konkrétní webové stránce*

118

S probandkou jsme poté hledali autora článku, který našla na webu pozitivní zprávy. Zdůraznil jsem, že bychom jej mohli najít šipkou dolů, ale že by to trvalo příliš dlouho. Proto jsme zkoušeli zadat slovo "autor" do dialogového okna NVDA pro hledání informací na konkrétní webové stránce a také do vyhledávání Google Chrome. Na základě rozhovoru s probandkou jsem zjistil, že jí více pomůže dialogové okno NVDA. Při práci s dialogovým oknem jsem ji naučil klávesovou zkratku, která umožňuje přesun na další výskyt hledaného slova. Probandka sama sestavila klávesovou zkratku pro přesun na předchozí výskyt hledaného slova. Na praktickém příkladu na cvičné webové stránce jsem také ukázal, že NVDA může po zadání slova "autor" vyhledat také "autorka". Zkusili jsme situaci, kdy se hledané slovo na webové stránce nevyskytuje, aby probandka věděla, jak ji NVDA oznámí.

Probandka byla z hodiny nadšená. Z reakce probandky je zřejmé, že má radost z funkce NVDA, kterou se naučila používat a která jí pomůže.

# *2.4.3.9 Šestá etapa kurzu – popis jednotlivých hodin*

a) Třicátá osmá hodina

### *- Výklad: Zvýraznění aktuální polohy na internetu*

Probandce jsem sdělil, že NVDA je vybaveno funkcí, která umožňuje zvýraznit aktuální polohu uživatele na internetu. Abych kladně působil na motivaci probandky, informoval jsem ji, že funkci může využít i nevidomý. Pokud si ji zapne, může uživatel bez zrakového postižení sledovat jeho polohu na internetu.

Poté jsme probírali postup pro aktivaci funkce, která umožňuje zvýraznění aktuální polohy. Po její aktivaci si probandka vyzkoušela vyhledat konkrétní článek na webu Pozitivní zprávy. Úkol zvládla bez chyby, nově načtené stránky si již vždy procházela pohybem po nadpisech.

### b) Třicátá devátá hodina

#### *- Opakování*

V průběhu hodiny jsme opakovali zapnutí a vypnutí zvýraznění u odečítače NVDA. Domluvili jsme se, že si na příští hodinu probandka připraví srovnání přístupnosti webů Osel.cz a Pozitivní zprávy.

#### c) Čtyřicátá hodina

Probandka mi nejdříve sdělila, že si myslí, že úkol nezvládne. Poté výborně popsala strategii, s jejíž pomocí hledala články na webu Osel.cz Nejdříve zkusila pohyb po nadpisech, poté pohyb po oblastech a nakonec pohyb po odkazech. Poslední strategie

fungovala, přesunula se na jednotlivé články. Web Pozitivní zprávy hodnotila jako dobře přístupný, neboť je strukturovaný za pomoci nadpisů. Pochválil jsem ji, mnou zadaný úkol zvládla výborně.

Poté jsme s probandkou zkusili následující postup. Potvrdila konkrétní článek na webu Osel.cz. Nadpis článku nebyl v HTML vyznačen jako nadpis, nemohla se na něj přesunout klávesou H. Proto jsem jí doporučil, aby se na něj přesunula pomocí dialogového okna NVDA pro hledání textu. Z rozhovoru s probandku vyplynulo, že by ji takové řešení nenapadlo a že je pro ni zajímavé.

V závěrečném rozhovoru probandka kladně hodnotila kurz internetu. Má zájem o další konzultace. Chce, aby v jejich průběhu byly probírány webové stránky, které ji zajímají.

# **2.5 Splnění cílů**

Hlavní cíl dizertační práce "Návrh a evaluace kurzu internetu s ohledem na vhodné psychologicko-didaktické aspekty" byl splněn z následujících důvodů.

V první etapě výzkumu se podařilo splnit první, druhý a třetí dílčí cíl. Vše je uvedeno v kapitole s názvem 2.3.5 Výsledky první etapy výzkumu.

V druhé etapě výzkumu se podařilo realizovat úkoly, které souvisely se čtvrtým a pátým dílčím cílem.

Čtvrtý dílčí cíl s názvem "Zmapovat proces učení pohybu na internetu s odečítačem obrazovky u nevidomých s ohledem na zvolené pedagogicko-psychologické aspekty" byl splněn. Popis jednotlivých kurzů internetu je součástí praktické části dizertační práce.

Pro splnění pátého dílčího cíle "Vytvořit systém doporučení z hlediska informatiky i didaktiky pro další výzkum v oblasti tvorby a evaluace kurzu pohybu na internetu s odečítačem" předkládám systém doporučení z psychologicko-didaktického hlediska. Zároveň předkládám ke zvážení doporučení, která souvisejí s vývojem nových softwarů. Jedná se o programy, které by měly podpořit výuku pohybu na internetu s odečítačem u nevidomých, kteří zatím neumí používat svůj screen-reader pro hledání informací na webových stránkách.

# **2.6 Shrnutí a doporučení pro praxi**

Pro probandku i pro probanda bylo komplikované naučit se zvládnout následující strategii: Potvrdit konkrétní odkaz či kombinaci nadpisu a odkazu. Nově načtenou webovou stránku si poté prostudovat pohybem po nadpisech.

Webovou stránku s tématem Luise Braille, kterou používám v první hodině kurzu, je proto nutné upravit. Měly by na ní být jen dva prvky. Mělo by se jednat o nadpisy a odkazy vedoucí na jinou webovou stránku. Informace o odkazu pro napsání emailu a o odkazu pro přechod do jiného místa, které je na stejné webové stránce, jsou v začátku kurzu zbytečné a matoucí. Na další cvičné webové stránce by měli být nevidomí seznámeni s prvkem, který v sobě kombinuje vlastnosti nadpisu a odkazu. Měli by se jej naučit používat.

V dalších hodinách by měla být realizována cvičení, ve kterých by uživatelé odečítačů trénovali, zda se přesunuli na nadpis, nebo na kombinaci nadpisu a odkazu. Měli by také trénovat to, že po potvrzení prvku, který kombinuje vlastnosti nadpisu a odkazu, by si měli pohybem po nadpisech "prohlédnout" spuštěnou webovou stránku.

#### **Představivost**

Proband a probandka si na základě sluchové percepce vytvořili špatnou představu o fungování formulářového a virtuálního režimu odečítače obrazovky. Z jejich reakcí je patrné, že si mysleli, že přepínání mezi formulářovým a virtuálním režimem je nutné řešit vždy, když pracují na internetu. Ve skutečnosti se mezi formulářovým a virtuálním režimem není možné přepínat v dialogových oknech se seznamy prvků a také v adresním řádku webového prohlížeče. Adresní řádek i dialogová okna přitom používá uživatel odečítače, když pracuje na webových stránkách.

Do první etapy kurzu by bylo proto vhodné zařadit látku, která se týká použití adresního řádku. Nevidomý by se tak již na začátku kurzu seznámil s tím, že jsou části webového prohlížeče, ve kterých nepoužije režim virtuálního kurzoru odečítače JAWS či virtuální režim screen-readeru NVDA.

Při vysvětlování použití dialogových oken, s jejichž pomocí mohou odečítače zobrazovat seznamy prvků webové stránky, je nutné zdůraznit následující skutečnost. Když pracujeme s dialogovým oknem, jsme mimo webovou stránku. Nebude zde proto fungovat přepínání mezi formulářovým a virtuálním režimem.

Při plnění jednotlivých úkolů, které byly součástí kurzu, se významně uplatnila představivost probandů.

#### **Paměť**

Pro probandku i probanda bylo obtížné si zapamatovat klávesové zkratky. Pro nevidomé je obtížné se klávesové zkratky učit. Nemohou je rychle zrakem najít v rozsáhlém textu. Jediný způsob, s jehož pomocí je vyhledají, je přečtení celého dokumentu.

Při realizaci dalších kurzů by bylo proto vhodné vypsat klávesové zkratky z každé lekce do samostatného souboru. Po skončení hodiny by byly nevidomému zaslané dva soubory. V prvním by byly poznámky z hodiny. V druhém by byl seznam klávesových zkratek, které se probíraly v průběhu hodiny. Pokud by se chtěl nevidomý naučit klávesové zkratky, nemusel by s odečítačem znovu přečíst celý dokument s poznámkami. Přečetl by si jen seznam klávesových zkratek, který by byl v samostatném souboru. Tím by bylo usnadněno osvojení nových znalostí.

Potvrdilo se, že paměťové schopnosti jsou důležité pro zdárný průběh kurzu. Pokud by pro nevidomé bylo komplikované se klávesové zkratky naučit ze samostatných souborů, bylo by žádoucí zajistit procvičování paměťových schopností, zejména se zaměřením na sluchovou paměť.

# **Myšlení**

Divergentní myšlení se rozvijí především prostřednictvím úkolů, které mají více řešení. Proto jsou součástí kurzů úlohy, při jejichž plnění mají probandi za úkol navrhovat různé postupy, s jejichž pomocí se přesunou na webových stránkách k informacím, které je zajímají. Můžeme konstatovat, že proband zvládal výše uvedená cvičení hůře než probandka.

Na základě poznatků z realizace kurzu internetu s odečítačem můžeme konstatovat, že největší problémy měli probandi s tím, aby si uvědomili, že jsou na nové webové stránce a že by ji měli "prozkoumat" pohybem po nadpisech. Cvičení na rozvoj divergentního myšlení by měla být zařazena do dalších kurzů, neměla by být však prioritou.

# **Motivace**

Potvrdila se skutečnost vyplývající z teoretické části a první etapy výzkumu, že důležitým faktorem k získání dovedností v kurzu je motivace studenta.

Proband a probandka kladně hodnotili témata, kterými jsme se v průběhu kurzu zabývali. U probandky se objevoval častěji stres a obavy z toho, že se jí nepodaří splnit úkoly, které jsem jí zadal. Oba vyjádřili zájem o další kurzy a konzultace.

Cvičné webové stránky bude tak možné použít v dalších kurzech pohybu na internetu s odečítačem obrazovky.

V rámci motivace je důležité, aby nevidomí dostávali cvičení, která jsou využitelná v praxi. Nezbytná je také pozitivní zpětná vazba.

# **Doporučení ohledně struktury kurzu**.

S ohledem na motivaci byl kurz příliš rozsáhlý, probandi nemohli dostatečně prožít pocit úspěšnosti. Z kurzu by měly proto být vypuštěny následující kapitoly:

- Třídění položek na liště Google Chrome do složek. (Jedná se o položky, po jejichž potvrzení se spustí konkrétní webová stránka.)

Informace o tom, že jedna oblast obsahuje více oblastí.

- Spuštění nového okna Google Chromu a přepínání mezi okny Google Chromu.

Potvrzení odkazu pomocí klávesových zkratek Ctrl + Enter a Shift + Enter.

Nevidomým uživatelům nepomůže, když se po potvrzení konkrétního odkazu spustí nově načtená stránka v nové kartě či v novém okně.

# **Doporučení z hlediska informatiky**

Pro výuku nevidomých klientů by bylo vhodné, kdyby vznikl doplněk do webového prohlížeče, který by zvukem upozornil, že se načetla nová webová stránka.

Bylo by také velmi přínosné, kdyby byla vytvořena počítačová hra, díky níž by se nevidomí klienti snadněji učili klávesové zkratky.

Pokud je vyučující slabozraký či pokud nemá zrakový handicap, je pro něj obtížné sledovat činnost nevidomého na webových stránkách. Zrakem není možné zjistit, do kterého místa internetové stránky se nevidomý přesunul se svým odečítačem. Posloupnost informací, kterou je možné sledovat v okně webového prohlížeče, navíc nemusí vždy odpovídat pořadí dat, se kterým pracuje odečítač po načtení webové stránky. Screen-readery JAWS a NVDA již na výše uvedené problémy reagují, jsou zde však stále mnohé problémy, které by bylo vhodné vyřešit.

Screen-reader JAWS je vybaven funkcemi, které umožňují zvýraznění aktuální polohy na internetu. Je možné měnit barvu, styl i tloušťku zvýraznění. Jak bylo uvedeno v praktické části při popisu výkladu, zvýraznění zmizí, když se nevidomý uživatel JAWSu přepne do formulářového režimu. Do odečítače JAWS by bylo proto vhodné doplnit funkci, která by umožnila zvýraznit aktuální polohu uživatele i v případě, když je ve formulářovém režimu.

U odečítače NVDA funguje zvýraznění aktuální polohy bez ohledu na to, zda jsme ve formulářovém či ve virtuálním režimu. Není však možné měnit jeho barvu či tloušťku. Pro vyučujícího by bylo přínosné, kdyby si u NVDA mohl nastavit typ zvýraznění, který by mu vyhovoval a s jehož pomocí by mohl lépe sledovat činnost nevidomého při výuce pohybu na internetu se screen-readerem.

Vylepšení zvýraznění u obou výše uvedených odečítačů by mělo také kladný vliv na testování přístupnosti webových stránek. Odborníci bez zrakového postižení, kteří testují přístupnost webů a webových aplikací, by mohli sledovat činnost svých nevidomých kolegů. Zrakem by tak bylo možné sledovat bariéry, se kterými se na internetu setkává nevidomý uživatel screen-readeru.

# **Závěr**

I když jsou současné odečítače velmi vyspělé softwarové technologie, stále se setkávám ve své praxi lektora s mnoha klienty a žáky speciálních škol, kteří své screen-readery neumí dobře ovládat. Z rozhovorů s nevidomými zjišťuji, že by se mnozí z nich chtěli naučit pracovat se svým odečítačem. Velký zájem mají o pohyb na webových stránkách, neboť by chtěli hledat na internetu informace, které potřebují. Mnozí z nich zároveň uvádějí, že samostatná práce s internetem by jim pomohla při hledání plnohodnotného pracovního uplatnění.

Ve školách, které jsou určené pro žáky a studenty se zrakovým postižením, se setkávám s následujícím problémem. Učitelé speciálních škol by rádi svým žákům poskytli kvalitní kurzy, v jejichž průběhu by se žáci naučili pohybovat na internetu s odečítačem. Většina učitelů speciálních škol však nemá zrakový handicap, s odečítačem proto pravidelně nepracují. Je pro ně obtížné poskytnout žákům či studentům se zrakovým postižením kvalitní kurz, ve kterém by se naučili používat odečítač na internetových stránkách. Podobné problémy jsou ve speciálních školách a také ve školách běžného typu, a to nejen u kurzu internetu. Chybí kvalitní didaktické materiály pro nevidomé, které by byly zaměřené na ovládání operačního systému, Wordu či Excelu apod.

V obtížné situaci jsou také začínající lektoři v neziskových organizacích s názvem TyfloCentrum. Pokud nemají zrakový handicap, nepoužívají odečítač při práci s počítačem. Trvá obvykle několik let, než se dostatečně seznámí s postupy, které potřebuje uživatel screen-readeru k tomu, aby mohl plnohodnotně ovládat svůj počítač a aby se mohl pohybovat na internetu.

Myslím si proto, že výzkum správného pedagogicko-psychologického přístupu k nevidomým uživatelům speciální výpočetní techniky je stejně důležitý jako vývoj a zlepšování funkcí screen-readerů. Jeho výsledky by mohly pomoci nejen nevidomým zájemcům o kurz internetu, ale také učitelům speciálních škol a sociálním pracovníkům, kteří pracují v TyfloCentrech.

Informace, které jsem získal na konzultacích se svou školitelkou a s dalšími odborníky ze Západočeské univerzity v Plzni, mně v mém zaměstnání již nyní pomáhají. Proto doufám, že realizací svého výzkumu přispěji k tomu, aby mohli nevidomí lépe přistupovat k informacím na internetu a aby se sami více zapojili do propagace problematiky přístupného webu.

Velmi bych si vážil toho, kdyby na moji práci navázali další výzkumníci, kteří by se zabývali aplikací kurzů speciální výpočetní techniky pro nevidomé. Vážím si práce střediska Teiresiás, které nyní spolupracuje s odborníky z Tyflokabinetu a publikuje různé výukové materiály na portálu Pelion. Bylo by velmi přínosné, kdyby vznikly další pedagogicko-psychologické výzkumy, které by navázaly na můj výzkum kvalitativního designu a které by byly zaměřené na využití kurzů z Pelionu ve výuce nevidomých a slabozrakých uživatelů speciální výpočetní techniky.

# **Literatura**

BŘICHÁČEK, Václav, 1986. *Sledování změn v činnostech jedince: (úvod do intenzivní výzkumné strategie)*. Bratislava: Psychodiagnostické a didaktické testy.

BUBENÍČKOVÁ, Hana, 1998. *Jak pracují s počítačem nevidomí a těžce slabozrací* (I). Online. PCWorld. Dostupné z: https://www.pcworld.cz/clanky/jak-pracuji-s-pocitacemnevidomi-a-tezce-slabozraci-i/. [cit. 2021-07-27].

CORN, Anne L., 1983. Visual Function: A Theoretical Model for Individuals with low vision. *Journal of Visual Impairment and Blindness.* Vol. 77, no. 8, s. 373-377.

FINKOVÁ, Dita; LUDÍKOVÁ, Libuše a RŮŽIČKOVÁ, Veronika, 2007. *Speciální pedagogika osob se zrakovým postižením*. Olomouc: Univerzita Palackého v Olomouci. ISBN 978-80-244-1857-5.

FINKOVÁ, Dita; LUDÍKOVÁ, Libuše a STEJSKALOVÁ, Kateřina, 2013. *Specifika edukace žáků se zrakovým postižením na ZŠ a SŠ*. Olomouc: Univerzita Palackého v Olomouci. ISBN 978-80-244-3698-2.

*Focus Highlight*, 2023. Online. NVDA Community Add-ons website. 2023-05-10. Dostupné z: https://addons.nvda-project.org/addons/focusHighlight.en.html. [cit. 2023-10- 11].

GAVORA, Peter, 2010. *Úvod do pedagogického výzkumu*. 2. rozšíř. a zrevid. vyd. Brno: Paido. ISBN 978-80-7315-185-0.

GROVES, Karl, 2012. *Web Accessibility Testing: What Can be Tested and How*. Online. In: Karl Groves. Dostupné z: https://karlgroves.com/2012/09/15/accessibility-testing-whatcan-be-tested-and-how. [cit. 2021-07-27].

HAMADOVÁ, Petra; KVĚTOŇOVÁ, Lea a NOVÁKOVÁ, Zita, 2007. *Oftalmopedie*. Brno: Paido. ISBN 978-80-7315-145-4.

HARTL, Pavel a HARTLOVÁ, Helena, 2010. *Velký psychologický slovník*. Praha: Portál. ISBN 978-80-7367-686-5.

HELUS, Zdeněk, 2018. *Úvod do psychologie*. 2., přepracované a doplněné vydání. Psyché (Grada). Praha: Grada. ISBN 978-80-247-4675-3.

JESENSKÝ, Ján., et al. *Prolegomena rehabilitace osob se zrakovým postižením*. Praha: UJAK, 2007.

JUKLOVÁ, Kateřina; LOUDOVÁ, Irena; SKORUNKOVÁ, Radka; ŠVARCOVÁ, Eva a VONDROUŠOVÁ, Jindra, 2015. *Vybrané kapitoly z pedagogiky a psychologie nejen pro speciální pedagogy*. Hradec Králové: Gaudeamus. ISBN 978-80-7435-427-4.

KEBLOVÁ, Alena, 1996. *Integrované vzdělávání dětí se zrakovým postižením: metodická příručka pro učitele*. Praha: Septima. ISBN 80-858-0165-5.

*Kent Cullers*, 2012. Online. Eyeway. New Delhi (India): Score Foundation. Dostupné z: http://eyeway.org.in/?q=kent-cullers. [cit. 2023-08-28].

KROUPOVÁ, Kateřina, 2016. *Slovník speciálněpedagogické terminologie: vybrané pojmy*. Pedagogika (Grada). Praha: Grada. ISBN 978-80-247-5264-8.

KUCHYNKA, Pavel, 2016. *Oční lékařství*. 2., přepracované a doplněné vydání. Praha: Grada Publishing. ISBN 978-80-247-5079-8.

KVĚTOŇOVÁ, Lea, 2000. *Oftalmopedie*. 2. dopl. vyd. Brno: Paido. ISBN 80-859-3184-2.

LITVAK, Aleksej Grigor'jevič, 1979. *Nástin psychologie nevidomých a slabozrakých*. Knižnice speciální pedagogiky. Praha: Státní pedagogické nakladatelství.

LUDÍKOVÁ, Libuše; FINKOVÁ, Dita a KROUPOVÁ, Kateřina, 2013. *Teoretická východiska speciální pedagogiky osob se zrakovým postižením*. Olomouc: Univerzita Palackého v Olomouci. ISBN ISBN978-80-244-3700-2.

MIŇHOVÁ, Jana a LOVASOVÁ, Vladimíra, 2018. *Psychopatologie: pedagogické, právní a sociální aspekty*. Plzeň: Vydavatelství a nakladatelství Aleš Čeněk. ISBN 978-80-7380- 721-4.

MIOVSKÝ, Michal, 2006. *Kvalitativní přístup a metody v psychologickém výzkumu*. Psyché (Grada). Praha: Grada. ISBN 80-247-1362-4.

*MKN-10: Mezinárodní statistická klasifikace nemocí*, 2021. Online. ÚZIS: Ústav zdravotnických informací a statistiky. Praha: Ústav zdravotnických informací a statistiky České republiky. Dostupné z: [https://mkn10.uzis.cz/.](https://mkn10.uzis.cz/) [cit. 2021-05-20].

MORAVCOVÁ, Dagmar, 2004. *Zraková terapie slabozrakých a pacientů s nízkým vizem*. Praha: Triton. ISBN 0-7254-476-4.

NAKONEČNÝ, Milan, 2014. *Motivace chování*. 3., přeprac. vyd. V Praze: Triton. ISBN 978-80-7387-830-6.

NÁPRAVNÍKOVÁ, Jana, 2019. *Metodický pokyn k zákonu č. 99/2019 Sb., o přístupnosti internetových stránek a mobilních aplikací a o změně zákona č. 365/2000 Sb., o informačních systémech veřejné správy a o změně některých dalších zákonů, ve znění pozdějších předpisů*. Verze 1.0. Praha: Ministerstvo vnitra.

NEČAS, Ondřej a PECL, Jiří, 2011. Výuka logiky pro smyslově postižené. In: *Organon VII: Nihil novi*. Plzeň: Západočeská univerzita v Plzni, s. 111-122. ISBN 978-80-261- 0035-5.

*NVDA Remote Support*, 2023. Online. NVDA Community Add-ons website. 2023-05-10. Dostupné z: https://addons.nvda-project.org/addons/nvdaremote.en.html. [cit. 2023-10-11].

*O nás*, [2017-2021]. Online. In: Tyflokabinet Praha. Praha. Dostupné z: https://www.tyflokabinet.cz/o-nas. [cit. 2021-07-27].

*O programu NVDA*, 2016. Online. NVDA - Open source screen-reader pro Windows. Dostupné z: http://nvda-project.cz/?page\_id=3. [cit. 2021-08-20].

*Odečítací program JAWS*, c2003. Online. In: Elektronické kompenzační pomůcky pro zrakově postižené. Praha: Galop. Dostupné z: https://www.galop.cz/jaws. [cit. 2023-03- 20].

PAVLÍČEK, Radek, 2018a. *Kolik je v České republice zrakově postižených lidí*. Online. In: Poslepu.cz: POmoc SLEPým Uživatelům – přístupnost webu, aplikací a informací; asistivní technologie pro uživatele se specifickými potřebami; inkluzivní design. Brno: Radek Pavlíček. Dostupné z: https://poslepu.cz/kolik-je-v-ceske-republice-zrakovepostizenych-lidi/. [cit. 2020-02-07].

PAVLÍČEK, Radek, 2018b. *Jak na jednoduchý audit přístupnosti – otestujte si bezbariérovost svého webu*. Online. In: Poslepu.cz: POmoc SLEPým Uživatelům – přístupnost webu, aplikací a informací; asistivní technologie pro uživatele se specifickými potřebami; inkluzivní design. Brno. Dostupné z: https://poslepu.cz/jak-na-jednoduchyaudit-pristupnosti-otestujte-si-bezbarierovost-sveho-webu/. [cit. 2021-07-16].

PAVLÍČEK, Radek, 2019a. *Výpočetní technika*. Online. In: Kompenzační pomůcky pro uživatele se zrakovým postižením. Brno: TyfloCentrum Brno. Dostupné z: http://pomucky.centrumpronevidome.cz/subdom/pomucky/vypocetni-technika. [cit. 2021-06-25].

PAVLÍČEK, Radek, 2019b. *Web Content Accessibility Guidelines (WCAG): seznamte se, prosím*. Online. In: Poslepu.cz: POmoc SLEPým Uživatelům – přístupnost webu, aplikací a informací; asistivní technologie pro uživatele se specifickými potřebami; inkluzivní design. Brno. Dostupné z: https://poslepu.cz/web-content-accessibility-guidelines-wcagseznamte-se-prosim . [cit. 2021-07-09].

PAVLÍČEK, Radek, 2019c. *Testování přístupnosti webu: doporučené kombinace screen readeru a prohlížeče*. Online. In: Poslepu.cz: POmoc SLEPým Uživatelům – přístupnost webu, aplikací a informací; asistivní technologie pro uživatele se specifickými potřebami; inkluzivní design. Brno. Dostupné z: https://poslepu.cz/testovani-pristupnosti-webudoporucene-kombinace-screen-readeru-a-prohlizece/. [cit. 2021-07-16].

PAVLÍČEK, Radek, 2020a. *Využití braillských zobrazovačů při vzdělávání nevidomých, příklady dobré praxe*. Online. In: Pelion: Vzdělávací portál pro zrakově postižené. Brno: Teiresiás. Dostupné z: https://www.portal-pelion.cz/braillske-displeje-08-vyuzitibraillskych-zobrazovacu-pri-vzdelavani-nevidomych-priklady-dobre-praxe/. [cit. 2021-07- 09].

PAVLÍČEK, Radek, 2020b. *Testování přístupnosti webu: jaké nástroje použít*. Online. In: Poslepu.cz: POmoc SLEPým Uživatelům – přístupnost webu, aplikací a informací; asistivní technologie pro uživatele se specifickými potřebami; inkluzivní design. Brno. Dostupné z: https://poslepu.cz/testovani-pristupnosti-webu-jake-nastroje-pouzit/. [cit. 2021-07-27].

PAVLÍČEK, Radek, 2020c. *Informační technologie v knihovnách 2020: webinář o přístupnosti webu*. Online. In: Poslepu.cz: POmoc SLEPým Uživatelům – přístupnost webu, aplikací a informací; asistivní technologie pro uživatele se specifickými potřebami; inkluzivní design. Brno. Dostupné z: https://poslepu.cz/informacni-technologie-vknihovnach-2020-webinar-o-pristupnosti-webu. [cit. 2021-07-27].

PAVLÍČEK, Radek, 2020d. *Jak používají zrakově postižení uživatelé počítač nebo mobil?* Online. In: Poslepu.cz: POmoc SLEPým Uživatelům – přístupnost webu, aplikací a informací; asistivní technologie pro uživatele se specifickými potřebami; inkluzivní design. Brno. Dostupné z: https://poslepu.cz/jak-pouzivaji-zrakove-postizeni-uzivatele-pocitacnebo-mobil. [cit. 2021-07-27].

PAVLÍČEK, Radek, 2021. *WebAIM: probíhá 9. průzkum mezi uživateli odečítačů obrazovky*. Online. In: Poslepu.cz. Dostupné z: https://poslepu.cz/webaim-probiha-9 pruzkum-mezi-uzivateli-odecitacu-obrazovky/. [cit. 2021-08-20].

PIAGET, Jean a INHELDER, Bärbel, 2001. *Psychologie dítěte*. Vyd. 4., V nakl. Portál 3. Praha: Portál. ISBN 80-7178-608-x.

PLHÁKOVÁ, Alena, 2004. *Učebnice obecné psychologie*. Praha: Academia. ISBN 978- 80-200-1499-3.

PLHÁKOVÁ, Alena, 2023. *Učebnice obecné psychologie*. 2., doplněné, aktualizované a přepracované vydání. Praha: Academia. ISBN 978-80-200-3347-5.

POŽÁR, Ladislav, 1996. *Školská integrácia detí a mládeže s poruchami zraku*. Bratislava: Univerzita Komenského. ISBN 80-223-1101-4.

PRÁŠILOVÁ, Michaela, 2006. *Tvorba vzdělávacího programu*. První pomoc pro pedagogy. Praha: Triton. ISBN 80-7254-712-7.

*Refreshable Braille Displays*, © 2021. Online. In: AFB - American Foundation for the Blind: Expanding possibilities for people with vision loss. Arlington: American Foundation for the Blind. Dostupné z: https://www.afb.org/node/16207/refreshable-brailledisplays. [cit. 2021-07-09].

RÖDEROVÁ, Petra, 2016. *Edukace osob se zrakovým postižením v osobnostním pojetí*. Brno: Masarykova univerzita. ISBN 978-80-210-8091-1.

RŮŽIČKOVÁ, Kamila a VÍTOVÁ, Jitka, 2014. *Vybrané kapitoly z tyflopedie a surdopedie nejen pro speciální pedagogy*. Hradec Králové: Gaudeamus. ISBN 978-80- 7435-424-3.

*Screen Reader User Survey #9 Results*, 2021. Online. In: WebAIM web accesibility in Mind. USA. Dostupné z: https://webaim.org/projects/screenreadersurvey9/. [cit. 2021-08- 20].

STEPHENS, Beth a GRUBE, Carl, 1982. Development of Piagetian Reasoning in Congenitally Blind Children. *Journal of Visual Impairment & Blindness*. S. 133-143.

*TyfloCentrum.cz: Rozcestník společností poskytujících služby zrakově postiženým v jednotlivých krajích*, © 2002-2015. Online. Dostupné z: http://www.tyflocentrum.cz. [cit. 2021-07-30].

VÁGNEROVÁ, Marie, 2007. *Základy psychologie*. 2. dotisk 1.vyd. Praha: Karolinum. ISBN 978-80-246-0841-9.

WATSON, Leonie, 2021. *What is a screen reader?* Online. In: NOMENSA: HUMANISING TECHNOLOGY. Bristol: Nomensa. Dostupné z: https://www.nomensa.com/blog/what-screen-reader. [cit. 2021-07-02].

*Welcome to the NVDA Community Add-ons website*, 2023. Online. NVDA Community Add-ons website. 2023-05-10. Dostupné z: https://addons.nvda-project.org/index.en.html. [cit. 2023-10-11].

*Zákon č. 365/2000 Sb. Zákon o informačních systémech veřejné správy a o změně některých dalších zákonů*, 2000. Online. In: Zákony pro lidi. AION CS, c2010 - 2023. Dostupné z: https://www.zakonyprolidi.cz/cs/2000-365/zneni-20230401. [cit. 2023-09-06].

# **Seznam publikací**

# **2012/2013**

TICHÝ, Jaromír a Václav VRBÍK. Adaptace matematiky pro nevidomé pomocí editoru Lambda. *Matematika-fyzika-informatika* [online]. Plzeň: Fakulta pedagogická, 2013, 2013 [cit. 2021-8-30]. Dostupné z: [https://adoc.pub/adaptace-matematiky-pro-nevidome](https://adoc.pub/adaptace-matematiky-pro-nevidome-pomoci-editoru-lambda.html´)[pomoci-editoru-lambda.html´](https://adoc.pub/adaptace-matematiky-pro-nevidome-pomoci-editoru-lambda.html´)

Aktivní účast na konferencích: PRIT (Pedagogical Research on Information Technology) Rok 2013

# **2014/2015**

TICHÝ, Jaromír. *Návrh a ověření funkcí pro zpřístupnění logických formulí pro studenty se zrakovým handicapem*. Hradec Králové: Univerzita Hradec Králové - Fakulta pedagogická, 2015.

Aktivní účast na konferencích DITECH Univerzita Hradec Králové 2015

# **2021/2022**

TICHÝ, Jaromír, 2021. Psychologické aspekty výuky pohybu na internetových stránkách s odečítačem obrazovky. In: *Information and Communication Technology in Education*. Ostrava. Ostrava: Ostravská univerzita, s. 83 - 100. ISBN 978-80-7599-280-2.

Aktivní účast na konferencích:

CTE Information and Communication Technology in Education 2016

# **Příloha: Popis formulářového režimu odečítače JAWS**

#### **Virtuální kurzor a formulářový režim**

Pro pohyb na webové stránce používá JAWS tzv. virtuální kurzor. Virtuální kurzor JAWSu umožňuje:

a) Přesunout se k jednotlivým prvkům webové stránky pomocí písmen.

- Příklad: Klávesou H se přesouváme k nadpisům, které jsou na webové stránce.

b) Zobrazit seznamy jednotlivých prvků webové stránky.

Příklad: Klávesovou zkratkou JAWSKey + F6 si zobrazíme seznam nadpisů.

c) Pohybovat se po webové stránce pomocí kláves a klávesových zkratek, které používáme pro pohyb v textu.

Příklad: Na začátek webové stránky se přesuneme pomocí klávesové zkratky Ctrl + Home. Na konec webové stránky se přesuneme pomocí klávesové zkratky Ctrl + End. Na začátek řádku, který je na internetové stránce, se přesuneme klávesou Home. Na konec řádku se přesuneme klávesou End.

Klávesy, které využíváme pro pohyb na webové stránce, potřebujeme zároveň k tomu, abychom ovládali formulářové prvky.

ad a) Písmena potřebujeme k tomu, abychom mohli zadat text do editačního pole.

Příklad: Do editačního pole potřebujeme zadat slovo hotel. Při zadávání informací se proto nemůžeme klávesou H přesunout na další nadpis.

ad b) Klávesové zkratky zobrazující seznam jednotlivých prvků webové stránky mohou být v konfliktu s klávesovými zkratkami, které používají některé webové aplikace.

ad c) Uživatel JAWSu se může dostat do situace, kdy potřebuje využít při práci s formulářovým prvkem klávesové zkratky pro pohyb v textu jiným způsobem.

Příklad: Klávesovou zkratkou Ctrl + Home se musí přesunout na začátek víceřádkového editačního pole, se kterým právě pracuje. Pokud upravuje text ve víceřádkovém editačním poli, nepotřebuje, aby se po stisku Ctrl + Home přesunul na začátek webové stránky.

Příklad: Šipkou nahoru/dolů či Page Up a Page Down mění uživatel JAWSu úroveň hlasitosti na posuvníku. V takovém případě se nemůže přesunout po stisku šipky dolů na další prvek webové stránky.

Kvůli výše uvedeným "komplikacím" při práci s formulářovými prvky existuje u JAWSu možnost vypnutí:

- a) některých funkcí virtuálního kurzoru
- b) úplně všech funkcí virtuálního kurzoru

Pokud vypneme jen některé funkce virtuálního kurzoru nebo úplně všechny funkce virtuálního kurzoru, jedná se většinou o tzv. formulářový režim JAWSu.

# **Rozdělení formulářových prvků do tří skupin**

Pro popis postupného vypínání funkcí virtuálního kurzoru JAWSu je nutné rozdělit formulářové prvky webové stránky do tří skupin.

a) Formulářové prvky, pro jejichž ovládání potřebujeme jednotlivá písmena a také klávesové zkratky pro pohyb v textu

- Jedná se o editační pole (edit nebo také edit field), editační heslové pole (password edit), rozbalovací seznam (combo box) a stromový seznam (tree view). Příklady - použití písmen:

- Do editačního pole zapisujeme text. Při práci s rozbalovacím seznamem můžeme využít písmena pro rychlý přesun k jeho jednotlivým položkám. Stejným způsobem použijeme písmena, pokud pracujeme se stromovým či vícevýběrovým seznamem. Příklady – použití kláves a klávesových zkratek pro pohyb v textu:

- Klávesou Home (či Ctrl + Home) se přesouváme na začátek editačního pole. Při práci se stromovým, rozbalovacím či vícevýběrovým seznamem používáme písmena pro výběr určité položky. V seznamu se pohybujeme šipkou nahoru/dolů.

b) Formulářové prvky, pro jejichž používání potřebujeme pouze klávesy a klávesové zkratky, s jejichž pomocí se pohybujeme v textu

- Jedná se o přepínač (radio button) a posuvník (slider).

Příklady – použití kláves a klávesových zkratek pro pohyb v textu:

- U přepínače vybíráme správnou možnost šipkou nahoru/dolů.

U posuvníku měníme jeho nastavení šipkami či pomocí Page Up a Page Down. Nejnižší hodnotu posuvníku nastavíme klávesou Home, nejvyšší hodnotu nastavíme klávesou End.

Poznámka: Pohyb v přepínači pomocí šipek je omezen až tehdy, pokud se na něj přesuneme a stiskneme klávesu Enter.

c) Formulářové prvky, pro jejichž ovládání nepotřebujeme písmena a také klávesy pro pohyb v textu

Jedná se o tlačítko (button) a zaškrtávací pole (check box).

Příklady:

- Tlačítko potvrzujeme klávesou Mezerník.

Zaškrtávací pole aktivujeme klávesou Mezerník

Klávesové zkratky a pojem JAWSKey

Pro postupné zapínání a vypínání funkcí virtuálního kurzoru můžeme využít následující klávesové zkratky:

a) JAWSKey + Y

- b) Numerické Plus
- c) Enter
- d) ESC

Termínem JAWSKey označujeme klávesu JAWSu, s jejíž pomocí je tvořeno mnoho klávesových zkratek JAWSu. Jako JAWSKey je standardně zvolena klávesa Insert.

# **První skupina formulářových prvků a tři stavy JAWSu**

Pokud pracujeme na internetu s JAWSem a přesuneme se na formulářové prvky, pro jejichž ovládání potřebujeme písmena a zároveň klávesy pro pohyb v textu (editační pole, editační heslové pole, rozbalovací seznam, stromový seznam), můžeme JAWS pomocí klávesových zkratek dostat do tří stavů:

- a) Kombinace virtuálního kurzoru a formulářového režimu
- b) Pouze formulářový režim
- c) Pouze virtuální kurzor

# **Druhá skupina formulářových prvků a tři stavy JAWSu**

Pokud se s JAWSem přesuneme na prvky, k jejichž ovládání potřebujeme pouze klávesy pro pohyb v textu (posuvník, přepínač), můžeme JAWS dostat také do tří stavů:

- a) Kombinace virtuálního kurzoru a formulářového režimu
- b) Pouze formulářový režim
- c) Pouze virtuální kurzor

# **Třetí skupina formulářových prvků a dva stavy JAWSu**

Pokud pracujeme s formulářovými prvky, pro jejichž ovládání nepotřebujeme písmena ani klávesy pro pohyb v textu, můžeme "dostat" JAWS pomocí klávesových zkratek pouze do dvou stavů:

# a) Pouze virtuální kurzor

b) Pouze formulářový režim

### **Klávesová zkratka Alt + Delete**

Při práci s JAWSem na webu, který obsahuje formulářové prvky, se můžeme snadno dostat do situace, kdy nevíme, ve kterém jsme režimu. Je proto vhodné využít klávesovou zkratku Alt + Delete. Po jejím stisku nám JAWS přečte, zda používáme:

- a) kombinaci virtuálního kurzoru a formulářového režimu,
- b) pouze formulářový režim,
- c) pouze virtuální kurzor.

# **První skupina formulářových prvků**

#### *Formulářový režim se zachovanými funkcemi virtuálního kurzoru*

Jak tohoto stavu dosáhneme:

a) Vstoupíme na editační pole, editační heslové pole, stromový seznam či vícevýběrový seznam. JAWS ohlásí charakteristickým zvukem, že je aktivní formulářový režim se zachovanými funkcemi virtuálního kurzoru.

b) V případě, že se kombinace výše uvedených režimů automaticky nespustí, musíme se přesunout na kterýkoliv z výše uvedených formulářových prvků a poté stisknout klávesu Enter.

# Popis fungování JAWSu:

- Nefunguje přesun na jednotlivé prvky webové stránky pomocí písmen, nelze se například pomocí H přesunout na další nadpis. Je proto možné vyplnit editační pole, můžeme napsat například slovo Hotel.

Podle toho, na kterém z výše uvedených formulářových prvků jsme, se změní použití klávesových zkratek pro pohyb na webové stránce.

Příklad: Pokud v editačním poli stiskneme Ctrl + Home, přesuneme se na jeho začátek. Nepřesuneme se na začátek webové stránky.

Zároveň jsou zachované všechny ostatní funkce virtuálního kurzoru. Příklad: Můžeme si pomocí JAWSKey + F6 zobrazit seznam nadpisů, můžeme se

pohybovat šipkou dolů apod.

# Alt + Delete:

JAWS tento stav ohlásí takto: "Formulářový režim, PC kurzor je aktivní".

# *Pouze formulářový režim*

Jak tohoto stavu dosáhneme:

- Jsme v editačním poli, editačním heslovém poli, v rozbalovacím seznamu či ve stromovém seznamu. Máme již aktivní první typ formulářového režimu. Nemůžeme se proto pomocí písmen přesunout k jednotlivým prvkům webové stránky. Zároveň je v prvním stavu formulářového režimu změněno použití klávesových zkratek pro pohyb v textu.

Abychom nyní úplně vypnuli funkce virtuálního režimu, stiskneme JAWSKey + Y. Popis fungování JAWSu:

- Nyní jsou vypnuté úplně všechny funkce virtuálního kurzoru. Příklad: Klávesová zkratka JAWSKey + F7 nám nyní nevyvolá seznam odkazů.

Nastavení využití kláves pro pohyb v textu, které souvisí s konkrétním formulářovým prvkem, se také změní. Je vypnuta možnost přechodu k jiným formulářovým prvkům pomocí šipky dolů.

Alt + Delete:

JAWS tento stav ohlásí takto: "PC kurzor".

#### *Pouze virtuální režim*

Jak tohoto stavu nyní dosáhneme:

- Jsme v editačním poli, editačním heslovém poli, rozbalovacím seznamu či stromovém seznamu. Máme zde aktivní pouze formulářový režim. Proto musíme zapnout všechny funkce virtuálního kurzoru ve dvou krocích:

a) Pomocí JAWSKey + Y zapnout virtuální kurzor. Nyní jsme stále ve formulářovém režimu, aktivovali jsme ale funkce virtuálního kurzoru. (Kontrola: JAWSKey + Delete nám přečte: "Formulářový režim, PC kurzor je aktivní").

b) Pomocí klávesy numerické plus zcela vypnout formulářový režim. Tím se zapne režim virtuálního kurzoru.

# Popis fungování JAWSu:

Nyní jsou aktivní všechny funkce virtuálního kurzoru.

Pomocí písmen se můžeme přesunout k různým prvkům webové stránky. Příklad: Klávesou H se nyní můžeme pohybovat po nadpisech.

Můžeme si zobrazovat seznam prvků webové stránky.

Příklad: Klávesovou zkratkou JAWSKey + F6 si můžeme zobrazit seznam nadpisů.

- Klávesové zkratky, které slouží pro pohyb na webové stránce, je nyní možné použít pro přesun k různým částem webové stránky.

Příklad: Klávesovou zkratkou Ctrl + Home se přesuneme na začátek webové stránky. Klávesou Page Down se přesuneme o viditelnou část webové stránky dolů apod.

# **Druhá skupina formulářových prvků**

#### *Formulářový režim se zachovanými funkcemi virtuálního kurzoru*

Jak tohoto stavu dosáhneme:

Pokud vstoupíme na posuvník, JAWS ohlásí charakteristickým zvukem, že je aktivní formulářový režim se zachovanými funkcemi virtuálního kurzoru. Pokud vstoupíme na přepínač, musíme stisknout klávesu Enter, aby se aktivoval formulářový režim se zachovanými funkcemi virtuálního kurzoru. V případě, že by se po vstupu na posuvník neaktivovaly funkce virtuálního kurzoru, musíme také stisknout klávesu Enter. Popis fungování JAWSu:

Nefunguje přesun na jednotlivé prvky webové stránky pomocí písmen, nelze se například pomocí H přesunout na další nadpis.

Podle toho, na kterém z výše uvedených formulářových prvků se nacházíme, změní se použití kláves pro pohyb na webové stránce.

Pokud na posuvníku stiskneme Home nebo Ctrl + Home, nastaví se na posuvníku minimální hodnota. Nedojde k tomu, že bychom se přesunuli na začátek webové stránky. V případě, že na přepínači stiskneme Home nebo Ctrl + Home, přesuneme se na začátek webové stránky.

U posuvníku není možné přesunout se šipkou dolů na jiný formulářový prvek. Pokud pracujeme s přepínačem, zjistíme, že jsou u něj zachovány klávesové zkratky pro pohyb na webové stránce. Šipkou dolů se proto bez problému přesuneme na jiný formulářový prvek.

Stejně jako u předchozí skupiny formulářových prvků platí, že jsou na posuvníku či přepínači zachované všechny ostatní funkce virtuálního kurzoru.

Příklad: Můžeme si pomocí JAWSKey + F6 zobrazit seznam nadpisů.

Alt + Delete:

JAWS tento stav ohlásí takto: "Formulářový režim, PC kurzor je aktivní".

# *Pouze formulářový režim*

Jak tohoto stavu dosáhneme:

- Jsme na posuvníku nebo na přepínači. Máme již aktivní první typ formulářového režimu, nemůžeme se pomocí písmen přesunout k jednotlivým prvkům webové stránky. Nyní stiskneme JAWSKey + Y.

#### Popis fungování JAWSu:

- Nyní jsou vypnuté úplně všechny funkce virtuálního kurzoru.

Příklad: Klávesová zkratka JAWSKey + F7 nám nyní nevyvolá seznam odkazů.

- Stále zůstává platné následující nastavení. Šipkou nahoru/dolů se nemůžeme pohybovat po webové stránce, neboť s jejich pomocí ovládáme posuvník či přepínač.  $Alt + Delete:$ 

JAWS tento stav ohlásí takto: "PC kurzor".

#### *Pouze virtuální kurzor*

#### Jak tohoto stavu nyní dosáhneme:

- Jsme na přepínači či na posuvníku. Máme zde aktivní pouze PC kurzor. Na rozdíl od předchozí skupiny prvků nám stačí stisknout JAWSKey + Y. Rovnou se tím aktivují všechny funkce virtuálního kurzoru JAWSu.

### Popis fungování JAWSu:

Nyní jsou aktivní všechny funkce virtuálního kurzoru.

Pomocí písmen se můžeme přesunout k různým prvkům webové stránky.

Příklad: Klávesou H se nyní můžeme pohybovat po nadpisech.

Můžeme si zobrazovat seznam prvků webové stránky.

Příklad: Klávesovou zkratkou JAWSKey + F6 si můžeme zobrazit seznam nadpisů.

- Klávesové zkratky, které slouží pro pohyb na webové stránce, je nyní možné použít pro přesun k různým částem webové stránky.

Příklad: Klávesovou zkratkou Ctrl + Home se přesuneme na začátek webové stránky.

Klávesou Page Down se přesuneme o viditelnou část webové stránky dolů apod.

#### **Třetí skupina formulářových prvků**

Dva stavy JAWSu

U tlačítka nemůžeme pomocí výše uvedených klávesových zkratek dosáhnout kombinace formulářového režimu a virtuálního kurzoru jako v editačním poli, rozbalovacím seznamu či stromovém seznamu, přepínači a posuvníku. Můžeme se přepínat pouze mezi dvěma stavy:

# *Pouze PC kurzor*

Příklad: Pomocí B se přesuneme na tlačítko. Stiskneme JAWSKey + Y. Vypneme tím všechny funkce virtuálního kurzoru (přesun k prvkům pomocí písmen, zobrazování seznamů prvků, přesun na začátek webové stránky pomocí Ctrl + Home atd).

JAWS přečte po stisku JAWSKey + Y "PC kurzor".

#### *Pouze virtuální kurzor*

Stále jsme na tlačítku. Znovu stiskneme JAWSKey + Y. JAWS přečte "virtuální kurzor". Tím se opět obnoví všechny funkce virtuálního režimu (přesun k prvkům pomocí písmen, zobrazování seznamů prvků, přesun na začátek webové stránky pomocí  $Ctrl + Home$  atd.).

# **Využití JAWSKey + Y**

Při práci s třetí skupinou formulářových prvků si uživatelé JAWSu mohou nechat aktivní virtuální kurzor. K ovládání tlačítka a přepínače nepotřebujeme písmena. Zároveň nepotřebujeme k ovládání těchto prvků klávesy a klávesové zkratky, které používáme pro pohyb na webové stránce.

# **Automatický, poloautomatický a ruční formulářový režim**

Na webové stránce s formulářovými prvky si můžeme u JAWSu nastavit následující typy formulářového režimu:

a) Automatický

b) Poloautomatický

c) Ruční

Postup pro změnu je následující:

a) Spustíme webový prohlížeč, pro který chceme provést změnu nastavení pravidel čtení JAWSu.

b) Stiskneme JAWSKey + Ž. V manuálech v angličtině se jedná o JAWSKey + 6.

c) Do editačního pole s názvem Hledat napíšeme "Formulářový režim".

d) Klávesou TAB se přesuneme do stromového seznamu. Zde se přesuneme na položku s názvem Formulářový režim.

e) Klávesou Mezerník se přepínáme mezi "Automatický", "Poloautomatický" a "Ruční".

# Popis volby "Automatický".

Na webové stránce s formulářovými prvky se pohybujeme šipkami nebo tabulátorem. JAWS kontroluje, zda jsme se nepřesunuli na formulářový prvek, pro který platí:

a) Ovládáme jej písmeny a při interakci s ním fungují specifickým způsobem klávesy pro pohyb v textu.

b) K jeho ovládání potřebujeme pouze klávesové zkratky pro pohyb v textu.

Pokud se s JAWSem přesuneme na takový typ formulářového prvku, JAWS se přepne do prvního typu formulářového režimu. (Jedná se o formulářový režim, u kterého jsou zachovány funkce virtuálního kurzoru.) Pokud se přesuneme na tlačítko či přepínač, zapne JAWS opět všechny funkce virtuálního kurzoru.

# Popis volby "Ruční"

Na webové stránce s formulářovými prvky se (stejně jako v předchozím případě) pohybujeme šipkami nebo Tabulátorem. JAWS nyní nekontroluje, na který typ formulářového prvku jsme se přesunuli. Pokud se dostaneme na formulářový prvek, který patří do skupiny a) nebo do skupiny b), musíme se rozhodnout, zda s ním chceme pracovat. V případě, že s daným formulářovým prvkem chceme pracovat, musíme stisknout klávesu Enter.

Volba "Ruční" také ovlivňuje možnosti procházení webové stránky. Jakmile stiskneme klávesu Enter, můžeme se při "zapnutém prvním typu" formulářového režimu pohybovat jen pomocí tabulátoru. Pokud se chceme znova pohybovat pomocí šipek, musíme stisknout NUM + a aktivovat tak všechny funkce virtuálního kurzoru.

Volba "Ruční" je také specifická tím, že zachovává "typ formulářového režimu" na všech formulářových prvcích.

Příklad: Máme zapnutou volbu "Ruční" a zároveň máme aktivní všechny funkce virtuálního kurzoru. Přesuneme se na editační pole a stiskneme klávesu Enter. Spustí se první typ formulářového režimu. Kvůli tomu, že je aktivní volba ruční, bude vypnutá funkce pohybu na webové stránce pomocí šipek. Pokud se nyní přesuneme pomocí TAB například na tlačítko, bude zachován "první typ formulářového režimu". Volba "Ruční" tedy umožňuje to, co není možné realizovat pomocí klávesových zkratek. Na tlačítku a zaškrtávacím poli může být aktivní "druhý typ formulářového režimu". Popis volby "Poloautomatický"

Pokud má uživatel JAWSu aktivní volbu "Poloautomatický", musí stejně jako při volbě "Ruční" vstoupit klávesou Enter do formulářového prvku, se kterým pracuje pomocí písmen nebo pomocí klávesových zkratek pro pohyb v textu.

Příklad: Pokud se klávesou TAB přesune na editační pole, musí stisknout klávesu Enter. Nyní může psát.

Volba "Poloautomatický" zablokuje stejně jako volba "Ruční" pohyb na webové stránce pomocí šipek. Mezi formulářovými prvky se pohybujeme pomocí TAB. Jakmile se klávesou TAB přesuneme na tlačítko či přepínač, je automaticky zapnutý virtuální kurzor.
## **Překlad pojmů**

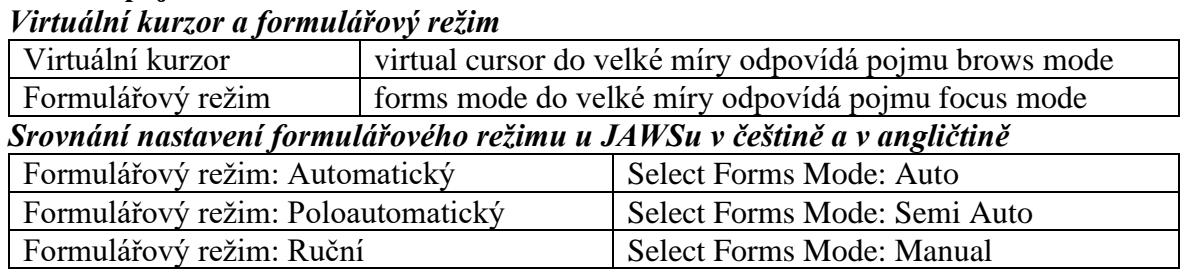

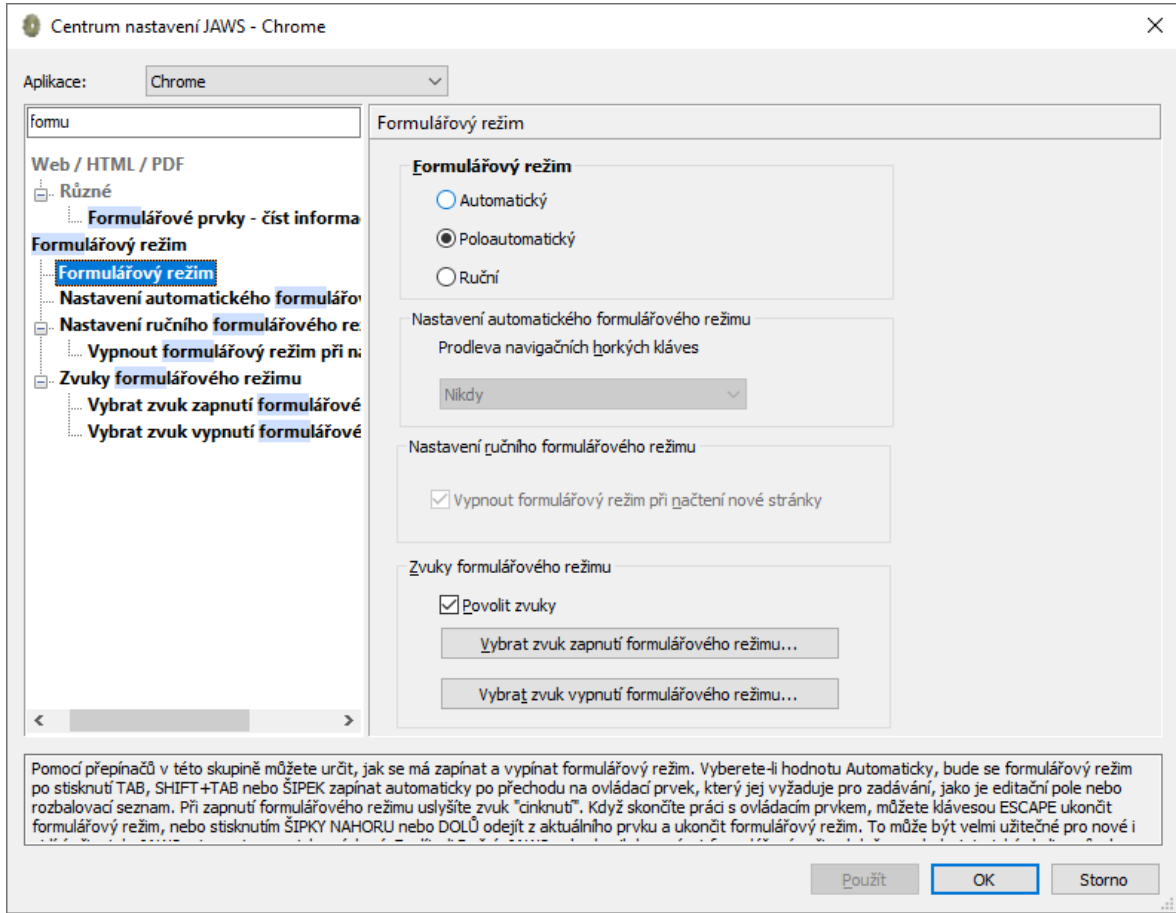

Obrázek 1Dialogové okno české verze JAWSu, ve kterém si uživatel nastavuje poloautomatický formulářový režim.